### **CITIZEN**

## **サーマルプリンター MODEL CL-E321/CL-E331/ CL-E321EX/CL-E331EX 取扱説明書**

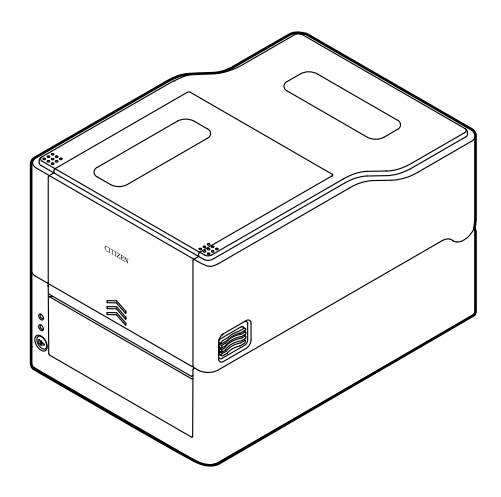

シチズン・システムズ株式会社

### **電波障害自主規制**

この装置は、クラスB機器です。

この装置は、住宅環境で使用することを目的としていますが、この装置がラジオ やテレビジョン受信機に近接して使用されると、受信障害を引き起こすことがあ ります。

取扱説明書に従って正しい取り扱いをして下さい。

VCCI-B

### **ご注意**

- ご使用前に必ず本書をお読みください。読み終わった後は、大切に保管し、必 要なときに読み直しできるようにしてください。
- ●本書の内容は、予告なく変更されることがあります。
- いかなる手段によっても、本書の内容を無断で転写、転用、複写することを禁 じます。
- 本書の運用結果につきましては、内容の記載漏れ、誤り、誤植などに関わら ず、当社は一切の責任を負いかねます。
- l 本書に指定されている製品以外の別売品や消耗品を使用した場合の結果とし て発生したトラブルにつきまして、当社は一切の責任を負いかねます。
- ●本書で指示している部分以外は絶対に手入れや分解、修理は行わないでくださ  $\left\{ \cdot \right\}$
- お客様の誤った操作や取り扱い方法、使用環境に起因する損害については、責 任を負いかねますのでご了承ください。
- データなどは基本的に長期的、永久的な記憶、保存はできません。故障、修 理、検査などに起因するデータの消失の損害、および損失利益などについて は、当社では一切責任を負いかねますので、ご了承ください。
- ●本書の内容について記載漏れや誤り、不明点などがございましたらお買い求め の販売店へご連絡ください。

Made for Apple バッジを使用することは、Apple が定める性能基準を満たしている とデベロッパによって認定された電子アクセサリであることを示します。

Apple は、本製品の機能および安全および規格への適合について一切の責任を負いま せん。

Apple 製品と本アクセサリの使用により無線の性能に影響を及ぼす可能性があります のでご注意ください。

l Apple, Apple TV, Apple Watch, iPad, iPad Air, iPad Pro, iPhone, and Lightning are trademarks of Apple Inc., registered in the U.S. and other countries. tvOS is a trademark of Apple Inc. The trademark "iPhone" is used in Japan with a license from Aiphone K.K.

- CITIZEN は、シチズン時計株式会社の登録商標です。
- QR コードは(株) デンソーウエーブの登録商標です。
- Ethernet およびイーサネットは、富士ゼロックス株式会社の登録商標です。
- Bluetooth® は米国 Bluetooth SIG, Inc. の登録商標です。
- Android は米国およびその他の国における Google Inc.の商標または登録商標で す。
- Datamax®は、米国 Honeywell International 社の登録商標です。
- Zebra®、Eltron®、ZPL2™、EPL2™は米国 ZIH Corp.社の登録商標です。
- Maxi Code は UPS 社の登録商標です。
- PDF417 は米国 Motorola, Inc.の米国およびその他の国における商標または登録 商標です。
- TrueType™は Apple Inc. の商標です。
- BarTender は SEAGULL SCIENTIFIC 社の登録商標です。
- その他すべての商標は各所有者の財産です。
- シチズン・システムズではライセンスに基づき使用しています。

Copyright© シチズン・システムズ株式会社 2020 年

### **周波数帯について**

### **使用上の注意**

この機器の使用周波数帯では、電子レンジなどの産業・科学・医療用機器のほ か、工場の製造ライン等で使用されている移動体識別用の構内無線局(免許を要す る無線局)及び特定小電力無線局(免許を要しない無線局)並びにアマチュア無線 局(免許を要する無線局)が運用されています。

- 1. この機器を使用する前に、近くで移動体識別用の構内無線局及び特定小電力 無線局ならびにアマチュア無線局が運用されていないことを確認してくだ さい。
- 2. 万一、この機器から移動体識別用の構内無線局に対して有害な電波干渉の事 例が発生した場合には、速やかに使用周波数を変更するか又は電波の発射を 停止した上、下記連絡先にご連絡頂き、混信回避のための処置等(例えば、 パーテーションの設置など)についてご相談ください。
- 3. その他、この機器から移動体識別用の特定小電力無線局あるいはアマチュア 無線局に対して電波干渉の事例が発生した場合など何かお困りのことが起 きたときは、次の連絡先へお問い合わせください。 シチズン・システムズ株式会社 電話(042)468-4993

### ● Bluetooth モデル

本機は、2.4GHz 帯を使用する無線設備です。

変調方式として FH-SS 変調方式を採用し、与干渉距離は約 10m 以下 です。

全帯域を使用し、かつ移動体識別装置の帯域は回避不可です。

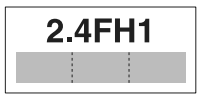

### **●無線 LAN モデル**

本機は、2.4GHz 帯を使用します。

変調方式として DS-SS 方式および OFDM 方式を採用し、与干渉距離は 約 40m 以下です。

全帯域を使用し、かつ移動体識別装置の帯域は回避可能です。

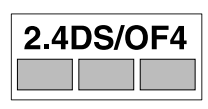

- ◆本製品は、外国為替および外国貿易法に基づく輸出規制品です。 本品を輸出するとき、または外国に持ち出す際には、当社販売担当者までご連絡く ださい。
- ◆ 電波法に基づく認証について

本製品の無線装置は、電波法に基づく小電力データ通信の無線設備として認証を受 けています。認証表示は無線設備上に表示されています。従って、本製品を使用す るときに無線局の免許は必要ありません。ただし、以下の事項を行うと法律で罰せ られることがあります。使用上の注意に反した機器の利用に起因して電波法に抵触 する問題が発生した場合、当社ではこれによって生じたあらゆる損害に対する責任 を負いかねます。

- 本製品の無線装置を分解 / 改造すること。
- 本製品の無線装置に貼られている認証ラベルを剥がすこと。

# **安全上のご注意… 必ずお守りください!**

本製品をご使用になる前に、この「安全上のご注意」をよくお読みになり正しくお使 いください。正しく取り扱わないと思わぬ事故(火災、感電、けが)を起こします。 お使いになる方や他の人への危害、財産への損害を防ぐために、必ずお守りください。

- お読みになった後は、お使いになる方が、必ずいつでも見られるところに大切に保 管してください。
- ●本章は、ご使用になる製品により一部説明が該当しない項目もあります。

表示された指示内容を守らずに、誤った使用によって起こる危害及び損害の度合いを、 次のように表示し説明しています。内容をよく理解してから本文をお読みください。

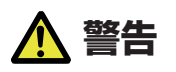

この表示を守らずに、誤った使い方をすると「死亡または重傷などを負う可能性が想定され る」内容を示します。

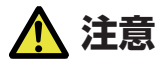

この表示を守らずに、誤った使い方をすると「障害を負う可能性または物的損害が発生する可 能性が想定される」内容を示します。

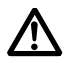

このマークは、気をつけていただきたい「注意喚起」の絵表示です。

### **警告事項 警告** ■ 以下の事項は本機が破損もしくは故障したり、過熱、発煙する恐れがあり、火災、感雷の原 **因となりますので絶対に行わないでください。破損、故障した場合は電源を切り電源プラグ をコンセントから抜き、販売店へご連絡ください。** l 本機を踏んだり、落としたり、叩いたりなど強い力や衝撃を与えないでください。 ● 通気性の悪い場所への設置や本機の開口部をふさぐような使用はおやめください。 ● 実験室など化学反応を起こすような場所、空気が塩分やガスを含んでいるような場所へ の設置はおやめください。 ● 指定された電源電圧 (100 V〜240 V)、周波数 (50 Hz または 60 Hz) 以外で使用 しないでください。 ● 電源コード、インターフェースケーブルの抜き差しを、ケーブルを持って行ったり、ケー ブルに重さがかかる状態で本機を引っ張ったり、持ち運んだりしないでください。 ●本機内にクリップ、虫ピンなどの異物を落としたり、入れたりしないようにしてくださ  $\left\{ \cdot \right\}$ ● 電源コードのタコ足配線をしないでください。 ●本機にお茶、コーヒー、ジュースなどの飲み物をこぼしたり、殺虫剤を吹きかけたりし ないでください。水などこぼした場合は、電源を切り電源コードをコンセントから抜き、 販売店にご連絡ください。 ● 本機の分解、改造を行わないでください。 ● 指定された AC アダプター以外を使用しないでください。 ● 必ず同梱された電源コードを使用してください。また、同梱された電源コードは他の製 品には使用しないでください。 ● 変形したり、傷んだ電源コードを使用しないでください。 ● 電源コードをむやみに加工しないでください。 ● トップリボンカバーを開けたまま印刷を行わないでください。リボンに髪の毛や衣服が 巻き込まれ怪我をする恐れがあります。 n **電源コードが断線したり被覆が溶けたりして芯線が露出すると、漏電、感電、故障の原因に なることがあります。電源コードが傷んだらお買い求めの販売店へご連絡ください。**

● 電源プラグのまわりには物を置かないでください。

### **プリンターお取り扱い上のご注意**

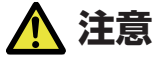

**下図の位置に注意ラベルが貼ってありますので、取扱上の注意をよく読んで正しく使用してく ださい。**

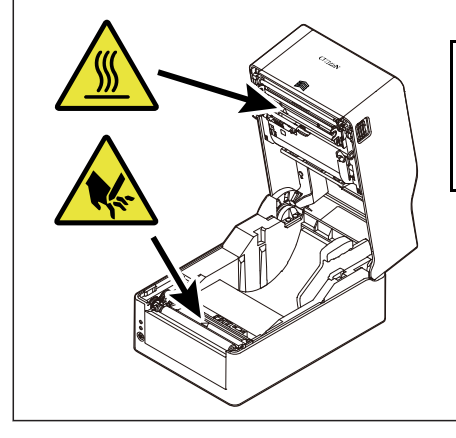

このラベルは、ヘッド部が「高温になる」為 接触するとやけどをする恐れがあること や、 ペーパーカバーを開けた際にオートカッター や手切りカッターに触れると手を切る恐れが あることへの注意喚起を表しています。

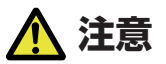

- 印字中および印字直後は、サーマルヘッド近傍が高温になり火傷をする危険性があるため絶 **対手を触れないでください。**
- プリンター内部にクリップ、ピンのような物を落とさないように注意してください。故障の **原因となります。**
- 本機の移動、持ち運びには十分注意してください。 落下させると身体や他のものを傷つける **恐れがあります。**
- カバーを開けた場合には、完全にプリンターカバーを開けてから作業してください。 **プ**リン **ターカバーが閉じて身体などを傷つける恐れがあります。**
- カバーを開けた状態のときにはプリンターカバーに注意してください。エッジなどで身体 **を傷つける恐れがあります。**
- **印字中にプリンターカバーを開けないでください。**
- トップリボンカバーを開けたまま印刷を行わないでください。リボンに触れたり、異物を落 **としたりすると、故障の原因となります。**
- n **本体ケース表面を清掃する場合、シンナー、トリクレン、ベンジン、ケトン系溶剤や化学ぞ うきんなどは使用しないでください。**
- 油、鉄粉、ごみ、ほこりなどの多い場所での使用は避けてください。
- 本機に液体をこぼしたり、薬剤を吹きかけたりしないでください。
- 本機を踏んだり、落としたり、叩いたりなど強い力や衝撃を与えないでください。
- コントロールパネル部の操作は丁寧に行ってください。乱雑な操作は故障、誤動作の原因に **なります。また、ペン先などの鋭利な物での操作は絶対に行わないでください。**
- n **使用中に異常が発生したら、直ちに使用を中止し、電源プラグをコンセントから抜いてくだ さい。**
- n **故障のときは本機の分解を行わず、必ず販売店にご相談ください。**
- オートカッターを使用するときは用紙排出口の中にカッターがありますので、プリンター動 **作中はもちろんのこと、非動作時においても絶対手を入れないでください。**
- サーマルヘッドは静雷気により破損する恐れがあります。あらかじめ静雷気が帯雷しない **ような対策をとり、サーマルヘッドの発熱体部、コネクター端子部に直接手で触れないよう 取り扱ってください。**
- プラテンが汚れると印刷やカットが正しい位置でできなくなるため、定期的に清掃してくだ **さい。**

### **プリンター設置上のご注意**

 **注意**

- 火気や水気のある場所、直射日光の当たる場所、暖房器具や熱器具のそばなど、温度の異常 **に高い場所、低い場所、湿気やほこりの多い場所でのご使用、保管はしないでください。**
- n **実験室など化学反応を起こすような場所に設置しないでください。**
- n **空気が、塩分やガスを含んでいるような場所には設置しないでください。**
- プリンターは水平で安定した卓上で、通気性のよい所に設置してください。(関口部は壁等 **で絶対に塞がないように注意してください。)**
- 本機の上に物を載せないでください。
- ラジオやテレビの近くで使用したり同じコンセントを使用したりしますと受信障害の原因 **となることがありますので、注意してください。**
- **指定された電圧、周波数以外で使用をしないでください。**
- **電源コードは、必ず付属のものを使用してください。また、付属の電源コードを他の製品に 使用しないでください。**
- 電源コードの上に物を置いたり踏んだりしないでください。
- 電源コードまたはインターフェースケーブルを持って本体を引っ張ったり、持ち運びしない **でください。**
- **電源コードのタコ足配線は避けてください。**
- **電源コードを束ねて使用しないでください。**
- 電源コードの抜き差しは必ず電源プラグを持って行ってください。
- コネクターの接続は確実に行ってください。特に極性が逆に接続されると、内部の素子が破 **壊されることがあります。**
- **インターフェースケーブルの取り付けや取り外しは、必ず電源スイッチを"OFF"にして から行ってください。**
- n **信号線を長く配線したり、ノイズの多い機器と接続したりすることは極力避けてください。 やむをえず配線するときは各信号毎にシールド線、ツイストペア線などを使用するよう十分 な対策をしてください。**
- 機器の近くにコンセントがあり、かつそのコンセントから電源プラグを抜き、容易に電源を **遮断できるように設置してください。**
- コンセントは、アース端子止めネジ付タイプを使用してください。使用しないと、静**雷**気で **ケガをする恐れがあります。**
- 振動がある場所、不安定な場所には設置しないでください。

目次

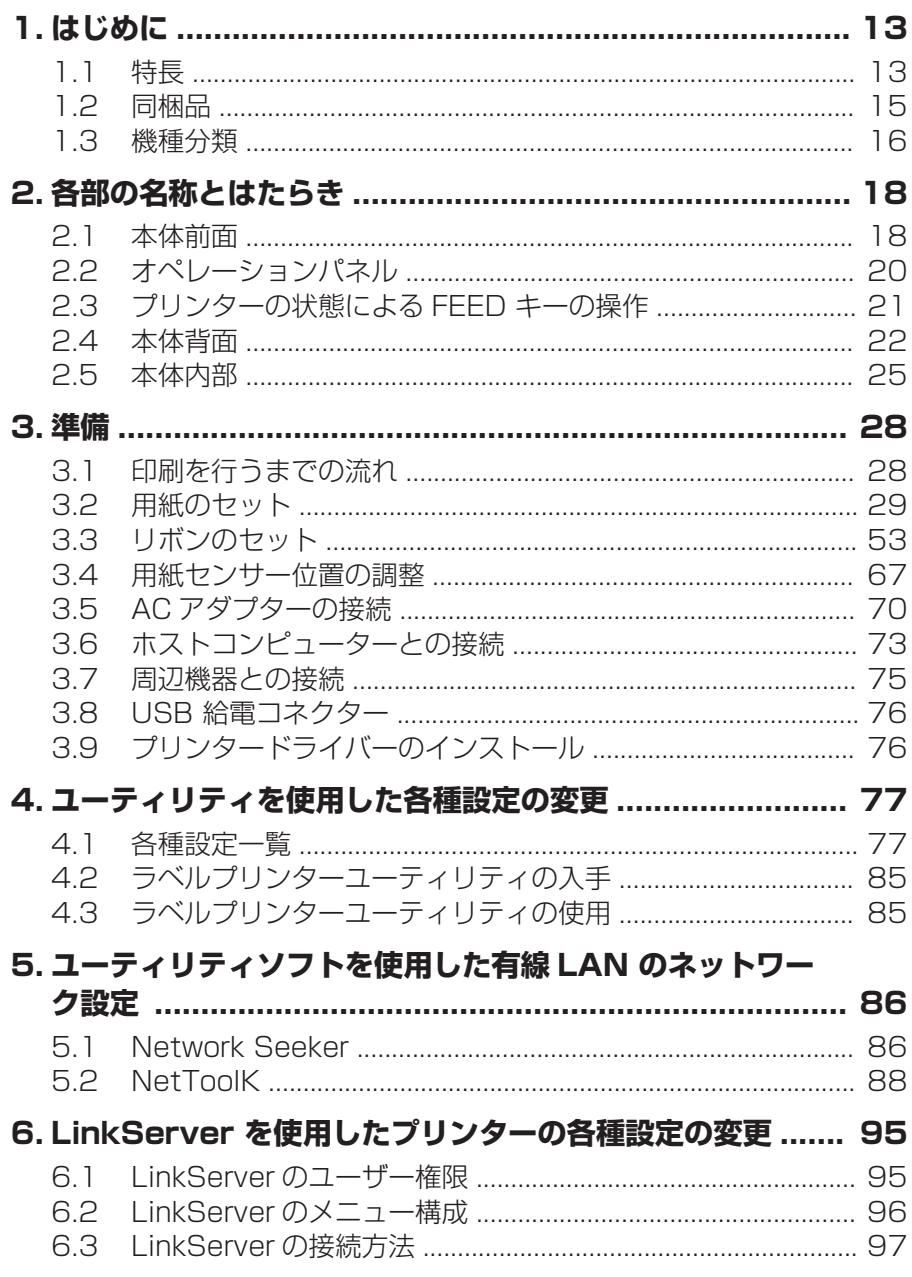

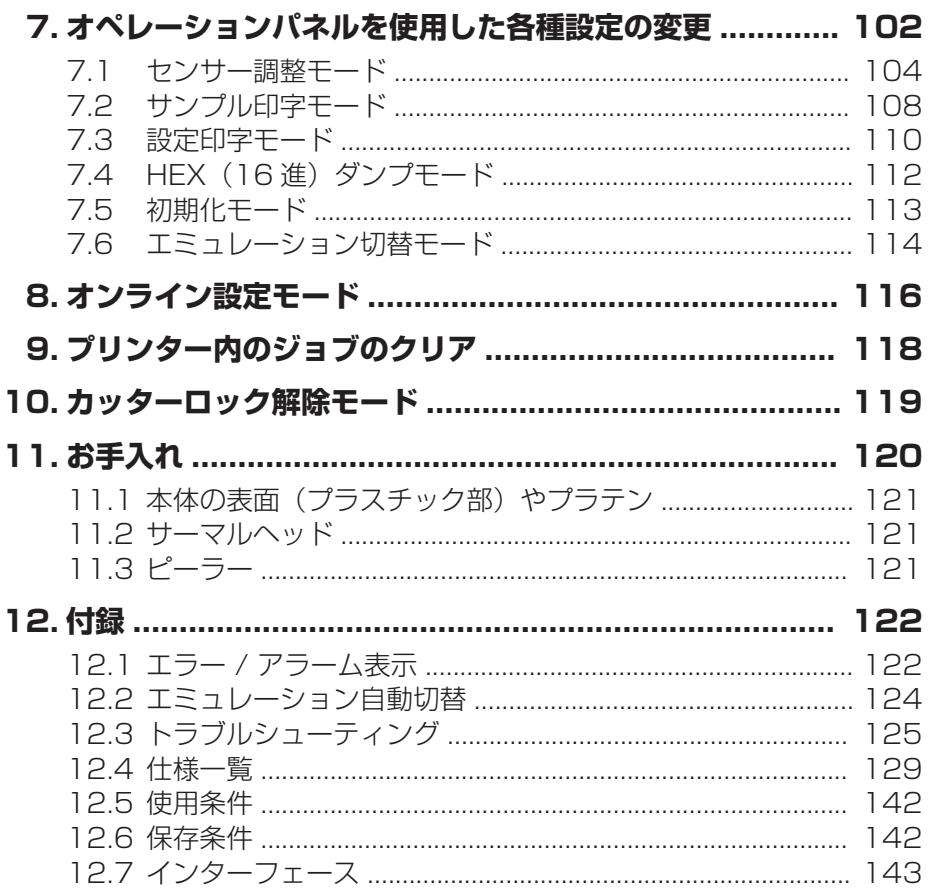

## <span id="page-12-0"></span>**1. はじめに**

このたびは、シチズン・システムズ製 ラインサーマルプリンター CL-E321 / CL-E331 / CL-E321EX / CL-E331EX をご購入いただき誠にありがとうござい ます。

本プリンターは、ラベル・タグ・チケットなどの広い用途に開発された感熱方式およ び熱転写方式のラインサーマルプリンターです。

### **1.1 特長**

### **<コンパクトかつスタイリッシュなデザイン>**

- 設置する場所が限定されない業界最小クラスのフットプリントを追求したコンパク トサイズです。
- さまざまな環境に対応できるスタイリッシュなデザインです。
- 外装色はブラックまたはピュアホワイトが選択できます。
- コンパクトなデザインでありながら、300 m 巻の大径インクリボンを使用するこ とができます。

### **<高速・高品位印刷>**

●本プリンターはサーマルヘッドによる感熱方式および熱転写方式を採用し、最大動 作周波数 216 MHz の 32 bit RISC CPU と熱履歴制御により高速 ( CL-E321 / CL-E321EX は最高 8IPS、CL-E331 / CL-E331EX は最高 6IPS ) ・高品位印 刷を実現しました。

### **<アジャスタブルセンサー標準装備>**

● 紙間・黒線検出ヤンサー位置が紙幅方向に調整可能なアジャスタブルヤンサーを標 準装備しており、様々な用紙の位置検出を行うことができます。

### **<インターフェース>**

- l RS-232C インターフェース ( DSUB-9 ピン ) 、USB2.0 ( Full-speed ) および 有線 LAN ( 100BASE-TX / 10BASE-T ) を標準搭載し、さまざまな周辺機器へ の接続に対応し高速データ通信を行うことができます ( CL-E321 / CL-E331 ) 。
- インターフェース差し替え方式により、Bluetooth、有線 LAN、無線 LAN ( 2G / 5G ) 、USB ホスト付有線 / 無線 LAN インターフェースに対応 ( CL-E321EX / CL-E331EX ) 。
- l 有線 / 無線 LAN インターフェースでは、XML 印刷機能を装備 ( CL-E321EX / CL-E331EX ) 。

### **<優れたユーザビリティ>**

- 印刷後の用紙を切断するための手切り部を用紙排出口の上下に配置し、設置環境に 合わせて使用できます。
- 操作部は外装色とは異なる色を配色し視認性を高め、ストレスを感じることなく操 作できます。
- 工具を使用することなく簡単にサーマルヘッド、プラテンローラーを交換できます。

#### **<簡単操作>**

- リボン装着部は上下オープンメカニズムの採用により、リボンが容易に装着できる 構造となっています。
- プリンターの設定はシチズンオリジナルの「ラベルプリンターユーティリティ」を 使用して、ホストコンピューターから容易に行うことができます。
- 有線 LAN または USB ( Android 端末) を使用すると、プリンターに内蔵された ツールの「LinkServer™ 」を使用して設定変更などを行うことができます ( CL-E321 / CL-E331 ) 。
- ●ヘッドバランス調整、リボン左右バランス調整をユーザーが簡単にできる機構と なっています。

### **<カッターモデル、ピーラーモデル、AC アダプター収納モデルを用意>**

- ●オートカッター、ピーラーを搭載したモデルもご用意しています。
- オートカッターモデルは固定刃・可動刃一休型モデル\*1 をご用意しています。
- AC アダプターをプリンター下部に収納するモデルも用意しています。
- \*1 最大 0.19 mm の用紙を切断することが出来るスタンダードカッター

### <span id="page-14-0"></span>**1.2 同梱品**

下記のものが同梱されていることを確認してください。

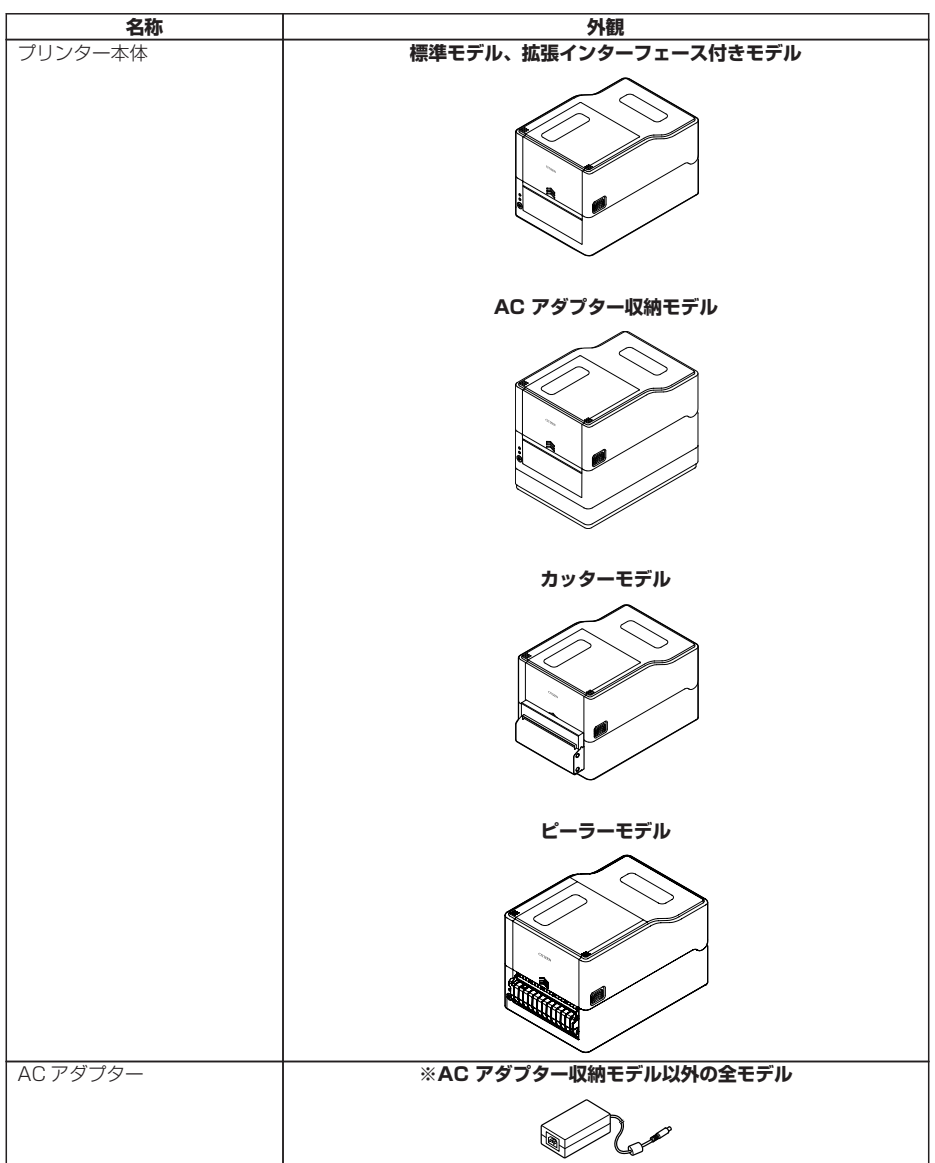

<span id="page-15-0"></span>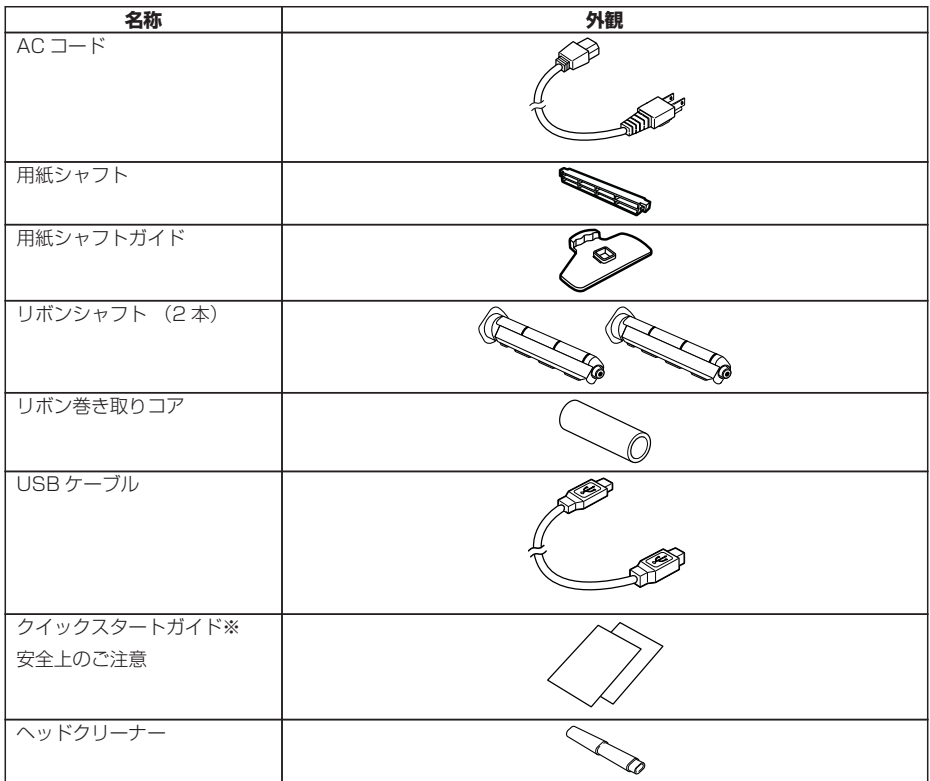

※ ドライバー、SDK、ユーティリティ、BarTender(ラベル作成ソフト)はクイックスタートガイド記載の URL から入手できます。

### **1.3 機種分類**

本製品は下記の呼称方法により分類されています。

### **CL - E321 X J B N N A** 1 2 3 4 5 6 7

1: モデル名 CL-E321:203 DPI CL-E331:300 DPI CL-E321EX:203 DPI CL-E331EX:300 DPI 2: 固定

3: 仕向地

J: 日本

- 4: 本体ケース色
	- B:黒

W:ピュアホワイト

5: インターフェース

CL-E321 / CL-E331

- N:USB +有線 LAN +シリアル
- CL-E321EX / CL-E331EX
- BT:Bluetooth

ET:有線 LAN

HET: 有線 LAN + USB ホスト

- WX2 / WX5: 無線 LAN ( 2.4G / 5G )
- HWX5:無線 LAN + USB ホスト
- 6: カッター / ピーラー
	- N:なし
	- BC:カッター
	- PE:ピーラー
- 7: AC アダプター収納ケース
	- $A: \frac{1}{2}$
	- S:あり

組み合わせによっては提供されていない場合がありますので、事前にお問い合わせく ださい。

### <span id="page-17-0"></span>**2.1 本体前面**

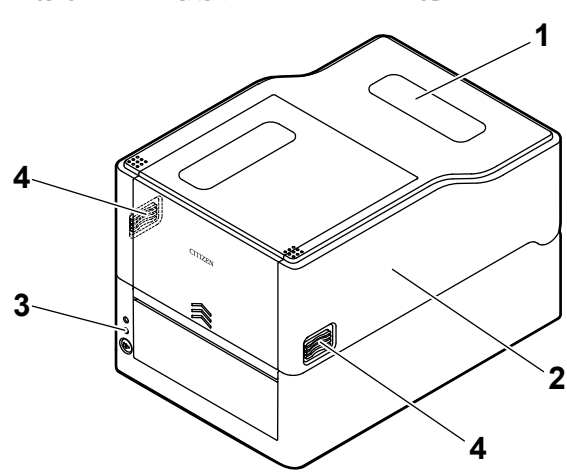

**標準モデル、拡張インターフェース付きモデル**

**AC アダプター収納モデル ( 図は標準モデルの AC アダプターケース付き )**

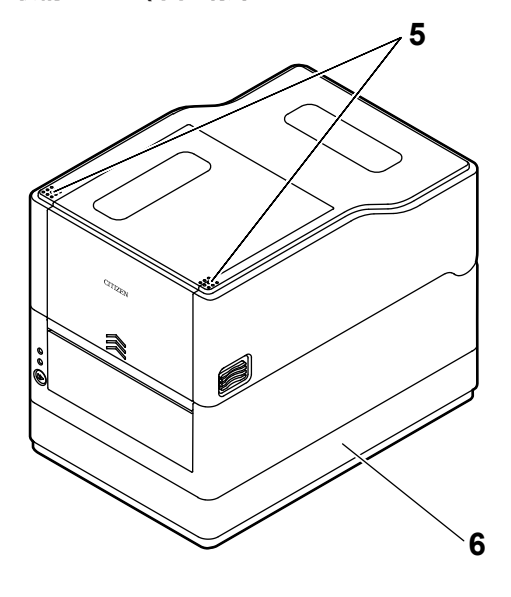

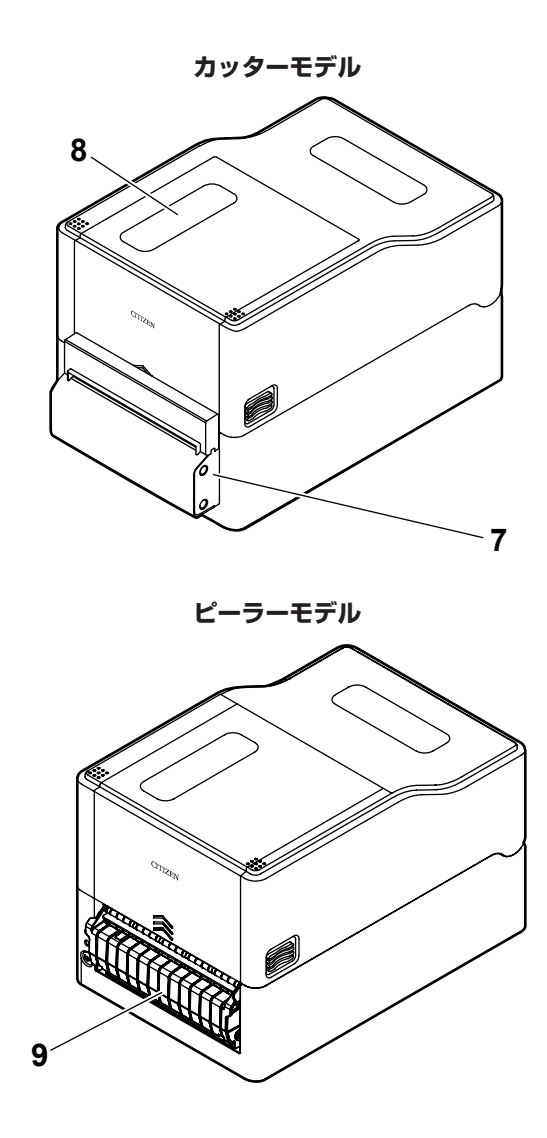

1: 用紙窓

用紙の残量を確認できます。

2: トップカバー

用紙を交換またはセットする時に上に開けます。

3: オペレーションパネル 2 つの LED と 1 つのキーが配置されています。 <span id="page-19-0"></span>本プリンターのさまざまな操作を行ったり、状態を確認したりすることができま す。

#### **2.2 オペレーションパネル 参照** ੱਤ

4: カバーオープンボタン

トップカバーを開ける際に、このボタン(左右)を押します。

- 5: プッシュマーク
- 6: AC アダプターケース
- 7: オートカッター
- 8: リボン窓

リボンの残量を確認することができます。

9: ピーラー

### **2.2 オペレーションパネル**

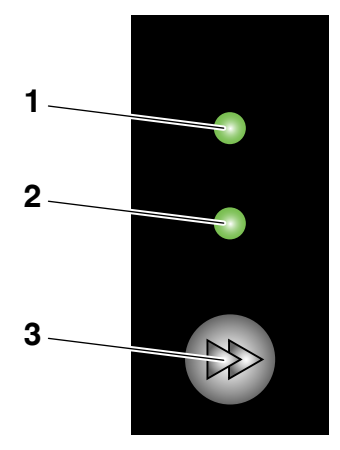

オペレーションパネルには、2 つの LED と 1 つのキーが配置されています。

1: 電源 LED

電源を ON にすると点灯し、OFF にすると消灯します。

2: ステータス表示 LED

プリンターの状態に応じて緑、赤、橙に点灯/点滅します。

<span id="page-20-0"></span>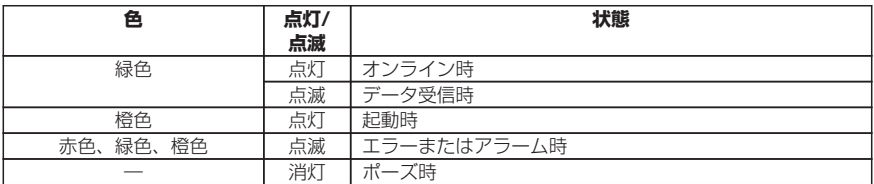

 $3$ <sup> $\cdot$ </sup> FFFD  $\pm -$ 

### **2.3 プリンターの状態による FEED キーの操作**

#### **起動時**

カバーを閉じた状態で FEED キーを押しながら本プリンターの電源を ON にすると、 特殊機能モードに切り替わります。

### **[7. オペレーションパネルを使用した各種設定の変更 参照](#page-101-0)**

#### **オンライン時 ( ステータス表示 LED が緑色点灯 )**

(1) データを受信していない状態で FEED キーを押すと紙送りを行います。

- ラベル紙を指定した場合は自動で紙の先頭を検出し、連続紙を指定した場合は 一定量を紙送りして停止します。
- 機能選択の設定が手切りの場合、手切り位置まで紙送りします。
- カッターモデルの場合は、カット位置まで用紙を送りカットを行います。
- (2) データを受信していない状態で FEED キーを 3 秒以上長押しすると、オンライン 設定モードに切り替わります。

#### **[8. オンライン設定モード 参照](#page-115-0)**

(3) データを受信していない状態で 、カット動作を行うまで FEED キーを押し続け ると、1 度カット動作します。一体型カッターのみ本機能が有効です。

#### **[10. カッターロック解除モード 参照](#page-118-0)**

#### **印刷時 ( ステータス表示 LED が緑色点灯か点滅 )**

印刷中またはデータ受信中に FEED キーを押すと、ポーズ状態になります。

- ステータス表示 LED が消灯し一時停止状態になります。
- 印刷中に FEED キーを押した場合は、印刷中のラベルを発行した後に停止します。 再度 FEED キーを押した場合は印刷動作を再開し、枚数指定された残りのラベルを 印刷します。

### <span id="page-21-0"></span>**ポーズ時 ( ステータス表示 LED が消灯 )**

FEED キーを長押しすると、ジョブクリアモードに切り替わります。

**(3) [9. プリンター内のジョブのクリア 参照](#page-117-0)** 

**エラー / アラーム発生時 ( ステータス表示 LED は赤色、緑色、橙色のいずれか点滅 )** FEED キーを押すと、エラー/アラームを解除します。

### **2.4 本体背面**

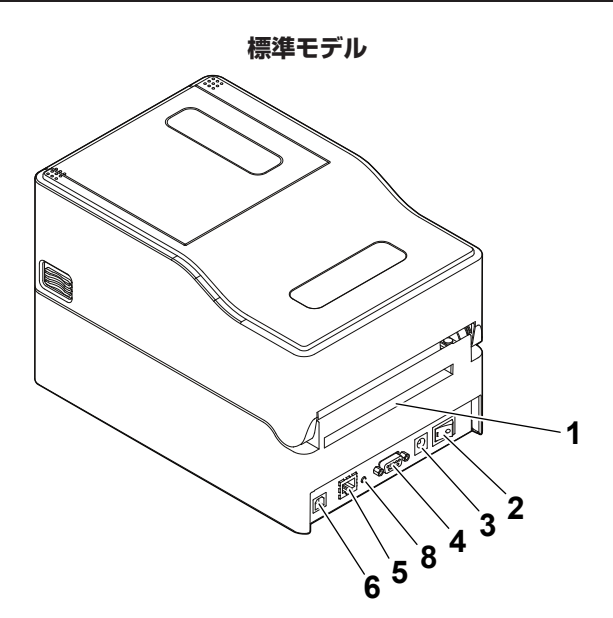

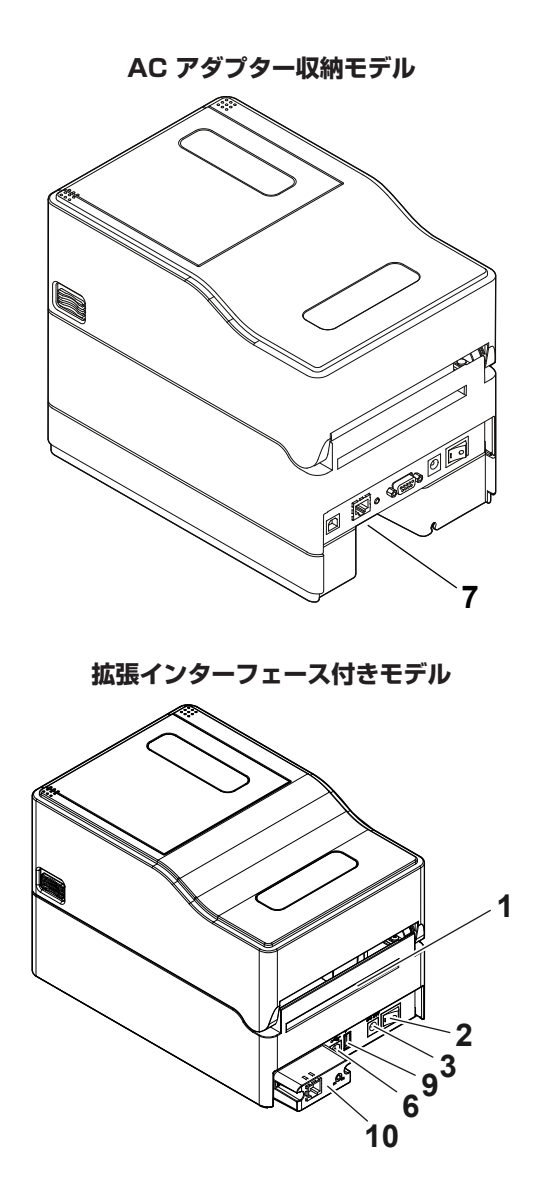

1: 外部給紙用挿入口

プリンター外部から用紙を給紙するときに使用します。

2: 電源スイッチ

プリンター本体の電源を ON/OFF にします。

3: DC ジャック

付属の AC アダプターを接続します。

4: シリアルインターフェース ( D-SUB9 ピン-メス )

- 5: 有線 LAN インターフェース
- 6: USB インターフェース
- 7: AC インレット
- 8: パネルボタン

ネットワークの設定印字と初期化ができます。

9: USB 給電コネクター

USB 機器へ給電します。

10: インターフェースコネクター ( 有線 LAN 等 ) インターフェースケーブルを接続します。

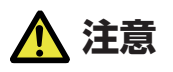

有線 LAN インターフェースに USB ケーブルを接続しないようにしてください。コネクター が破損する恐れがあります。

<span id="page-24-0"></span>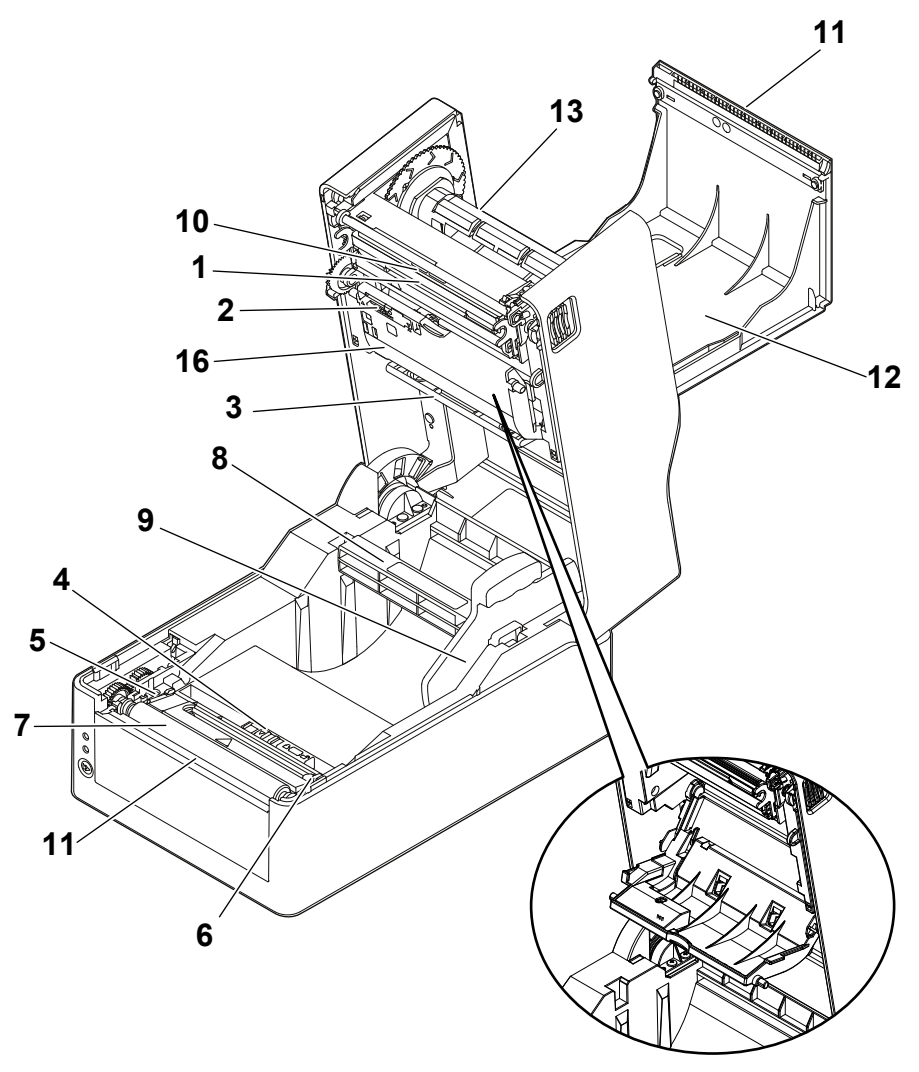

**標準モデル、拡張インターフェース付きモデル**

ボトムリボンカバーを開いた状態

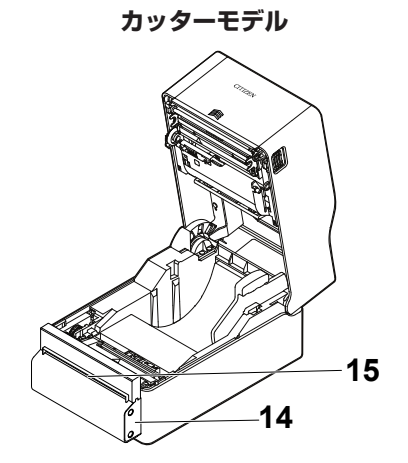

**ピーラーモデル**

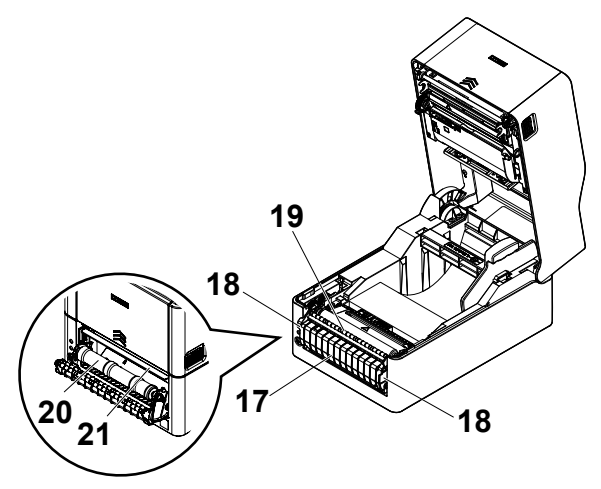

1: サーマルヘッド

用紙(ロール紙)に文字やグラフィックデータを印字します。

2: アッパーセンサー

用紙位置を検出するセンサーです。

3: 用紙ダンパー

ロール紙使用時、紙送りで発生するテンションを吸収し印字乱れを防ぎます。 4: ボトムセンサー

用紙位置を検出するセンサーです。

ロック機構が搭載されています。

- 5: 用紙ガイド(左側固定用紙ガイド)
- 6: 用紙ガイド(右側可変用紙ガイド)
- 7: プラテンローラー

用紙を送るローラーです。

- 8: 用紙シャフト
- 9: 用紙シャフトガイド
- 10: ヘッドバランス調整スライダー
- 11: 手切りカッター(上/下)
- 12: トップリボンカバー

リボンを交換またはセットするときに開きます。

13: リボンシャフト

リボンのコアにシャフトを通して、プリンターに取り付けます。

- 14: オートカッター
- 15: 用紙排出口
- 16: ボトムリボンカバー

リボンを交換またはセットするときに開きます。

- 17: ピーラーカバー
- 18: 引手
- 19: 用紙押さえローラー
- 20: ピーラーローラー
- 21: 剥離板

<span id="page-27-0"></span>**3. 準備**

### **3.1 印刷を行うまでの流れ**

本プリンターは次の流れでセットアップを行い、印刷を行います。 各項目の詳細な内容は参照先の説明をご覧ください。

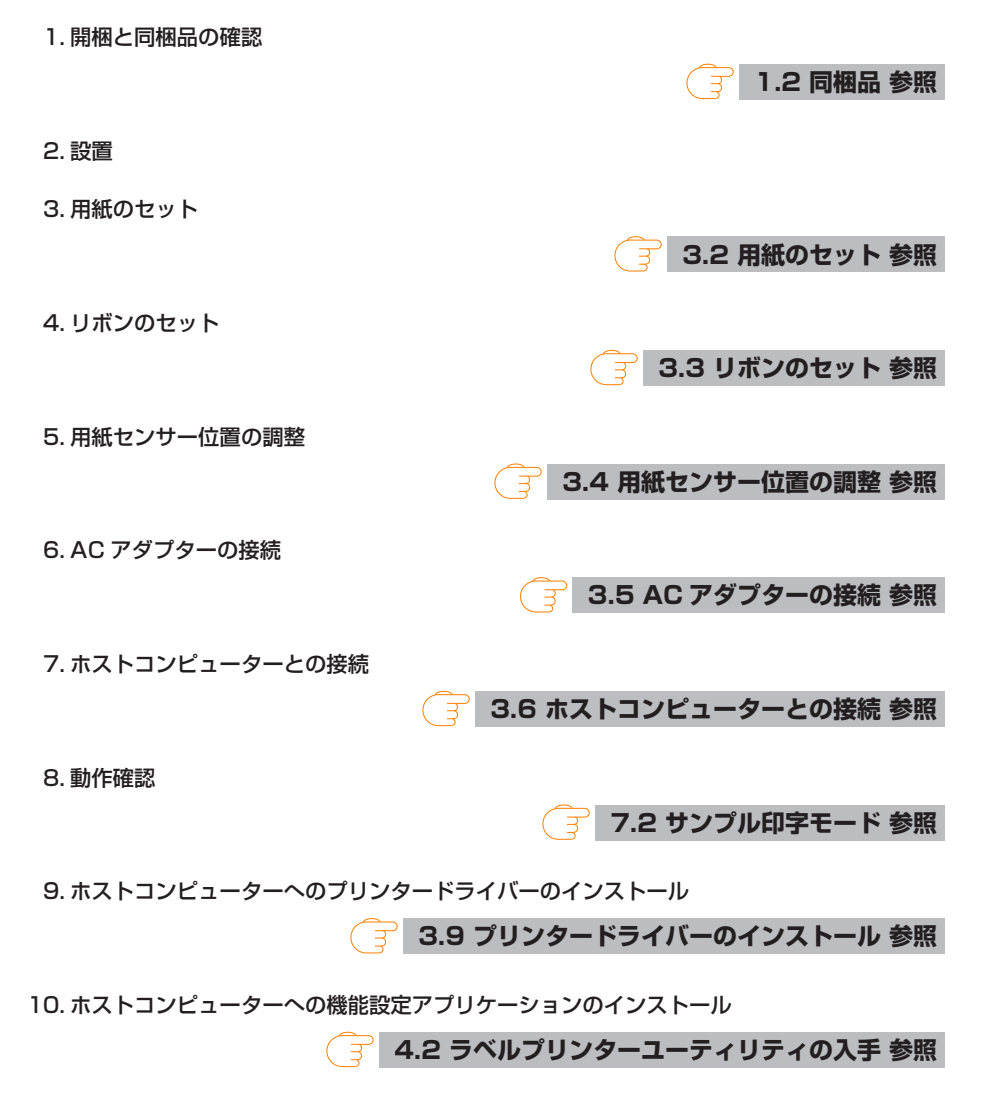

<span id="page-28-0"></span>ホストコンピューターにインストールしたプリンタードライバーからテスト印刷を行いま す。

### **3.2 用紙のセット**

### **ロール紙のセット ( 標準モデル、カッターモデル )**

1. カバーオープンボタン(左右)を押しながらトップカバーを開けます。

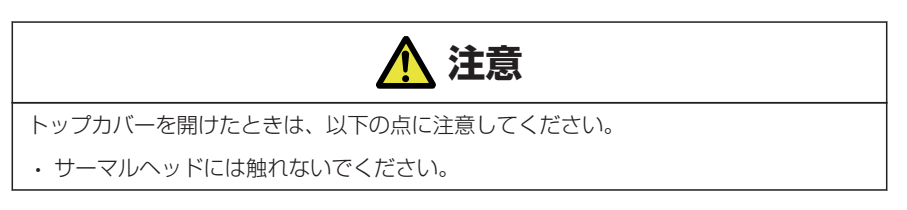

#### 2. 用紙シャフトを用紙のコアに通し、次に用紙シャフトガイドを取り付けます。

• 用紙シャフトは、ロール紙のコア内径(1 インチまたは 1.5 インチ)に応じて上下を反転し て使用します。用紙シャフトに対応インチの刻印がありますので、用紙コア径に合わせて 用紙シャフトの上下を選択してください。

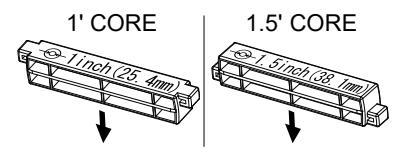

#### **メモ**

- 用紙は印刷面が外巻きのものをご使用ください。内巻きのものは使用できません。内 巻を使用するとバックフィードした際、ラベルが剥離する恐れがあります。
- 用紙シャフトを正しく設置しないと、本体のトップカバーまたは底面に用紙が干渉し、 正しく紙送りができず紙詰まりが発生する恐れがあります。

#### 3. プリンター正面から見て用紙の右側に用紙シャフトガイドが来るように用紙をセットしま す。

4. 用紙シャフトの中心に用紙のセンターが来るように用紙シャフトガイドを押し当てて、本体 にセットします。

- 1. 用紙シャフトガイドを組み立てます。
- 2. 用紙シャフトに用紙を通してプリンターにセットします。
- 3. 用紙をプリンターにセットした後、プリンター正面から見て左側に用紙をスライドさせ て、それに合わせて用紙シャフトガイドを用紙に押し当てます。

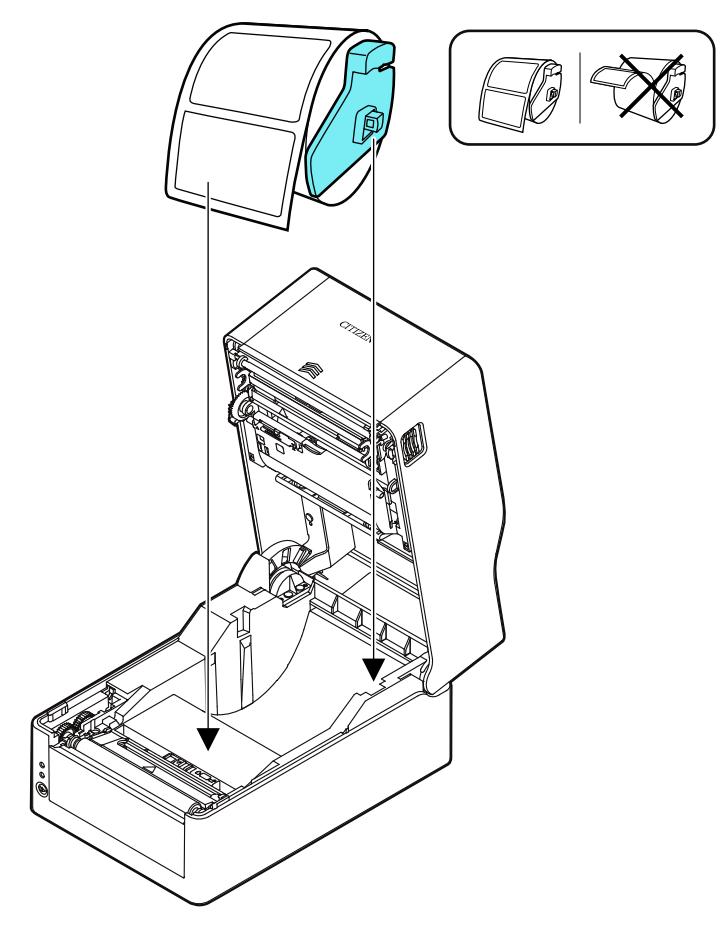

### **メモ**

用紙シャフトガイドを用紙に強く当てすぎると用紙が正常に送られず印字に影響が出る 可能性があります。

5. カッターモデルの場合は、カッターのスリットに用紙を通してください。

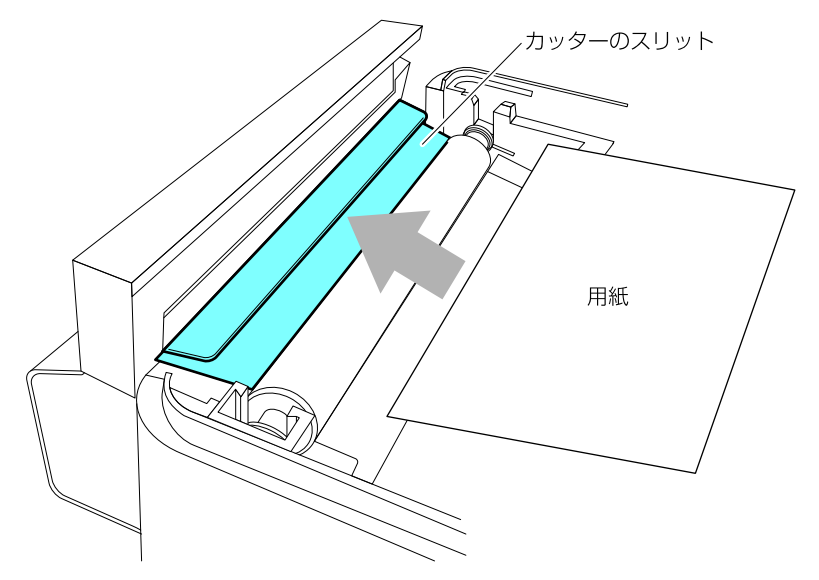

### **メモ**

用紙をスリットに正しく挿入してください。正しく紙送りが出来ず紙詰まりが発生する 恐れがあります。

6. 用紙ガイド(左側)に用紙を当てた状態で、用紙ガイド(右側)の位置を用紙幅に合わせて 用紙をセットします。

プリンター前面から、約 10 mm 用紙先端を前に出してセットしてください。

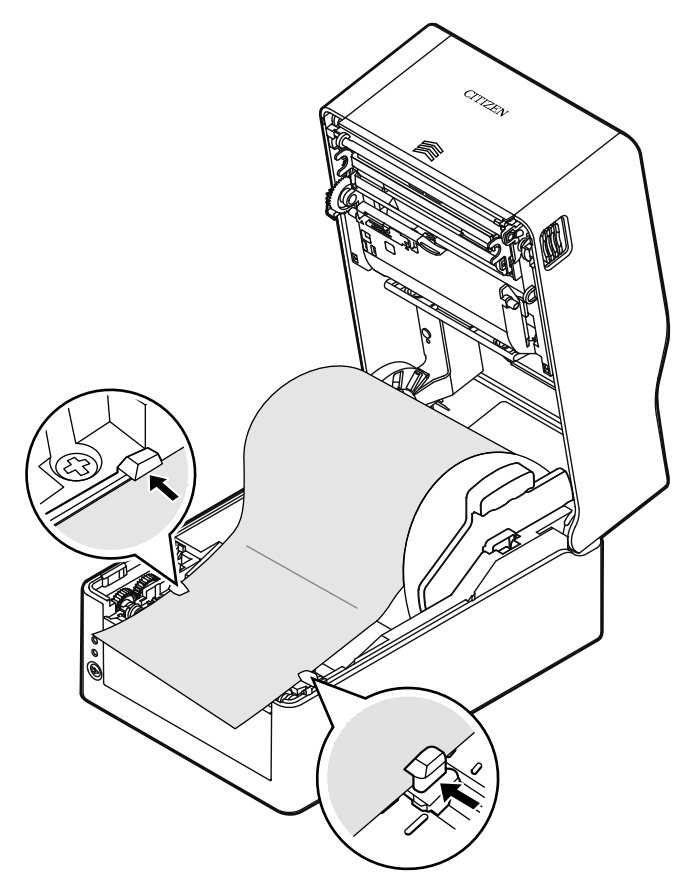

### **メモ**

右側可動用紙ガイドを強く当てすぎると、用紙送りが正常に行われず印字に影響が出る可 能性があります。

7. サーマルヘッドの隣にあるヘッドバランス調整スライダーをスライドし、ツマミのスリット を用紙サイズ目盛りの用紙幅(インチ表示)に合うように調整します。

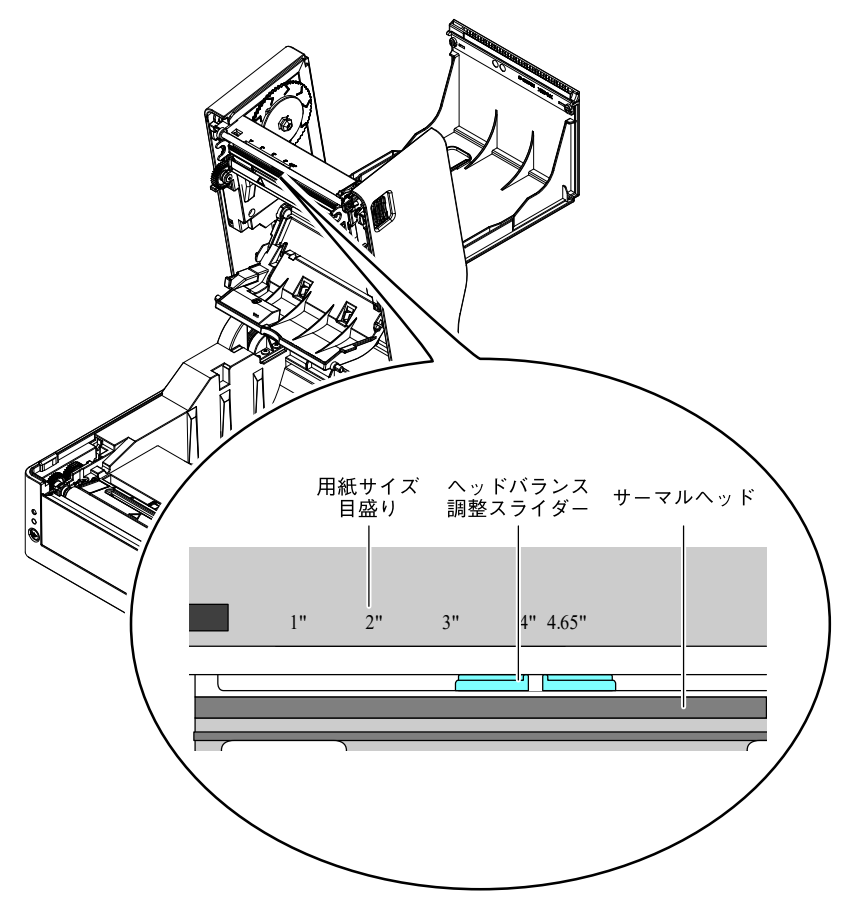

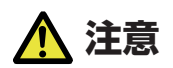

ヘッド圧左右調整はサーマルヘッドを傷つけないように慎重に行ってください。 サーマルヘッドを傷つけてしまうと、印字不良、紙詰まりや故障などの原因になることが あります。

#### **メモ**

熱転写印字で 2 インチ幅以下の用紙を使用する場合、2.5"(2"と 3"の中間)に設定す ることを推奨します。

#### 8. トップカバーを閉じます。

トップカバーの天面左右のプッシュマークを押し込んで、左右のフックがしっかりとロック していることを確認してください。

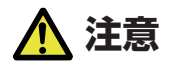

ロックが十分でないと、印字薄れや紙詰まり、破損等の原因になることがあります。

#### **ロール紙のセット ( ピーラーモデル )**

#### 1. 印字モードが剥離モードに設定されているか確認してください。

" 印刷後動作 " メニューで " 機能選択 " の値が「剥離」に設定されているか確認してく ださい。

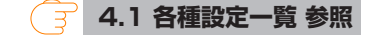

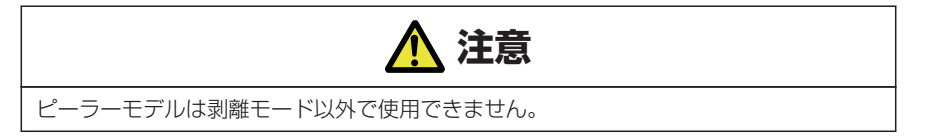

2.「3.2 用紙のセット」の手順 1.~手順 4.の操作を行います。

 **[3.2 用紙のセット 参照](#page-28-0)**

### 3. ラベルを台紙から剥がします。

台紙のみの領域が、台紙先端から 20 cm 以上 ( イラスト A ) となるようにしてください。

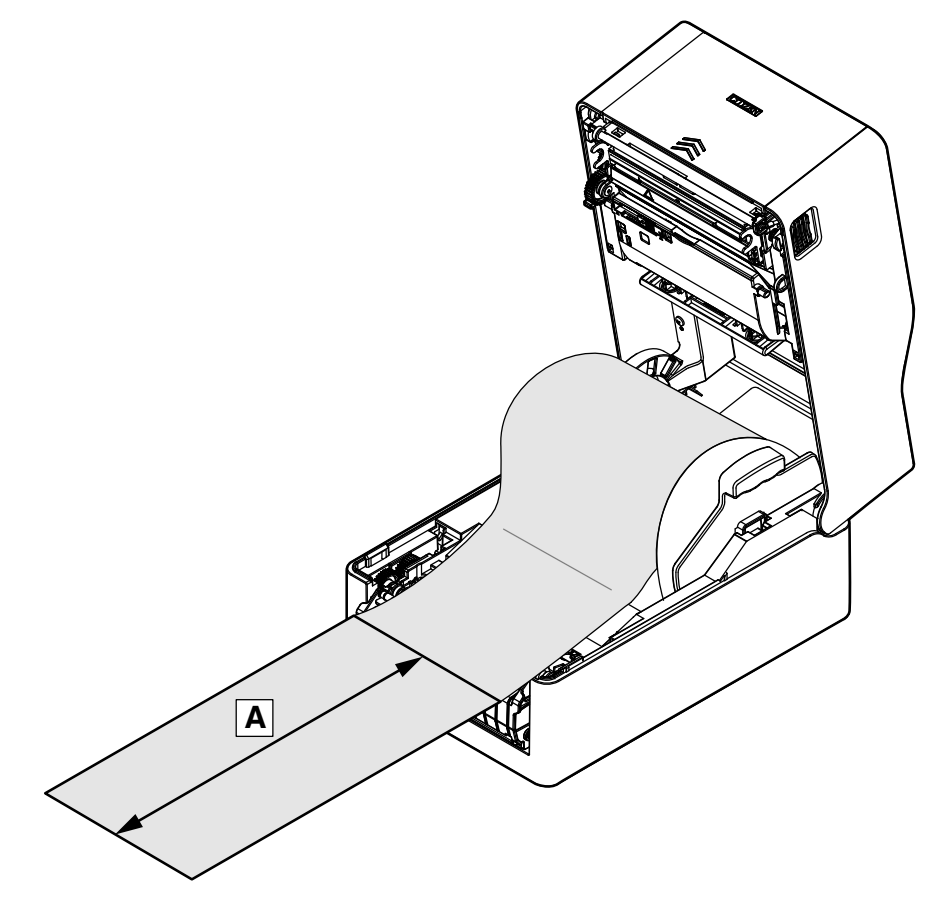

4. 両手で引手を摘み、ゆっくり手前に引きます。

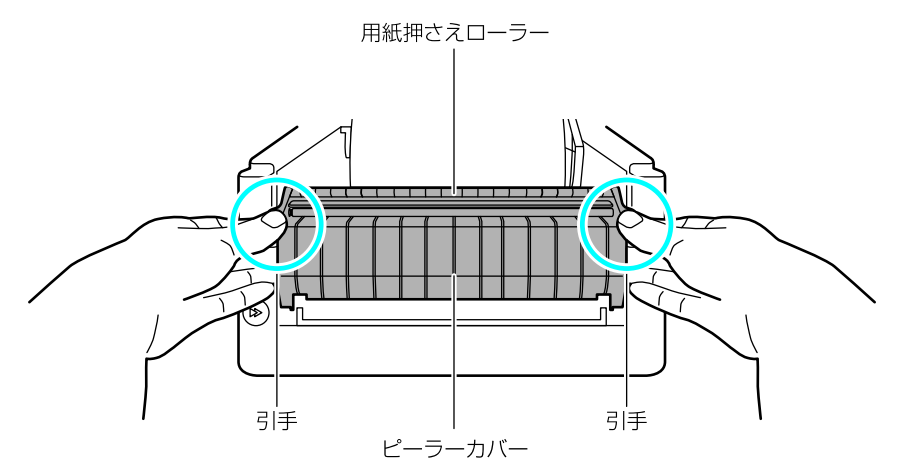

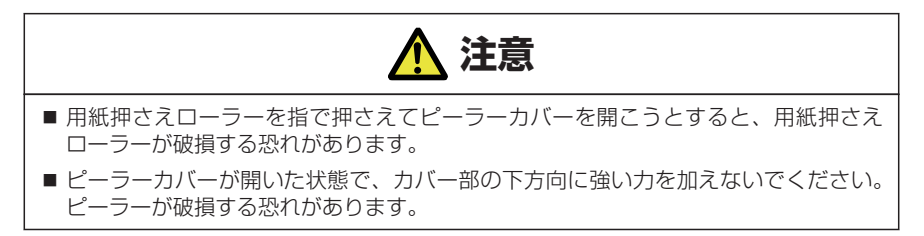
5. ピーラーカバーが開いたら、台紙を剥離板とピーラーローラーの間に通します。

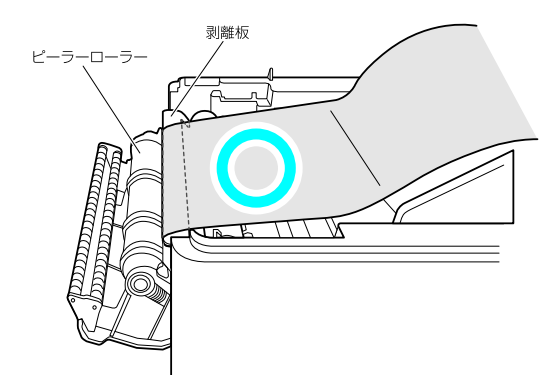

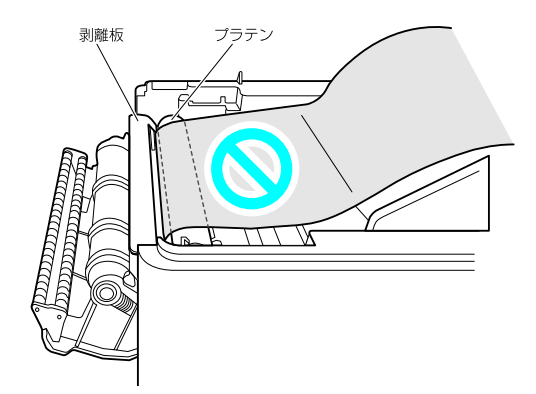

6. 台紙を更に落とし込み、ピーラーカバーから 7 cm 以上 ( イラスト A ) 引き出してくださ い。

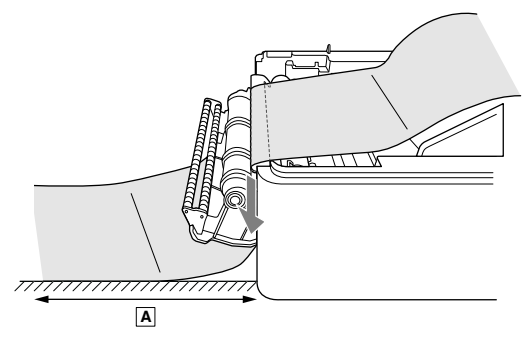

7. 用紙ガイド ( 左側 ) に用紙を当てた状態で、用紙ガイド ( 右側 ) の位置を用紙幅に合わせて 用紙をセットします。

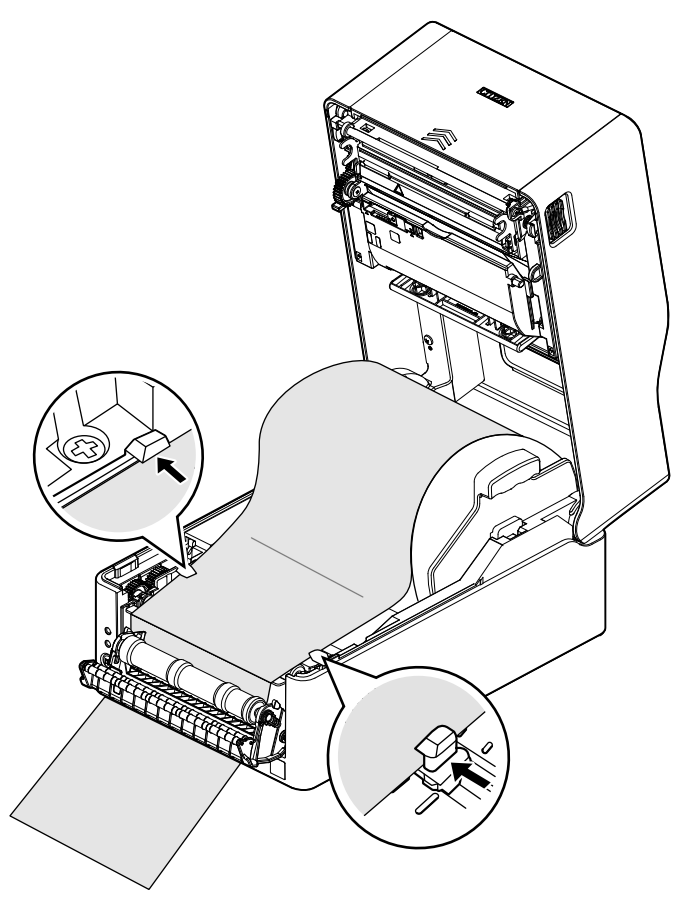

このとき、ボトムセンサー上、かつボトムセンサーより先にラベルが無い(台紙のみである) 事を確認してください。

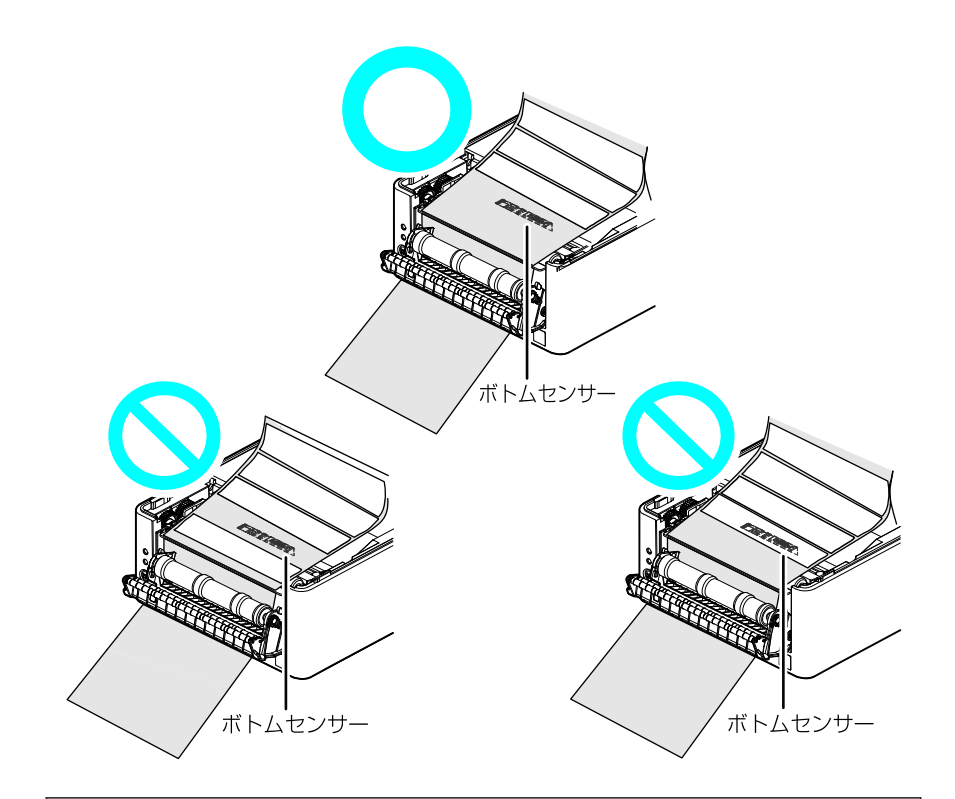

## **メモ**

- 用紙ガイドを用紙に強く当て過ぎないでください。印字品質に影響が出る恐れがあり ます。
- ボトムセンサー上にラベルがある場合、最初の紙送りで正しく剥離されないことがあ ります。

8. サーマルヘッドの隣にあるヘッドバランス調整スライダーをスライドし、ツマミのスリット を用紙サイズ目盛りの用紙幅 ( インチ表示 ) に合うように調整します。

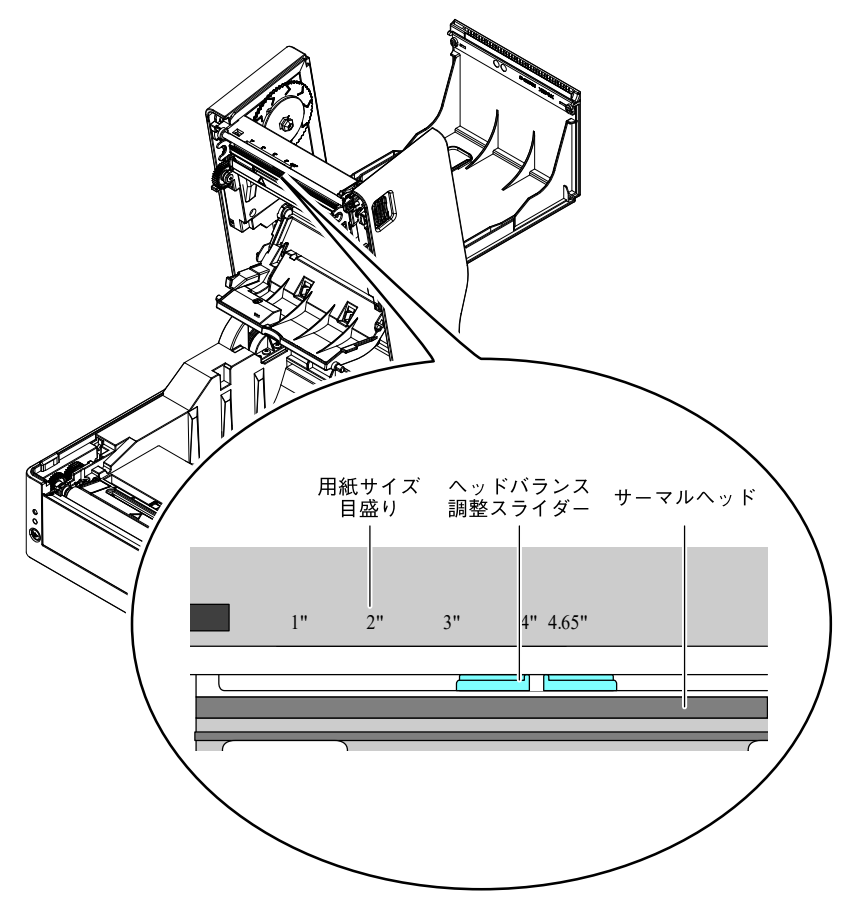

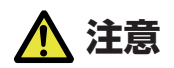

ヘッド圧左右調整はサーマルヘッドを傷つけないように慎重に行ってください。 サーマルヘッドを傷つけてしまうと、印字不良、紙詰まりや故障などの原因になることが あります。

#### **メモ**

熱転写印字で 2 インチ幅以下の用紙を使用する場合、2.5"(2"と 3"の中間)に設定す ることを推奨します。

9. トップカバーを閉じます。

トップカバーの天面左右のプッシュマークを押し込んで、左右のフックがしっかりとロック していることを確認してください。

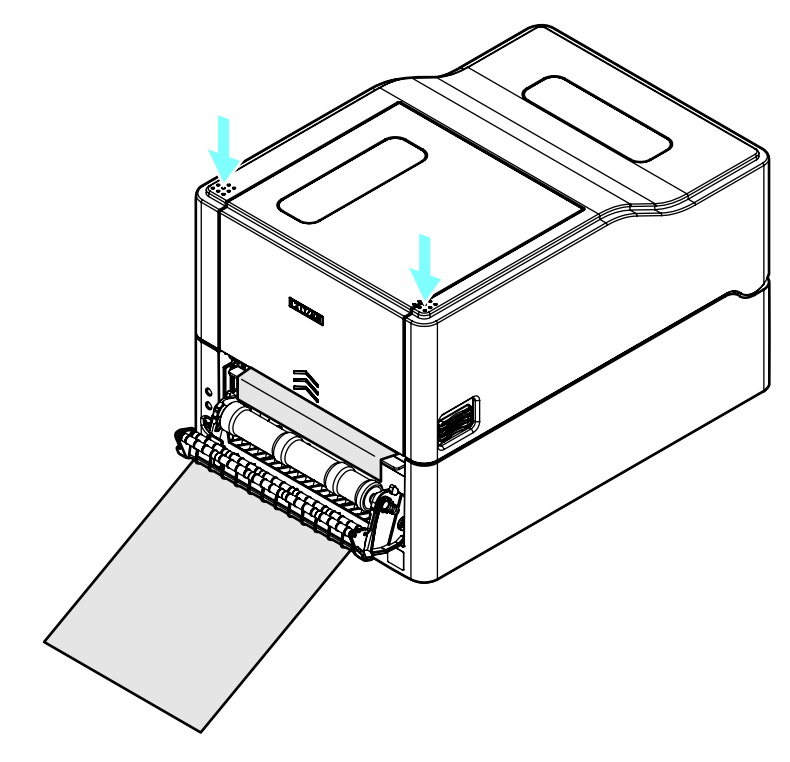

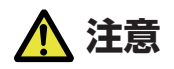

ロックが十分でないと、印字薄れや紙詰まり、破損等の原因になることがあります。

10. ピーラーカバーから出した台紙を下方向に引っ張り、たるみを取ります。

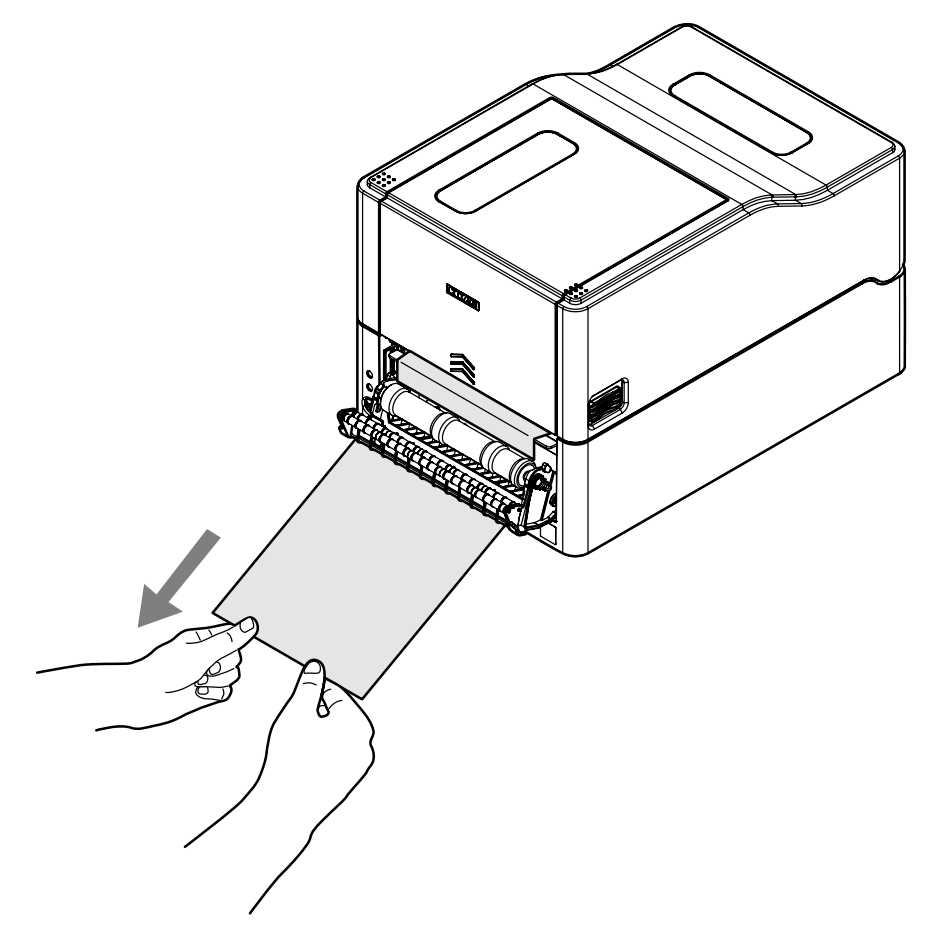

#### 11. ピーラーカバーを閉じます。

プリンターの電源を ON にして、オペレーションパネルの FEED キーを押します。 用紙を送りラベルが 1 枚剥離された位置で停止することを確認してください。

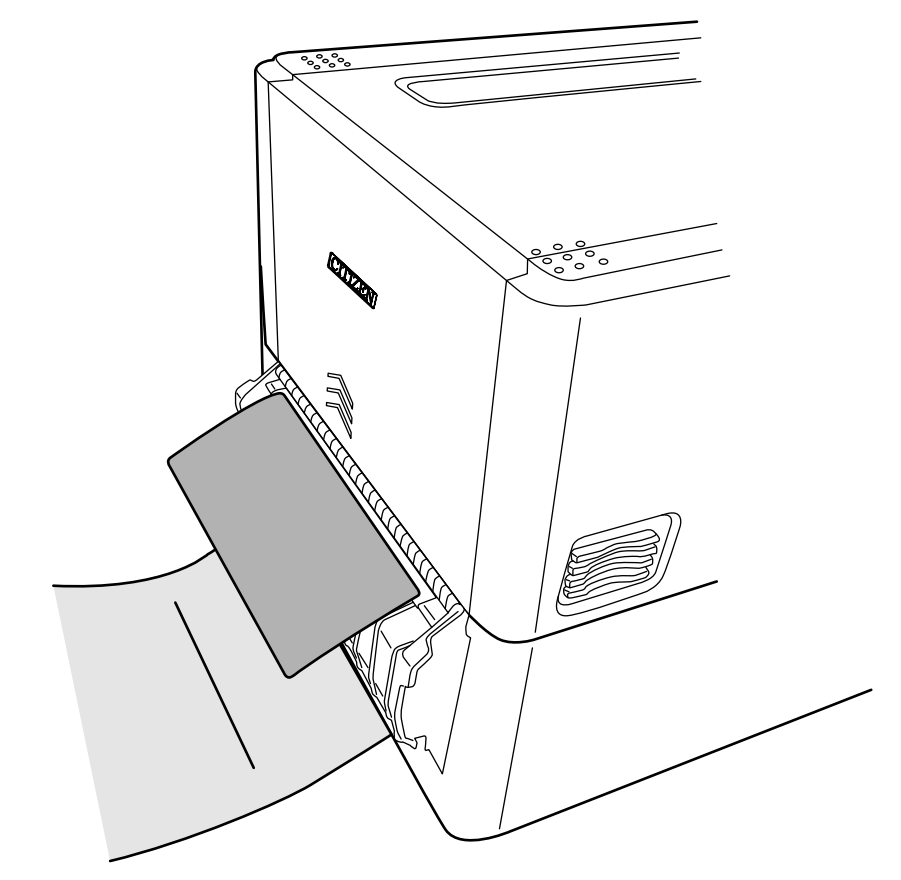

## **メモ**

用紙の種類、用紙幅等の違いにより、剥離したラベルが適切な位置に停止しない場合はラ ベルプリンタユーティリティの拡張機能より、MACHINE PEEL POSITION の調整を 行ってください。

> **[4.2 ラベルプリンターユーティリティの入手 参照](#page-84-0)** ਤ

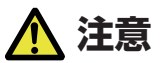

- ピーラーカバーが開いた状態で、カバー部の下方向に強い力を加えないでください。ピー ラーが破損する恐れがあります。
- 剥離後の台紙は、台紙排出口を塞がないように、またプリンターの設置面に対して垂直方向 に垂らすようにしてください。 また、剥離後の台紙が多く溜まった状態にすると、台紙が垂直に垂れなくなったり、台紙に 足を引っかけてプリンターの落下やケガをする場合があります。 多く溜め込む前に台紙を処分することをお勧めします。
- 長期間ピーラーカバーを閉めた状態で放置すると、プラテン周辺の部品が変形する場合があ ります。

輸送時は、ピーラーカバーは開けた状態にしてください。

## **メモ**

- ラベル紙の紙質、粘着剤、表面処理、また、使用環境温度、湿度などにより、ラベルが正常 に剥離できない場合があります。
- 剥離センサーに直接日光などの強い光が当たると、剥離センサーが誤作動し、ピーラーが正 しく動作しない場合があります。
- 正常に剥離せず、ピーラーローラーやプラテンへの巻き付き、または紙詰まりが発生した場 合は、ピーラーカバーを開けて取り除いてください。 ピーラー内に入り込んだ用紙等が取り除けない場合は無理をせず、お買い求めの販売店もし くは代理店にお問い合わせください。
- ■ピーラーローラーにラベル紙や台紙が巻き付いた状態では、正常に動作しません。必ず取り 除いてからピーラーを使用してください。
- 剥離されたラベル紙を平行または下方向に剥がして取ると、用紙ズレが発生する場合があり ます。

必ず台紙から上方向に剥がして取ってください。

- 外部給紙は使用できません。ロール紙外径 Φ127 以下のラベル紙をプリンター内にセッ トして使用してください。
- 長期間使用した用紙幅を変更する場合、プラテン及びピーラーローラーの摩耗状態によって は、印字または紙送りに影響が出る可能性があります。 プラテン及びピーラーローラーの清掃、ヘッドバランス及び用紙ガイドの調整で改善できな い場合は、サーマルヘッドまたはプラテンの交換をお勧めします。
- 印字品質等に影響が及ぶことがあるため、プラテンを 5〜10 km ( ラベル長 10 cm の場 合、5 万枚〜10 万枚 ) で交換することをお勧めします。
- 剥離センサー部に塵やほこりが付着すると、剥離センサーが正しく動作しない場合があるた め、定期的に清掃してください。
- プラテンまたはピーラーローラー、用紙押さえローラーにラベル紙の接着剤や紙粉が堆積す ると、剥離位置のズレや剥離不良を起こす場合があるため、用紙交換時に清掃することをお 勧めします。

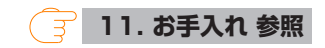

## **折り畳み紙のセット**

- 1. カバーオープンボタン ( 左右 ) を押しながらトップカバーを開けます。
- 2. プリンター背面の外部給紙用挿入口より折り畳み紙を通します。

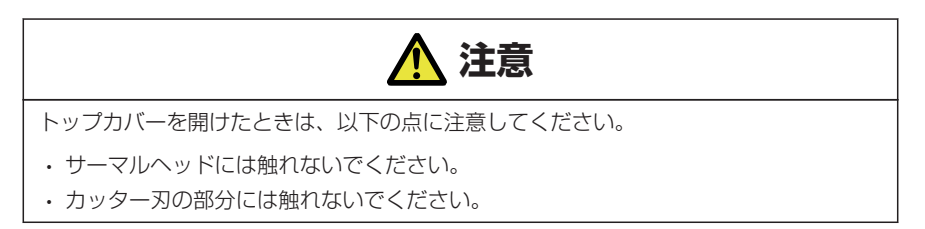

3. 折り畳み紙は、下図のようにプリンターと一定の間隔を空け、同じ高さに設置し、プリン ターと平行になるようにしてください。

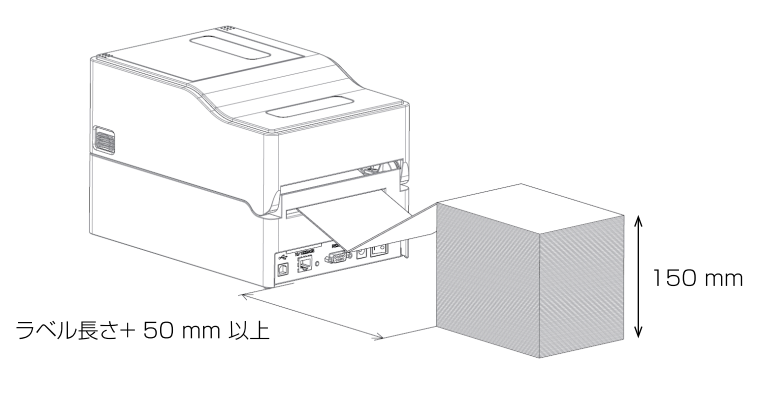

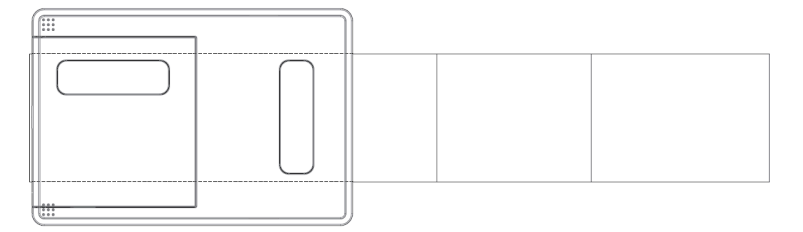

プリンターと折り畳み用紙は平行に設置する

4. 用紙シャフトの下に折り畳み紙を通し、用紙シャフトガイドを用紙幅に合わせてセットして ください。

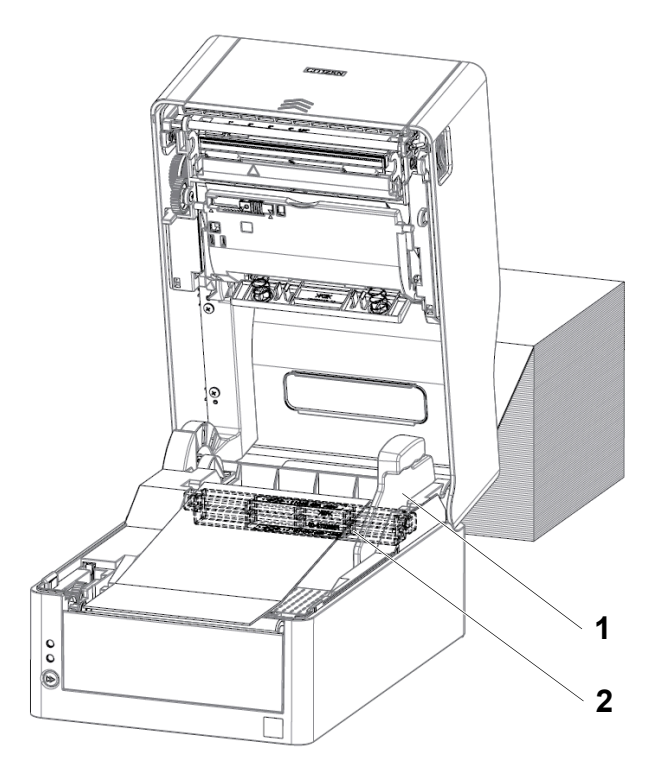

1. 用紙シャフトガイド 2. 用紙シャフト

5. 一体型カッターモデルの場合は、カッターのスリットに用紙を通してください。

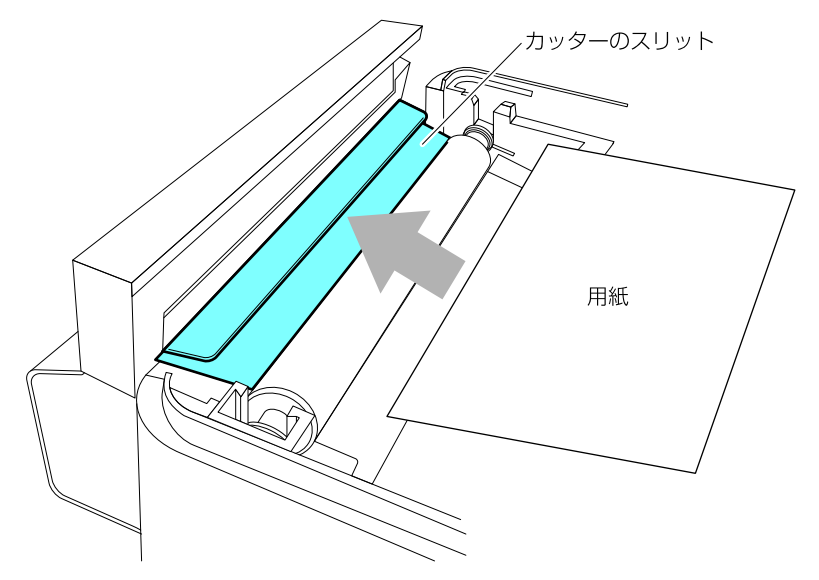

## **メモ**

用紙をスリットに正しく挿入してください。正しく紙送りが出来ず紙詰まりが発生する 恐れがあります。

6. 用紙ガイド ( 左側 ) に用紙を当てた状態で、用紙ガイド ( 右側 ) の位置を用紙幅に合わせて 用紙をセットします。

プリンター前面から、約 10 mm 用紙先端を前に出してセットしてください。

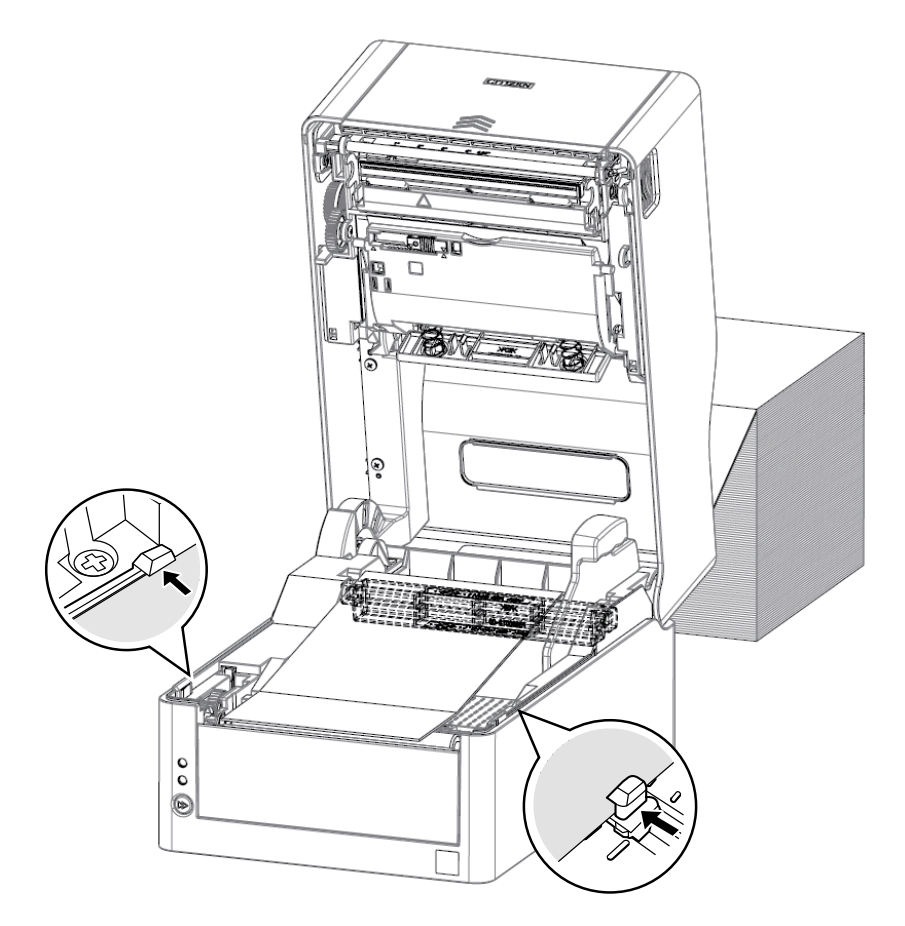

## **メモ**

右側可動用紙ガイドを強く当てすぎると、用紙送りが正常に行われず印字に影響が出る可 能性があります。

7. サーマルヘッドの隣にあるヘッドバランス調整スライダーをスライドし、ツマミのスリット を用紙サイズ目盛りの用紙幅 ( インチ表示 ) に合うように調整します。

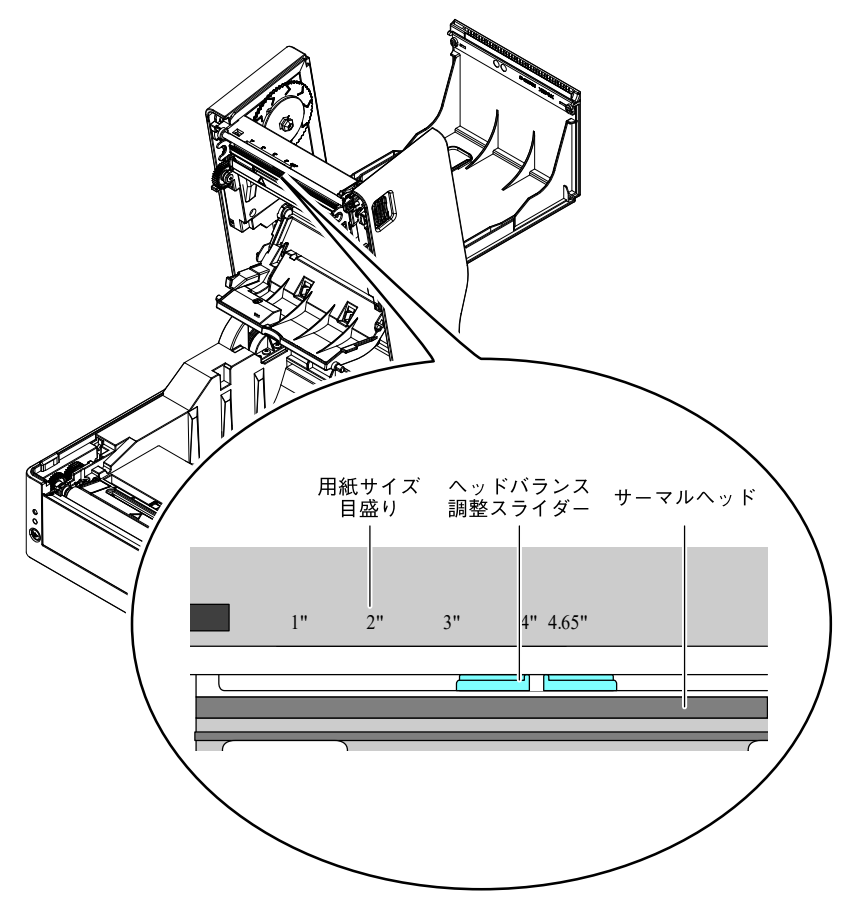

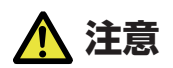

ヘッド圧左右調整はサーマルヘッドを傷つけないように慎重に行ってください。 サーマルヘッドを傷つけてしまうと、印字不良、紙詰まりや故障などの原因になることが あります。

#### **メモ**

熱転写印字で 2 インチ幅以下の用紙を使用する場合、2.5"(2"と 3"の中間)に設定す ることを推奨します。

#### 8. トップカバーを閉じます。

トップカバーの天面左右のプッシュマークを押し込んで、左右のフックがしっかりとロック していることを確認してください。

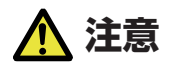

ロックが十分でないと、印字薄れや紙詰まり、破損等の原因になることがあります。

## **ミシン目の入った用紙のカット位置**

● カッターモデルの場合

オートカッターでミシン目の入った用紙をカットする場合、ミシン目を超えた位置 でカットするように用紙停止位置を調整してください。

その際、縦方向印刷位置を用紙停止位置より大きな値で設定してください。バック フィード時、用紙がプラテンから外れる可能性があります。

各設定の調整は、プリンタードライバーまたはラベルプリンターユーティリティで 行ってください。

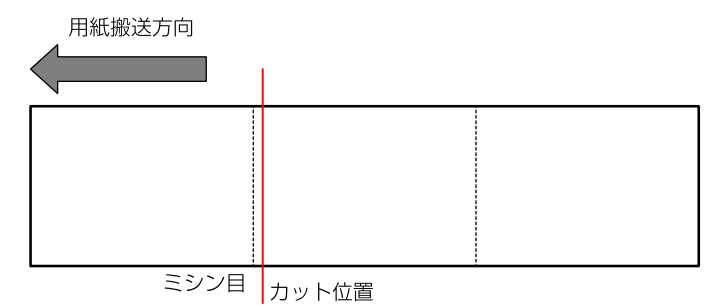

●標準モデルの場合

手切りの場合は、ミシン目上の位置でカットしても構いません。

用紙停止位置を調整する場合は、縦方向印刷位置を用紙停止位置より大きな値で設 定してください。バックフィード時、用紙がプラテンから外れる可能性があります。 各設定の調整は、プリンタードライバーまたはラベルプリンターユーティリティで 行ってください。

## **使用できる用紙について**

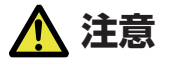

カッターモデルではラベル部を直接カットしないでください。カッター刃にラベル紙の粘着 剤が付着して故障の原因となります。

本プリンターで使用できる用紙は、次の規格表を参照ください。

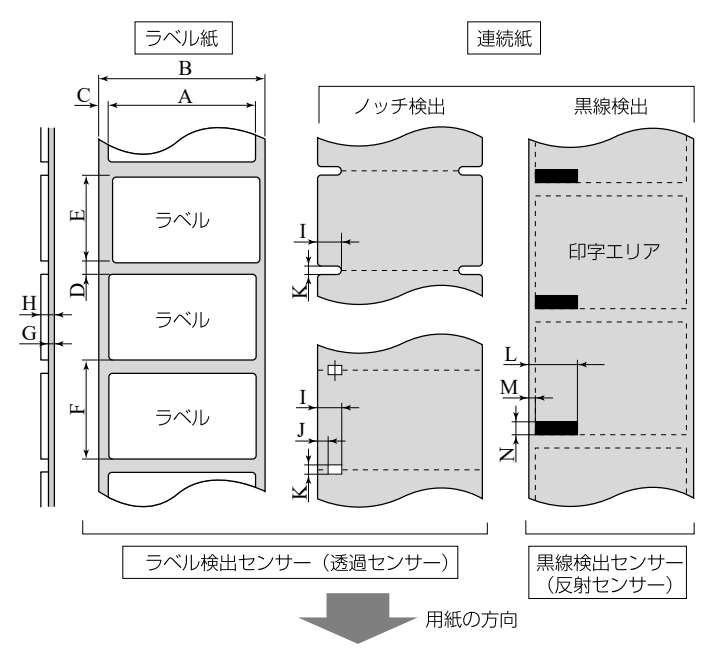

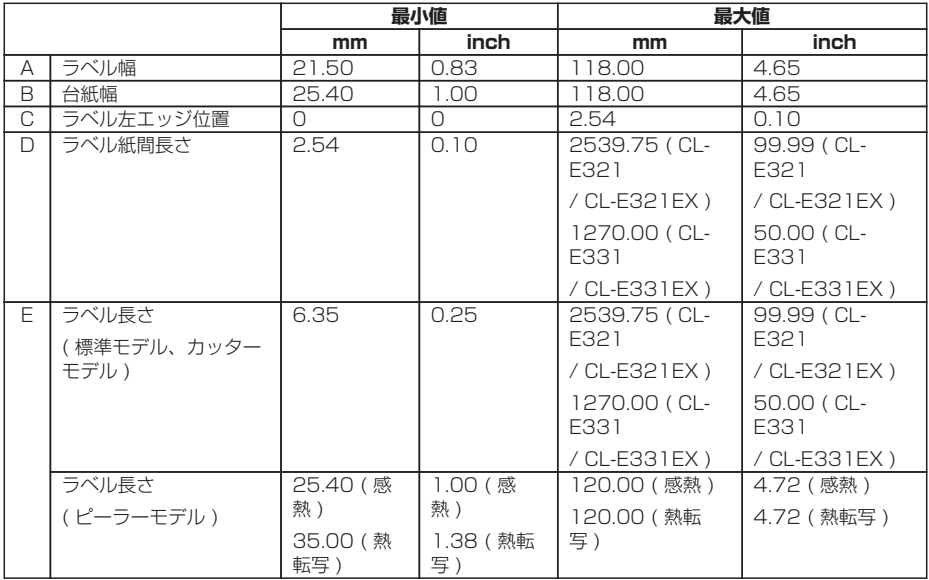

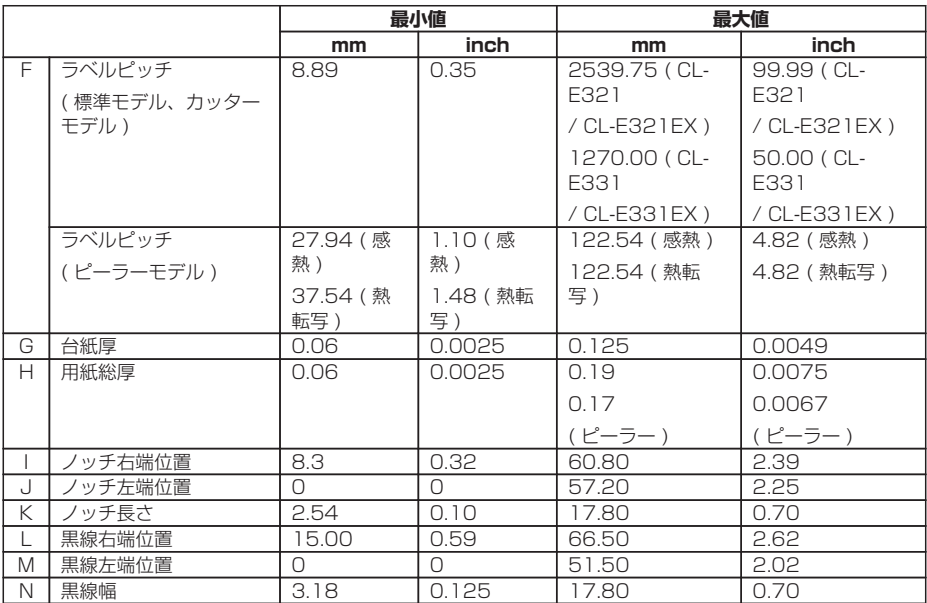

- ラベル紙間と黒線の両方がある用紙をお使いの場合は、ラベル検出センサー(透過セ ンサー)をご使用ください。
- ノッチも黒線も無い用紙(連続紙)では連続紙検出センサー(反射センサー)をご使用 ください。
- 折り畳み紙をお使いの場合は、ラベル検出センサー(透過センサー)をご使用くださ  $\bigcup_{\alpha}$
- ミシン目でのカットは、紙粉・紙片が激しく出ますのでお勧めできません。 また、使用開始時にはプラテンの清掃をお勧めします。
- ラベルピッチが 1 インチ以下の場合は、「小型ラベル印字」設定で正確なラベルピッ チを設定してください。
- 黒線は OD 値 1.5 以上のカーボン入りインクを使用してください。
- 使用する用紙の幅または種類によって停止位置、カット位置が変化することがあり ます。

設定(用紙停止位置)の調整を行ってください。

• ピーラーモデルでは、ミシン目の入った用紙は使用出来ません(折り畳み紙を含む)。

## **3.3 リボンのセット**

## **リボンのセット方法**

1. リボンシャフト (2 本) にリボンとリボン巻き取りコアをそれぞれセットします。

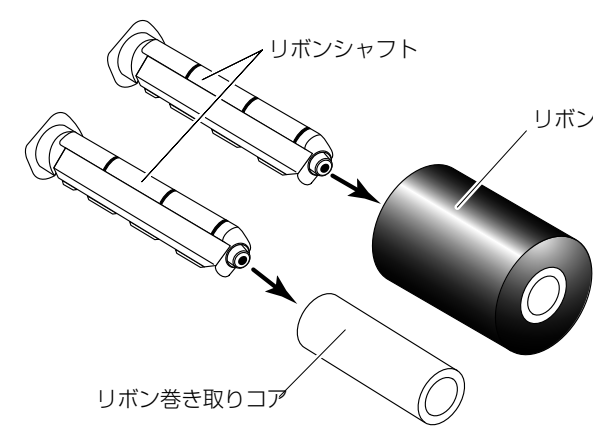

#### **メモ**

- リボンシャフトはリボンおよびリボン巻き取りコアに奥いっぱいまで差し込んでくだ さい。
- 使用する用紙幅より+5 mm 以上幅のあるリボンの使用を推奨します。
- 2 インチ幅以下の用紙を使用する場合、幅 60 mm 以上のリボンの使用を推奨します。

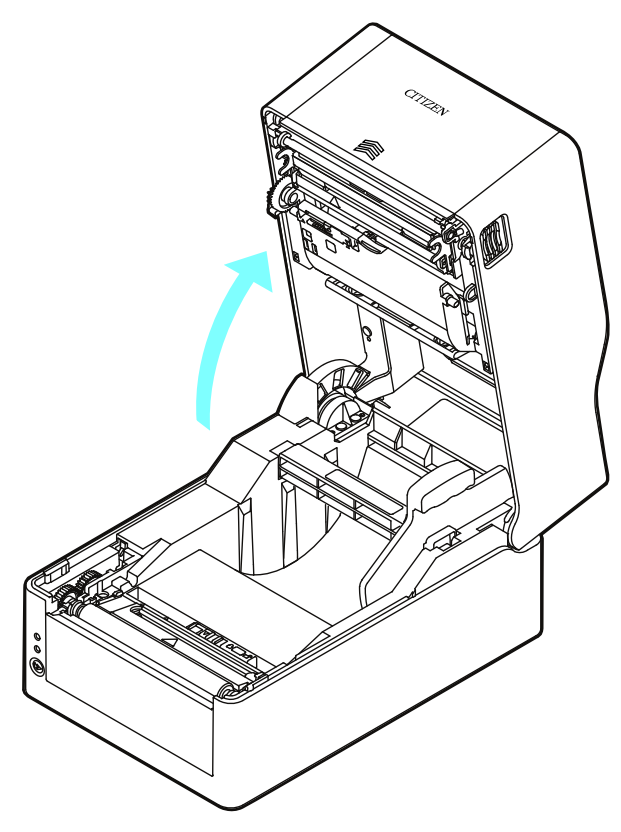

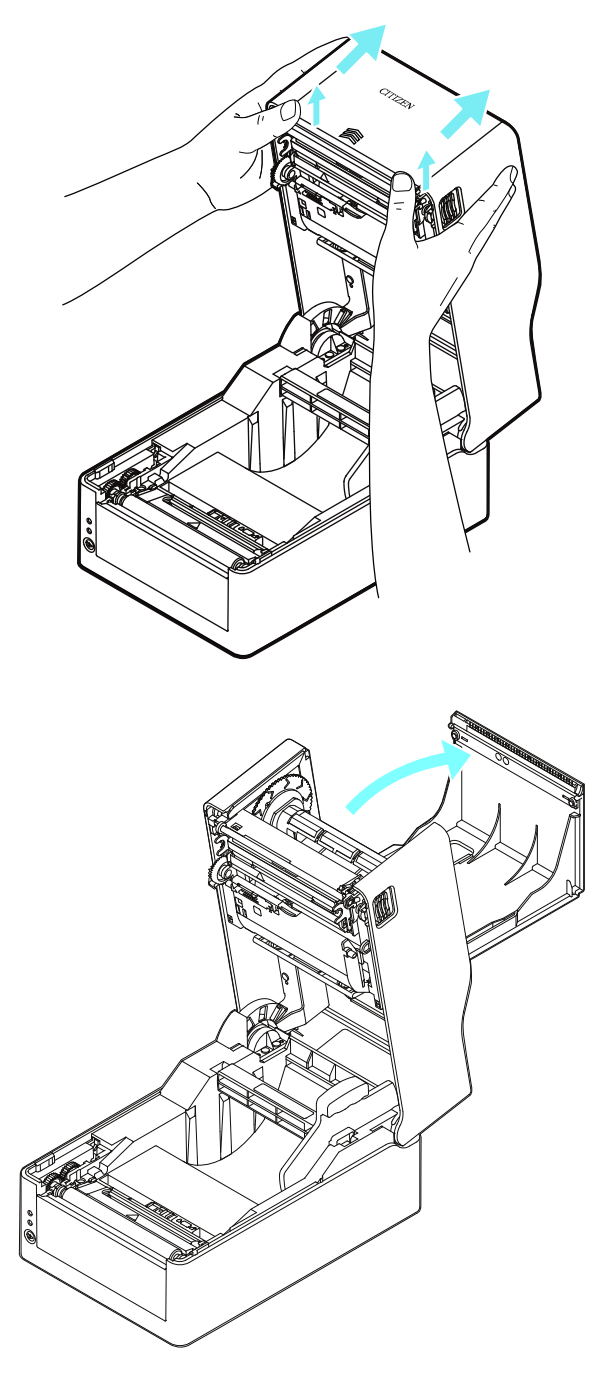

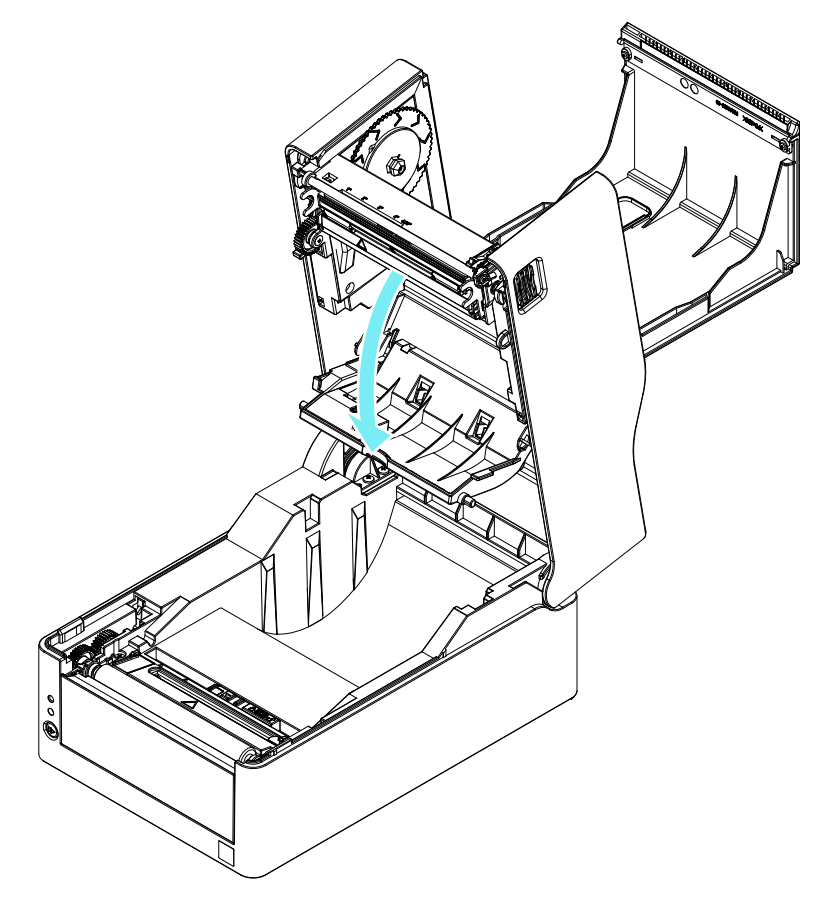

#### 5. リボン駆動部の送り出し側に、リボンをセットしたリボンシャフトをセットします。

リボンシャフト左部をフランジ突起部に押し当てながら、リボンシャフト右部を取付部ガイ ドに沿って取付穴に差し込みます。

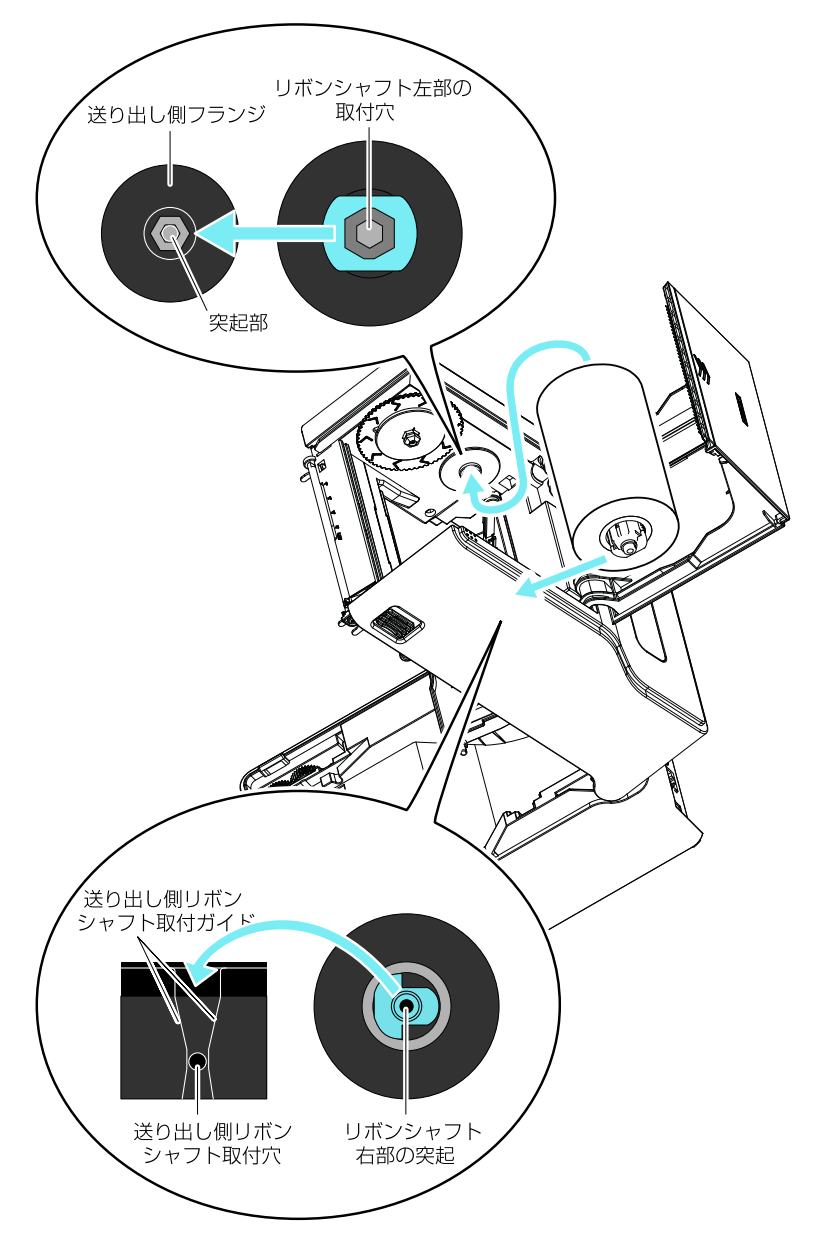

6. ボトムリボンカバー側から引き出したリボン先端をリボン巻き取りコアがセットされたリ ボンシャフトにテープなどで固定し、巻き付けます。

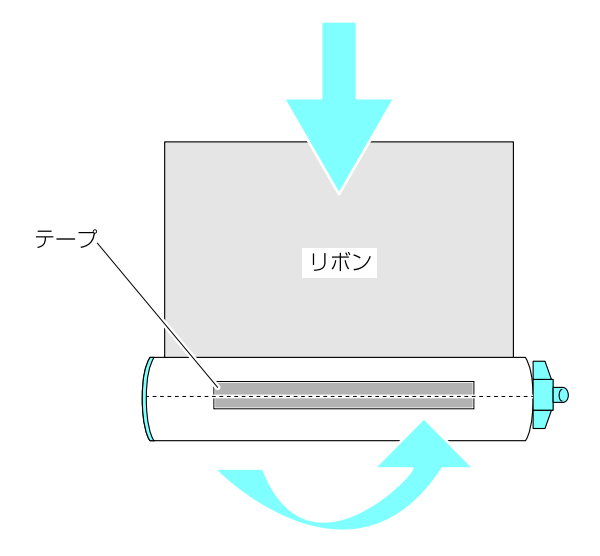

## 7. リボン駆動部の巻き取り側にリボン巻き取りコアをセットしたリボンシャフトをセットし ます。

送り出し側同様、リボンシャフト左部をフランジ突起部に押し当てながら、リボンシャフト 右部を取付部ガイドに沿って取付穴に差し込みます。

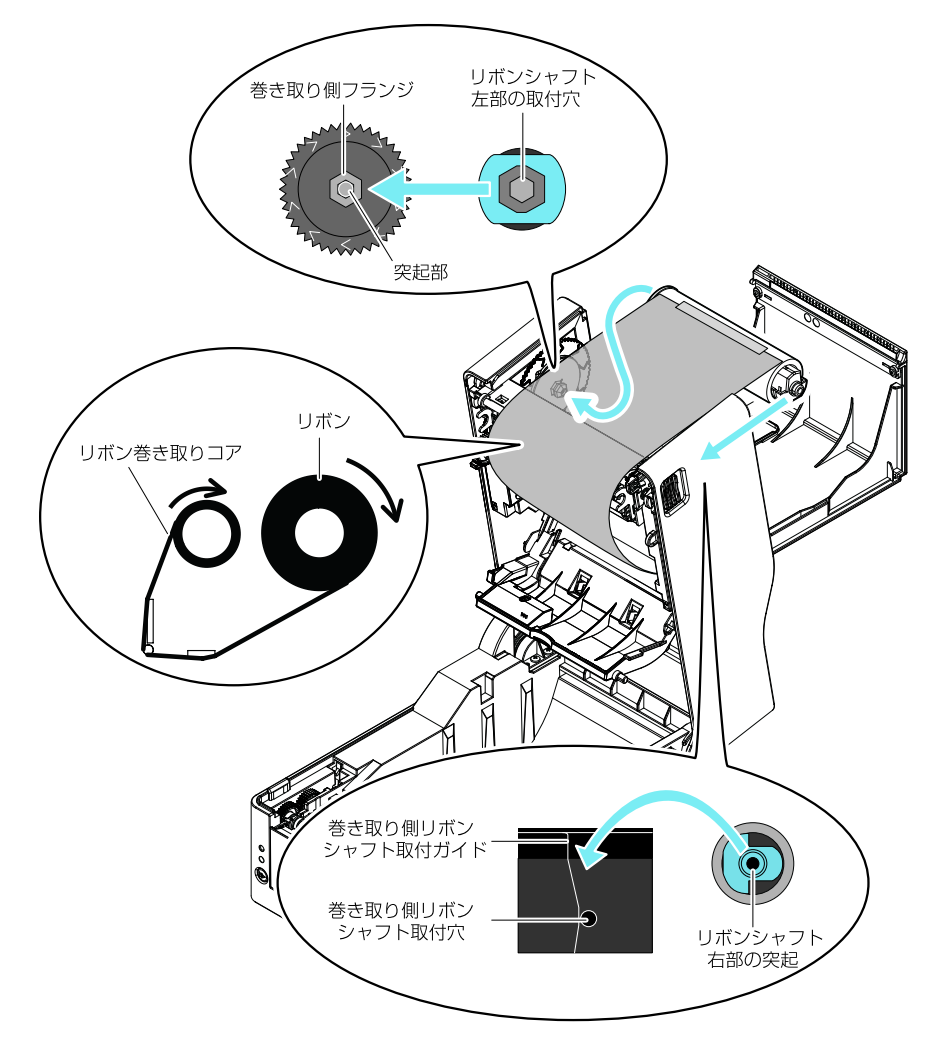

8. リボンシャフトをセットしたらリボンの緩みを取るために巻き取り側フランジを">"の方 向に回します。

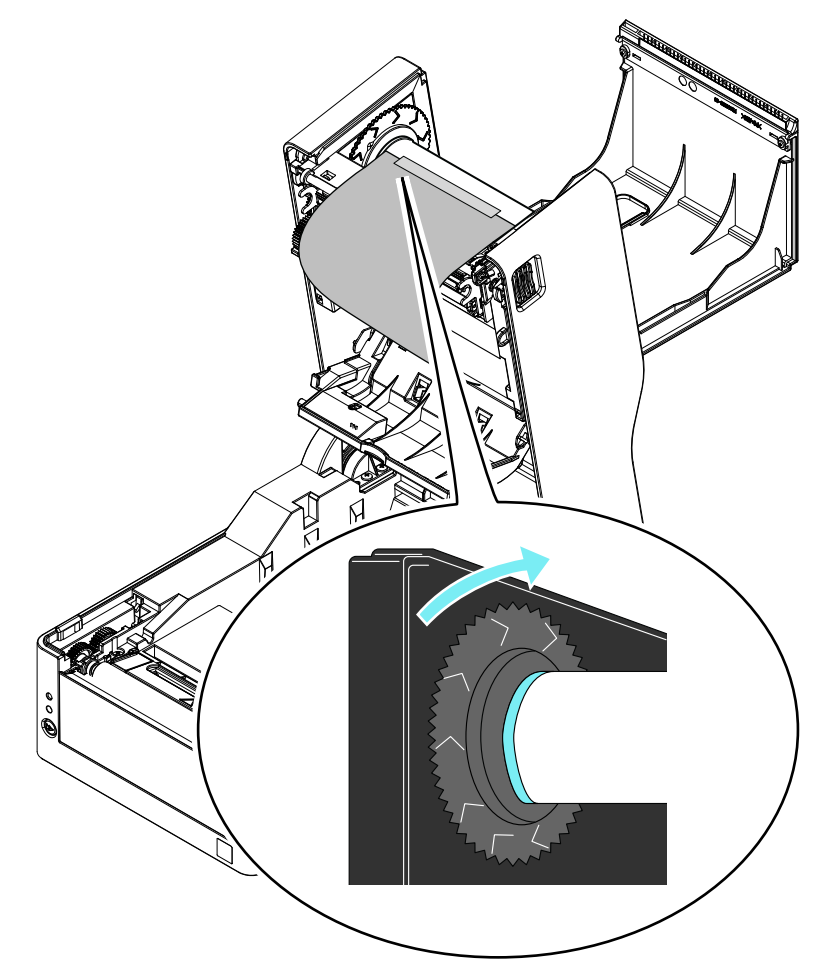

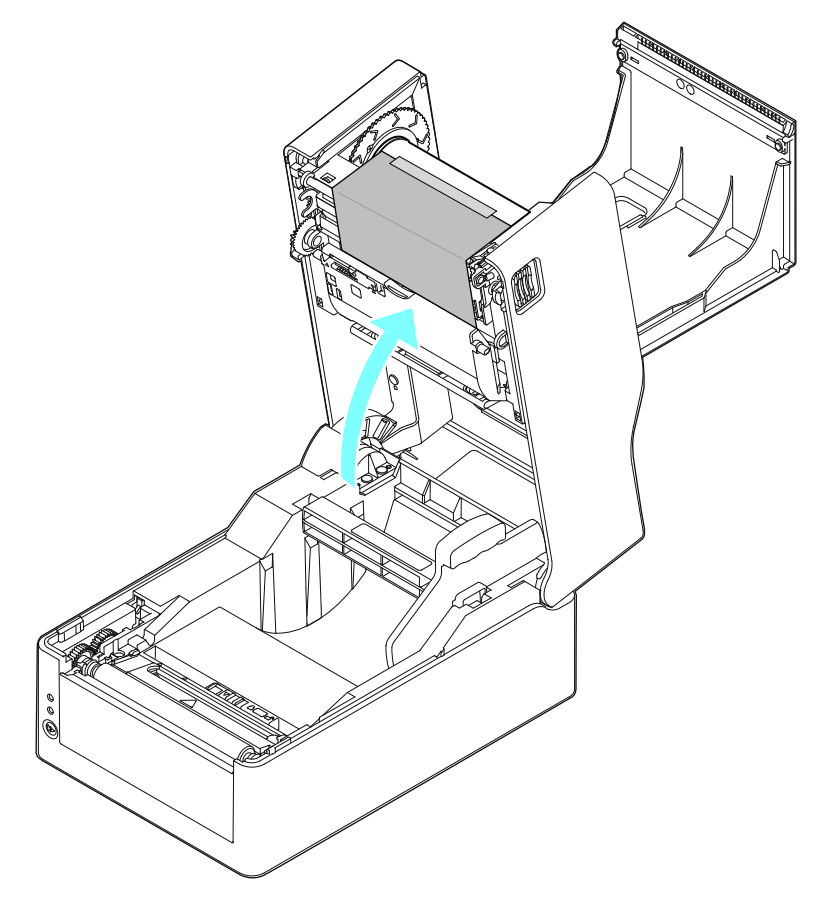

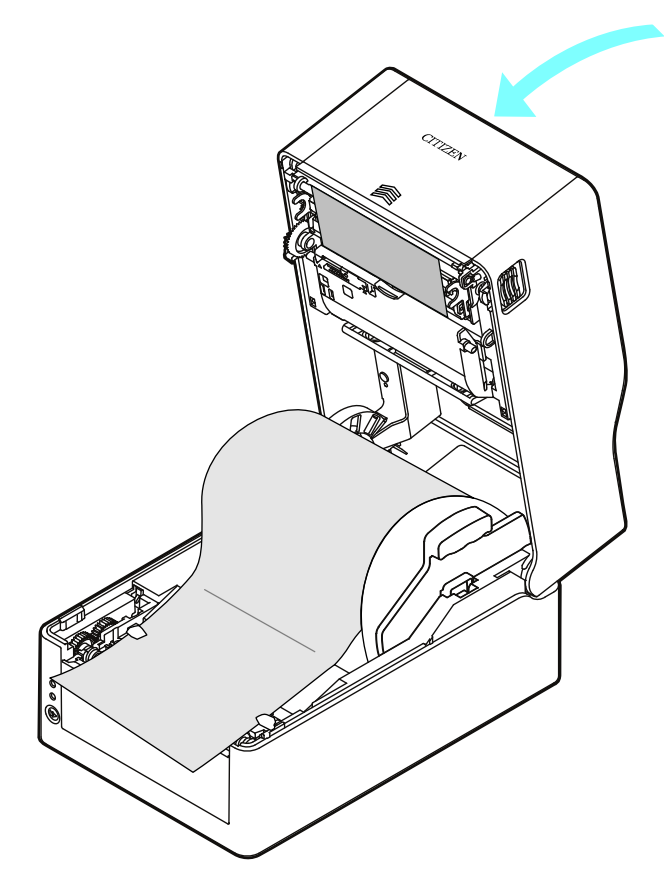

#### 11. トップカバーを閉じます。

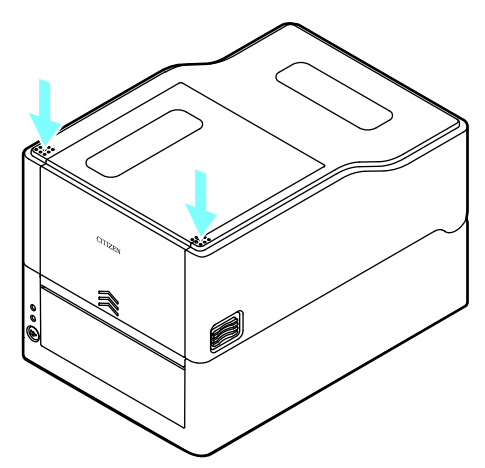

#### **メモ**

- トップカバーを閉じる際には両手で矢印部分を押しながら、カチッと左右フックが 引っかかる音がするまで押し込んでください。 フックのかかりが不十分な場合、印字品質に影響が出ます。リボンしわが発生する場 合は、しわが無くなるまで FEED キーを押してください。 それでもリボンにしわがなくならない場合は「リボンの左右バランスの調整」を行っ てください。
- リボンはインク面が外巻きのリボンをご使用ください。内巻きのリボンは使用できま せん。

内巻きのリボンを使用すると、印字品質が悪くなることがあります。

## **リボンの左右バランスの調整**

リボンの左右バランスの調整が必要な場合は、リボン左右バランス調整ノブを移動さ せて調整します。

リボンにしわが発生している場合は、以下の手順で調整を行なってください。

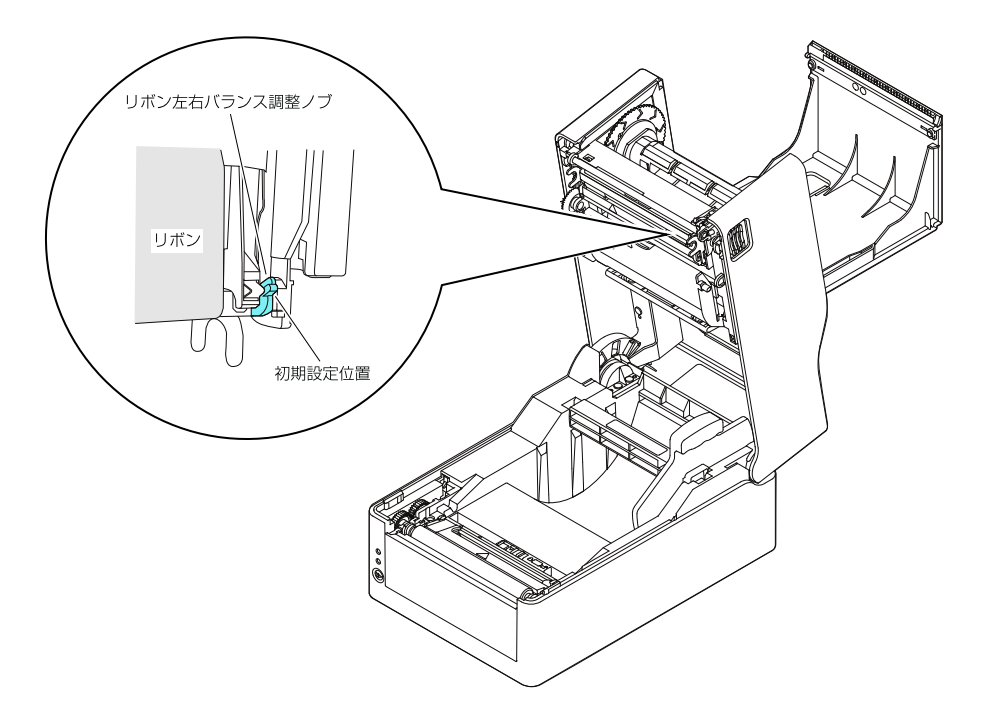

1. リボンを正面から見て、左右どちら側にたるみが発生するか確認します。

#### **メモ**

静止した状態でわかりづらいときは、印刷を行い、実際にしわが発生する部分を確認しま す。

2. リボン左右バランス調整ノブを固定しているネジを緩めます。

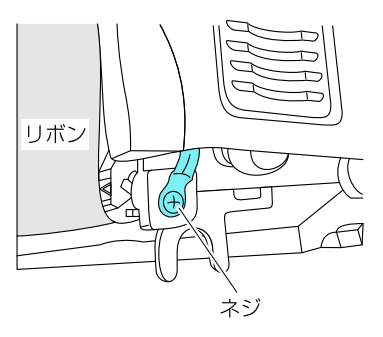

3. 左側にたるみがある場合は、リボン左右バランス調整ノブを手前に回します。

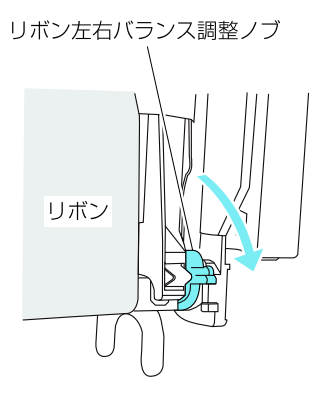

リボンガイドシャフトの右側がサーマルヘッド方向に下がります。

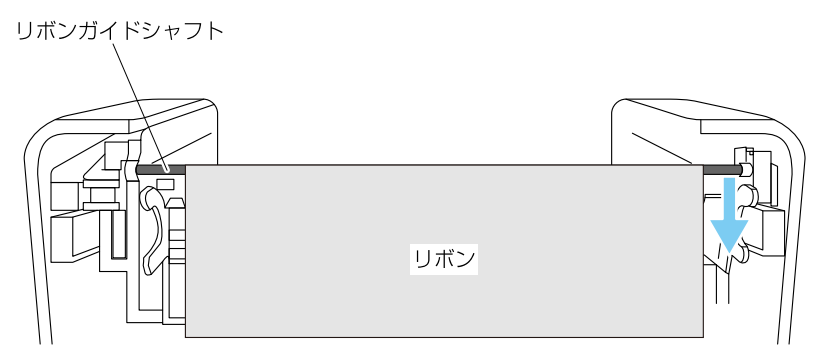

調整位置を決めたらネジを締めます。 セルフ印刷モードでテスト印刷を行い、しわが発生しないか確認してください。 4. 右側にたるみがある場合は、リボン左右バランス調整ノブを奥に回します。

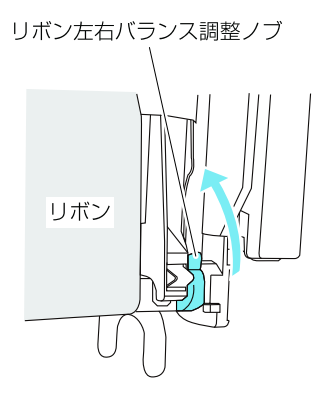

リボンガイドシャフトの右側がサーマルヘッドとは逆の方向に上がります。

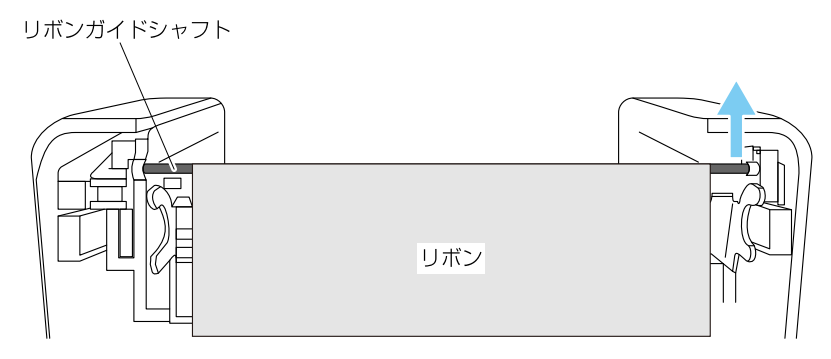

調整位置を決めたらネジを締めます。

セルフ印刷モードでテスト印刷を行い、しわが発生しないか確認してください。

## **3.4 用紙センサー位置の調整**

用紙のセット時に用紙センサーの調整を行います。用紙センサーはラベル検出セン サー(透過センサー)と黒線検出センサー(反射センサー)と連続紙検出センサー(反射セ ンサー)の 3 種類が使用できます。

本プリンターの工場出荷時の設定はラベル検出センサー(透過センサー)です。用紙に よっては黒線検出センサー(反射センサー)または連続紙検出センサー(反射センサー) に切り替える必要があります。

 **[7.1 センサー調整モード 参照](#page-103-0)**

## **用紙センサーの調整範囲**

用紙センサーの調整範囲は下図のとおりです。

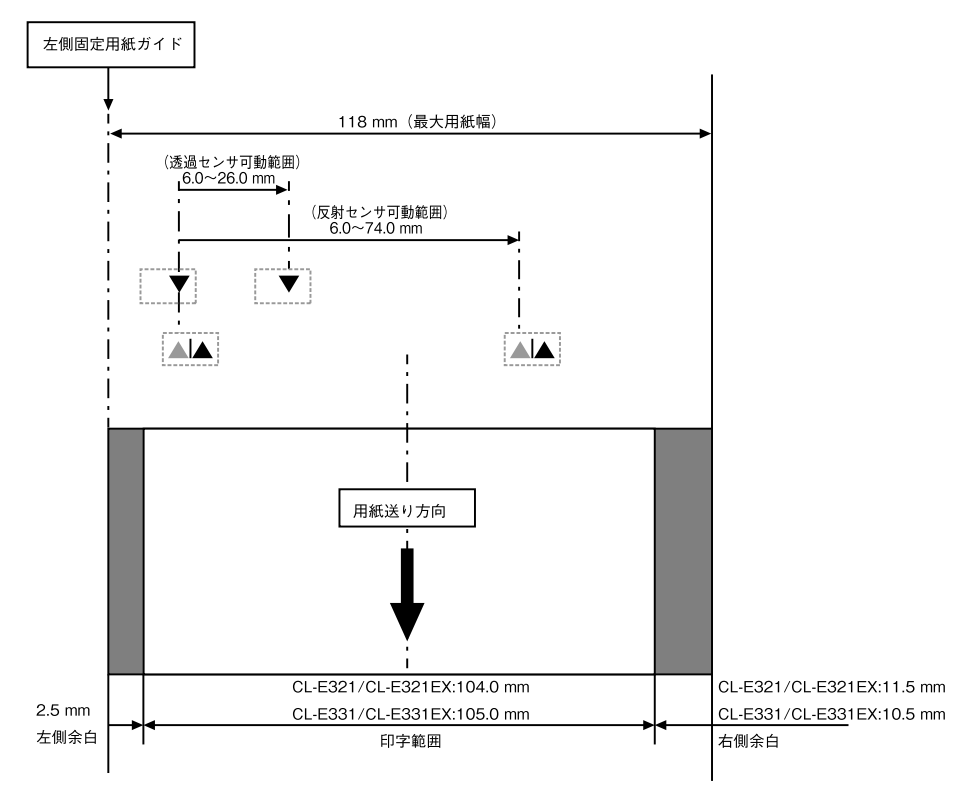

#### **ラベル検出センサー(透過センサー)を使用する場合**

● 用紙の幅に合わせてボトムセンサーとアッパーセンサーの位置を合わせます。 黒線の入った用紙は黒線が用紙センサーに掛からないように注意してください。 ボトムセンサーとアッパーセンサーの位置を、▲位置から同じステップ数だけ移動します。

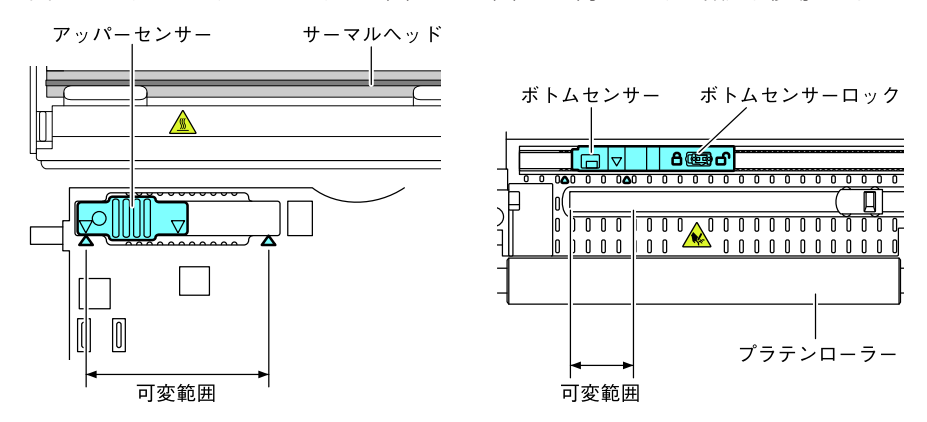

ボトムセンサーとアッパーセンサーは▲の間をどちらも 10 ステップで左右に移動します。 ボトムセンサーは、ペン先のような先端の細いものを使用してロックを解除し、位置を決めま す。

位置が決まったらロック状態に戻してください。

# **注意**

ロックを外さずに動かすと、破損する恐れがあります。

## **メモ**

ボトムセンサーとアッパーセンサーの位置を必ず一致させてください。

#### **黒線検出センサー(反射センサー)を使用する場合**

● 黒線の中心にボトムセンサー窓中心が来るように位置を合わせてください。

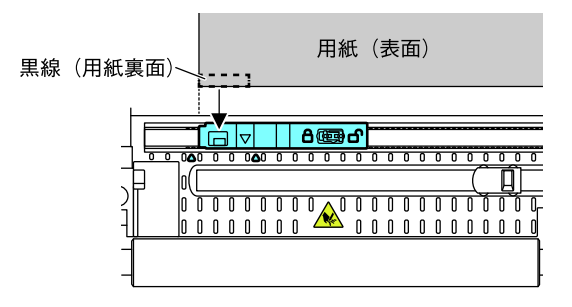

## **メモ**

● ボトムセンサーの真上にアッパーセンサーを設置しないでください。正常に動作しないこ とがあります。

#### **連続紙検出センサー(反射センサー)を使用する場合**

● ボトムセンサーを用紙の幅の中央付近に移動させます。 黒線の入った用紙は黒線が用紙センサーに掛からないように注意してください。

## **メモ**

● ボトムセンサーの真上にアッパーセンサーを設置しないでください。正常に動作しないこ とがあります。

# **3.5 AC アダプターの接続**

 **注意**

- 本製品用の AC アダプターを使用してください。
- AC アダプターを接続する前に以下の事を確認してください。 プリンタ―の電源スイッチが切断されていること。 AC コードのプラグがコンセントから抜かれていること。
- AC アダプターのコネクターは、奥までしっかり差し込んでください。

1. AC アダプターの出力側 DC プラグをプリンター本体の DC ジャックに差し込みます。

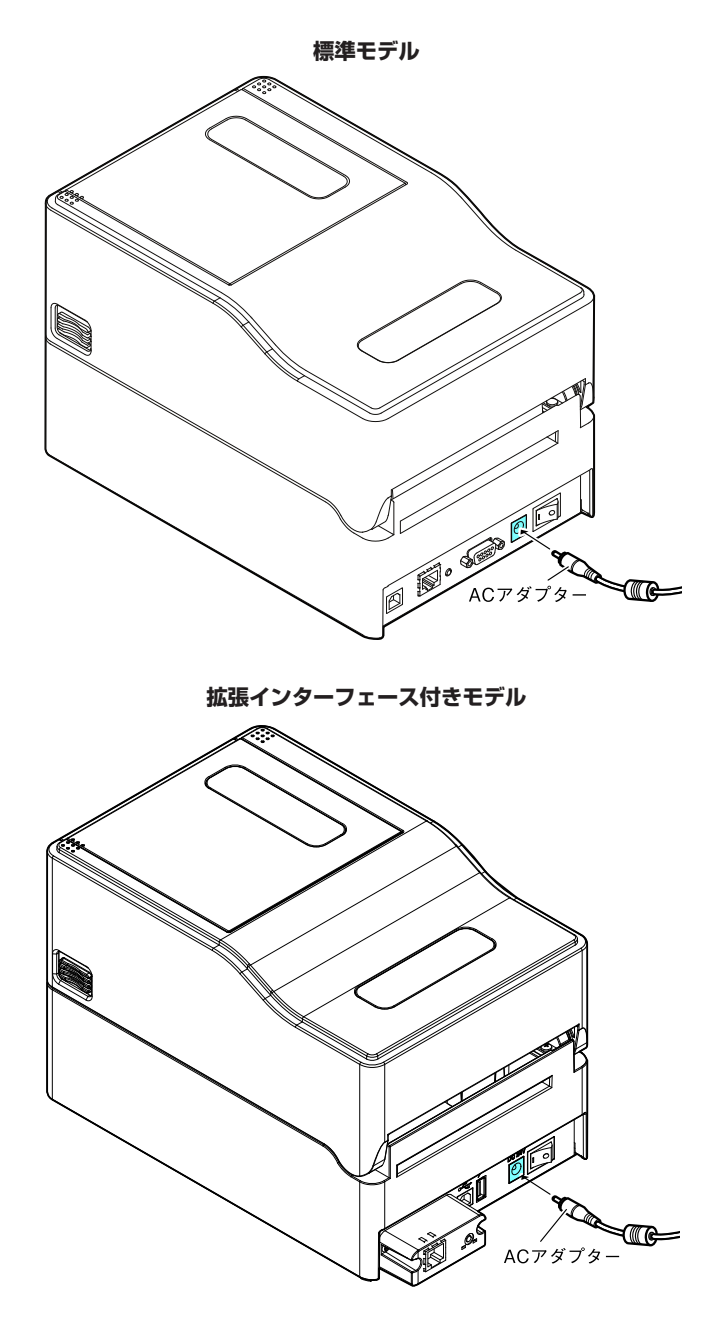

2. AC コードのプラグをコンセントに差し込みます。

## AC アダプター収納モデルの場合

● AC コードのプラグを AC インレットに挿入します。

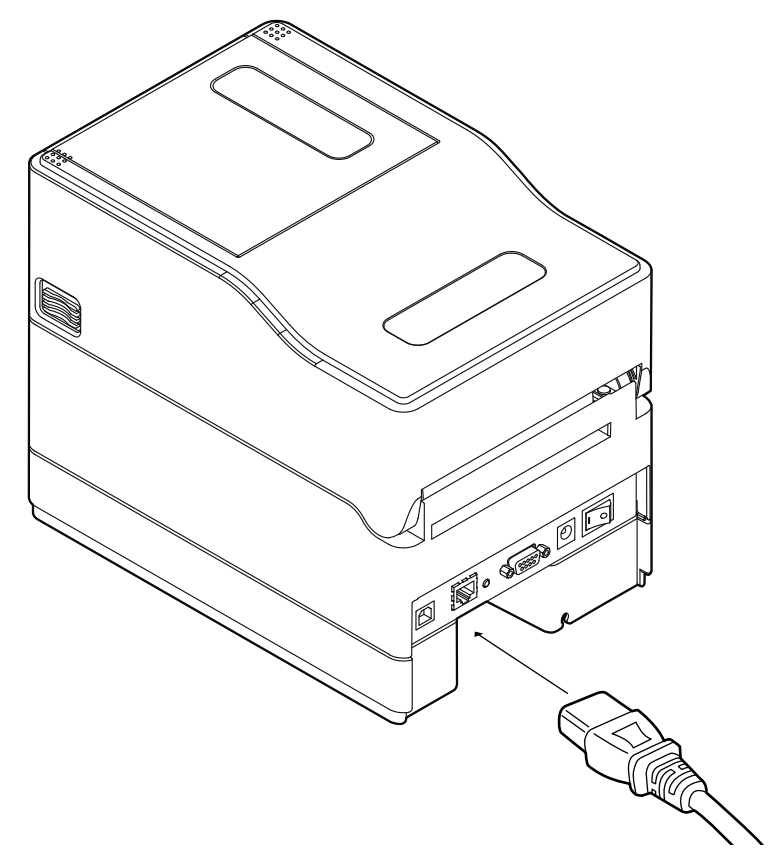
## **3.6 ホストコンピューターとの接続**

次の手順に沿って本プリンターとホストコンピューターを接続してください。

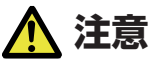

● 有線 LAN インターフェースに USB ケーブルを接続しないようにしてください。コネク ターが破損する恐れがあります。

### **メモ**

- ホストコンピューターとの接続には、各インターフェースケーブルが必要です。
- ■拡張インターフェース使用時に、2 つ以上のインターフェースを同時に使用しないでくだ さい ( 本体側 USB が優先 ) 。
- 1. プリンターとホストコンピューターの電源を OFF にします。

2. プリンター背面のインターフェースコネクターに接続ケーブルをしっかりと差し込みます。

ロックネジがあるものはロックネジを締めて固定します。

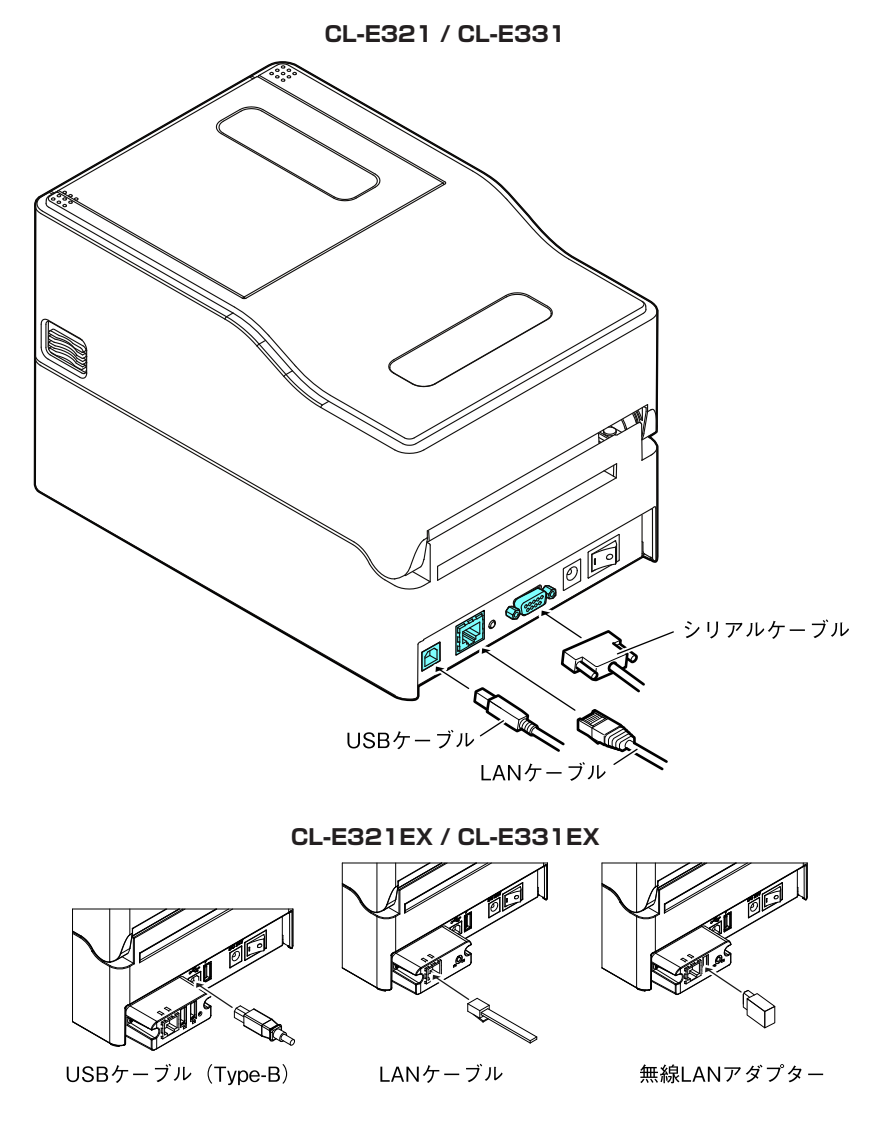

3. 接続ケーブルのもう一方を、ホストコンピューターのインターフェースコネクターへしっか り差し込みます。

ロックネジがあるものはロックネジを締めて固定します。

### **有線 LAN 接続の場合**

必要に応じてネットワークの設定を行ってください。

### **[5. ユーティリティソフトを使用した有線 LAN のネットワーク設定 参照](#page-85-0)**

 **[5.2 NetToolK 参照](#page-87-0)**

## **3.7 周辺機器との接続**

次の手順に従って、周辺機器を接続してください。USB ホスト機能や XML 周辺機器 サポートの説明を含め、本ボードの詳細については、別冊のマニュアルをご覧くださ  $U<sub>o</sub>$ 

1. 電源を OFF にします。

2. 周辺機器のケーブルをコネクターに接続します。

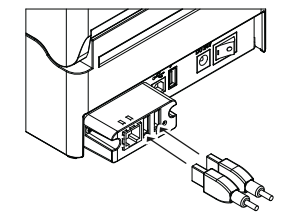

USBケーブル (Type-A)

**メモ**

USB 給電コネクターに接続しても周辺機器の制御はできません。

必ずインターフェースボードの USB コネクターに接続してください。

## **3.8 USB 給電コネクター**

モバイル端末などの USB 機器のケーブルを給電コネクターに接続することで、USB 機器への給電 ( 最大 2.1 A ) ができます。

### **モバイル端末などの接続**

- 1. 電源を OFF にします。
- 2. モバイル機器などのケーブルを USB 給電コネクターに接続します。

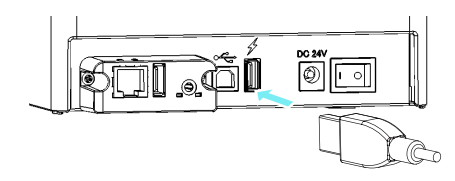

### **メモ**

- USB データ通信には対応していません。
- 使用する USB 機器によっては給電が出来ない場合があります。 その場合には装置専用の AC アダプターやバッテリーチャージャーをご使用ください。
- 給電用の USB ケーブルは同梱されていません。 市販または USB 機器に付属されている USB ケーブルをご使用ください。

## **3.9 プリンタードライバーのインストール**

プリンタードライバーをホストコンピューターにインストールします。

プリンタードライバーはシチズン・システムズのサポートサイトからダウンロードで きます。

最新のドキュメント、ドライバー、ユーティリティーなどが同サイトにて入手できま す。

https://www.citizen-systems.co.jp/printer/download/

ダウンロードが終わりましたら、画面の案内に従いインストールを開始してください。

## **4. ユーティリティを使用した各種設定の 変更**

機能設定アプリケーション「ラベルプリンターユーティリティ」を使用してプリンター の各種設定変更を行います。

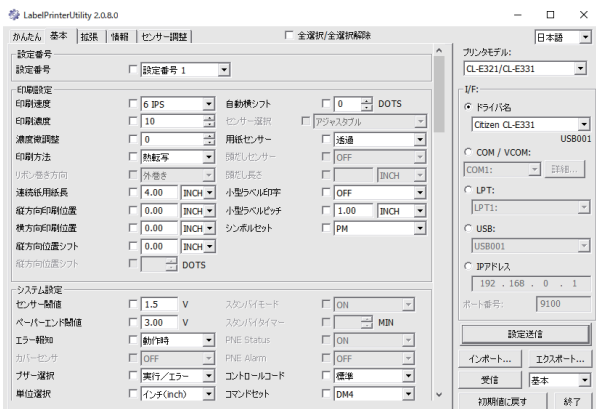

「ラベルプリンターユーティリティ」の入手方法や使用方法は、次の説明をご覧くださ い。

### **[4.2 ラベルプリンターユーティリティの入手 参照](#page-84-0)** ( ਤ  **[4.3 ラベルプリンターユーティリティの使用 参照](#page-84-0)**

## **4.1 各種設定一覧**

「ラベルプリンターユーティリティ」を使用してプリンターの各種設定変更を行いま す。

有線 / 無線 LAN の拡張インターフェースボードの各種設定変更は、次の説明をご覧 ください。

#### **[5.2 NetToolK 参照](#page-87-0)** ੱਤ

「ラベルプリンターユーティリティ」で設定可能な内容は以下のとおりです。

#### **トップメニュー : 印刷設定 サブメニュー 出荷時 設定範囲 備考** 印刷速度 6 IPS CL-E321 / CL-E321EX : 2〜 8IPS CL-E331 / CL-E331EX : 2〜 6IPS プリント速度の設定 \* ピーラーモデルは 5 IPS 以上の設定にしても、 4 IPS に設定されます。 印刷濃度 10 00〜30 印刷濃度の調整 濃度微調整 00 | -10∼10 |濃度コマンドの微調整 印刷方法 熱転写 熱転写 感熱 熱転写 (リボン) か感熱紙の選択 連続紙用紙長 4.00 inch 101.6 mm CL-E321 / CL-E321EX : 0.25〜99.99 inch 6.4〜2539.7 mm CL-E331 / CL-E331EX : 0.25〜50.00 inch 6.4〜1270.0 mm 連続紙の用紙長を設定する 下段は mm モード時 縦方向印刷位 置 0.00 inch 0.0 mm -1.00〜1.00 inch -25.4〜25.4 mm 印字開始位置調整 横方向印刷位 置 0.00 inch 0.0 mm -1.00〜1.00 inch -25.4〜25.4 mm 横方向画像位置調整 縦方向位置シ フト ( Data‐ max ) 0.00 inch 0.0 mm ( Datamax ) 0.00〜32.00 inch 0.0〜812.8 mm ( Zebra / Eltron ) -120〜120 dots イメージ作成時の開始位置調整 自動横シフト 0 dot 0〜15 dots 1 枚おきに横方向の印刷位置を指定ドット分ずら す。縦罫線など、部分的にサーマルヘッドに負担が かかる場合に有効。 用紙ヤンサー | 透過 反射 連続紙 ラベルセンサーの選択 小型ラベル印 字 Off On Off 小型ラベル対応の設定 小型ラベル ピッチ 1.00 inch 25.4 mm  $0.25 - 1.00$  inch 6.4〜25.4 mm 小型ラベルの用紙長設定 シンボルセッ ト JS 50 種類 シンボルセットの設定

### **トップメニュー : システム設定**

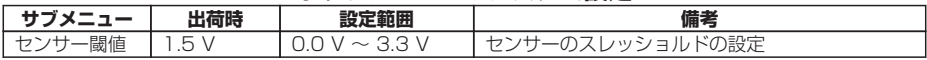

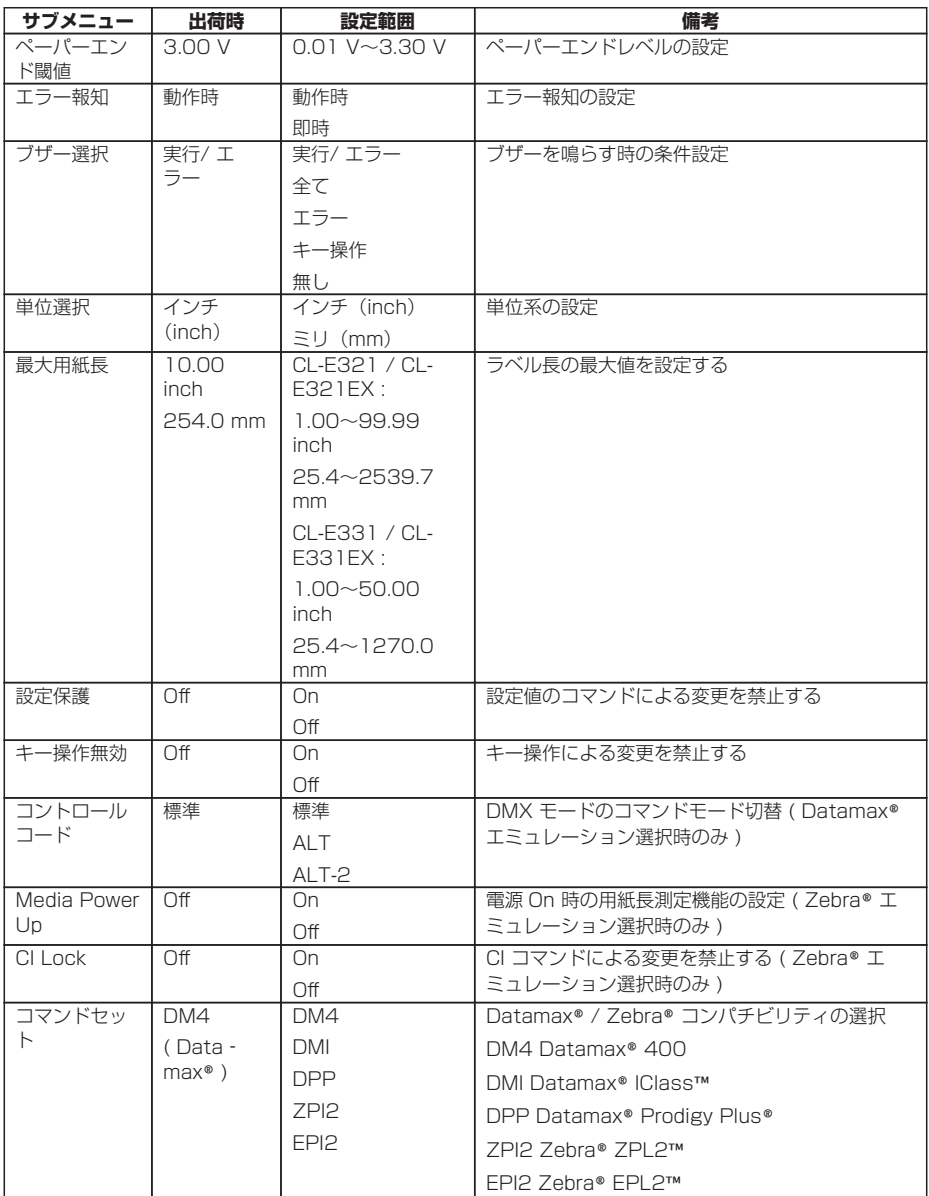

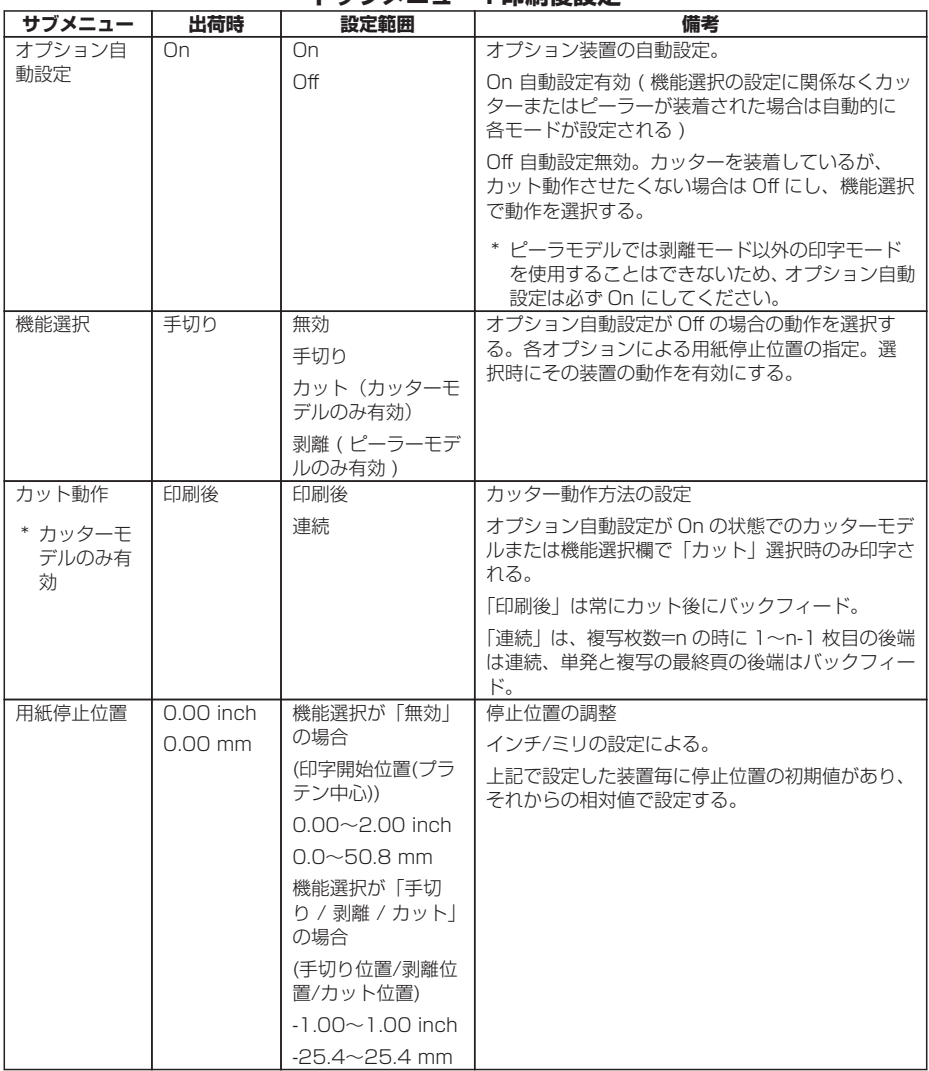

### **トップメニュー : 印刷後設定**

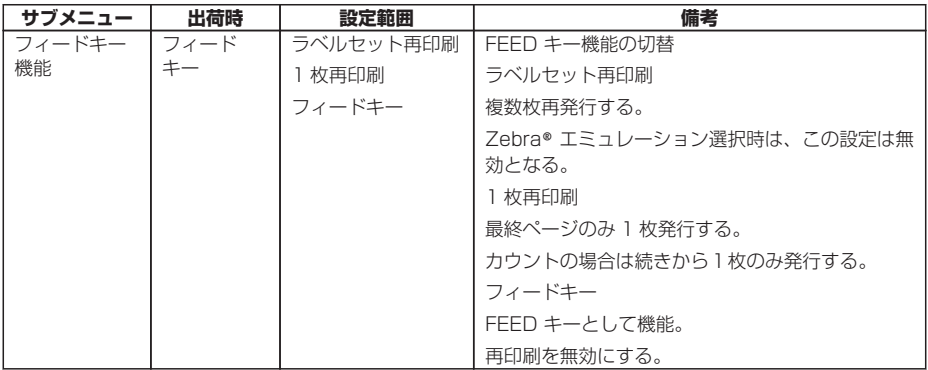

### **トップメニュー : インターフェース ※1**

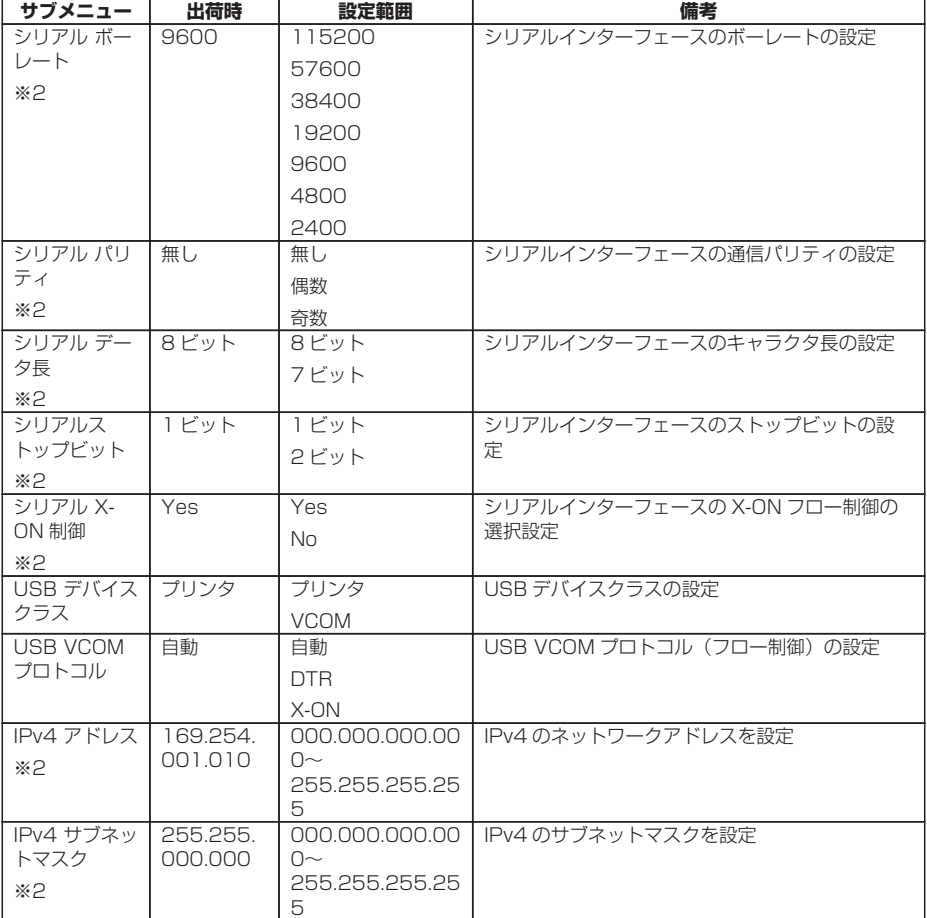

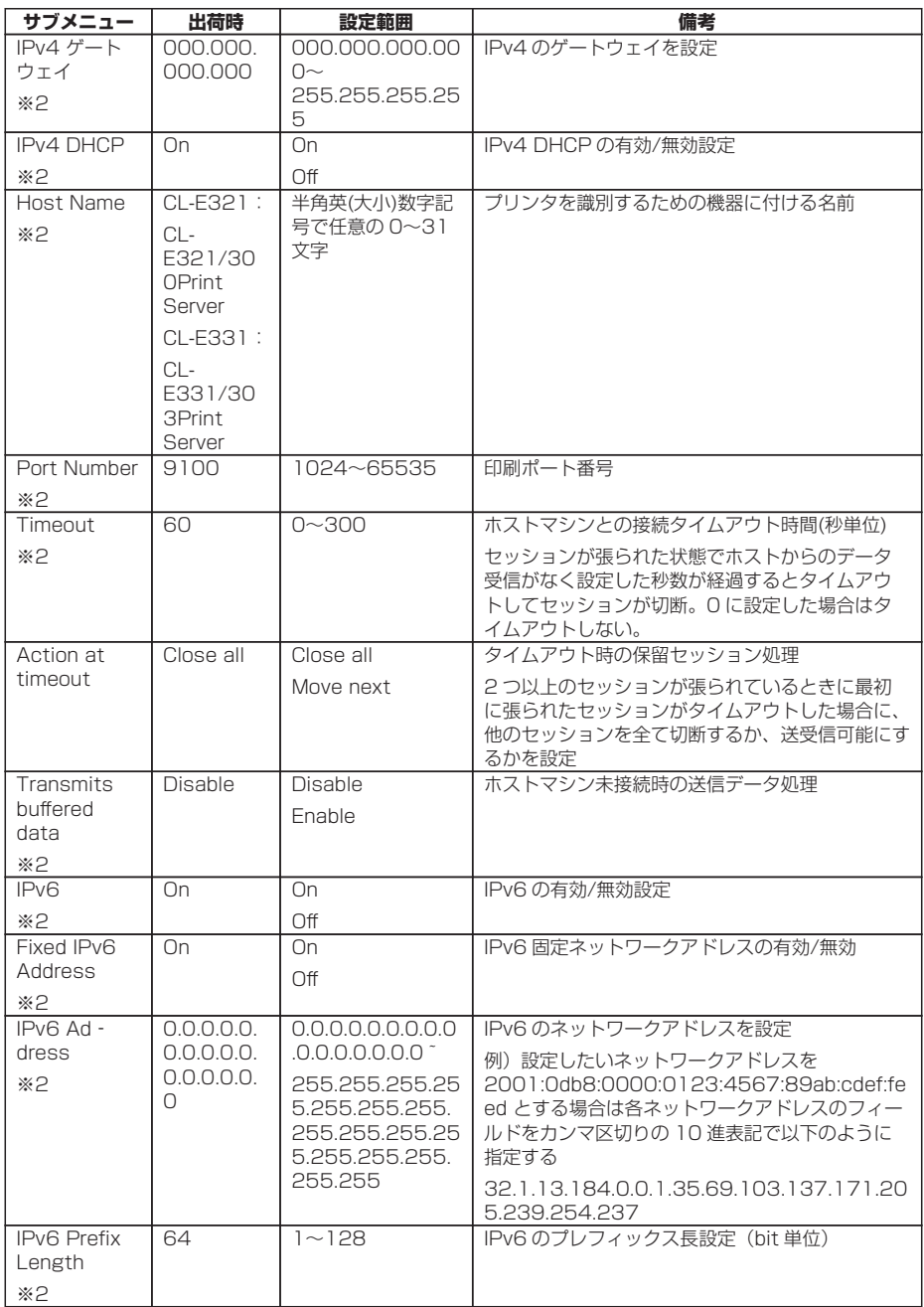

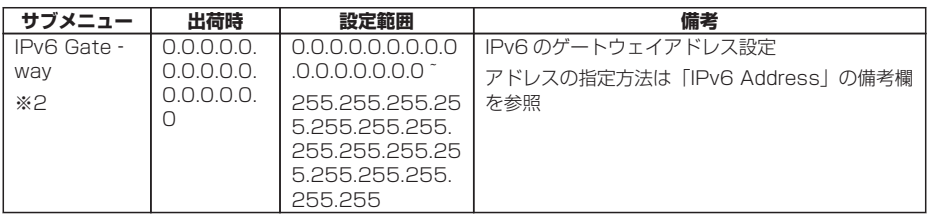

※1 本プリンターが設定可能なオプションインターフェース設定メニューを含みます。 ※2 CL-E321 / CL-E331 のみ

### **トップメニュー : インターフェース**

### **( Bluetooth インターフェースボード装着時のみ有効 )**

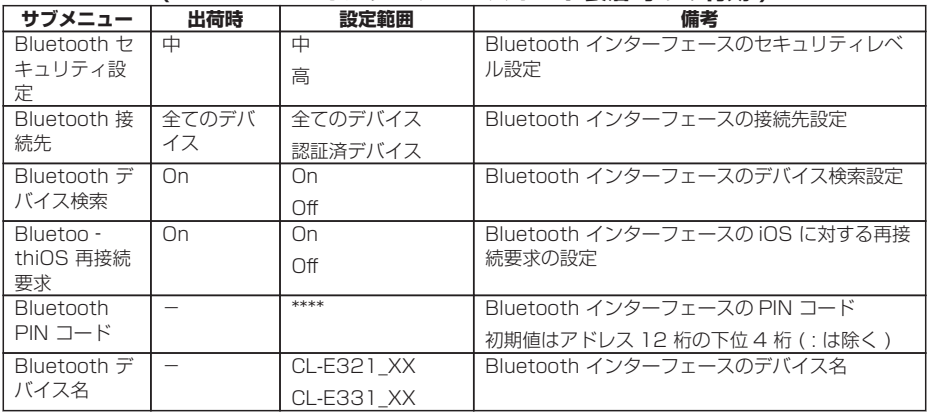

### **トップメニュー : 設定番号**

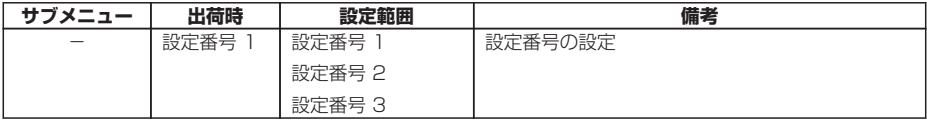

### **トップメニュー : マシン情報**

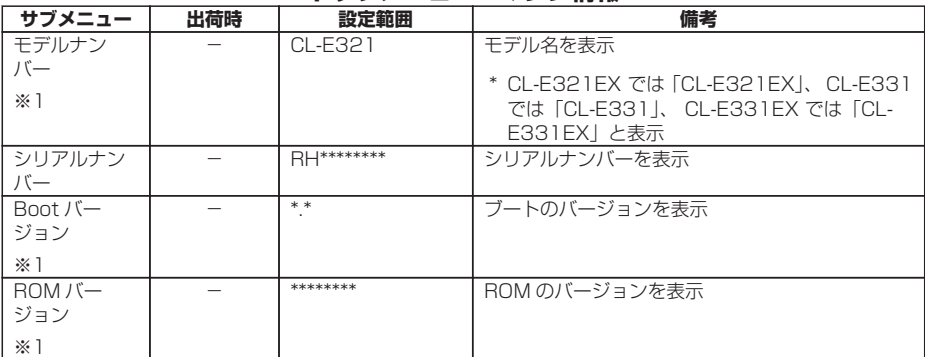

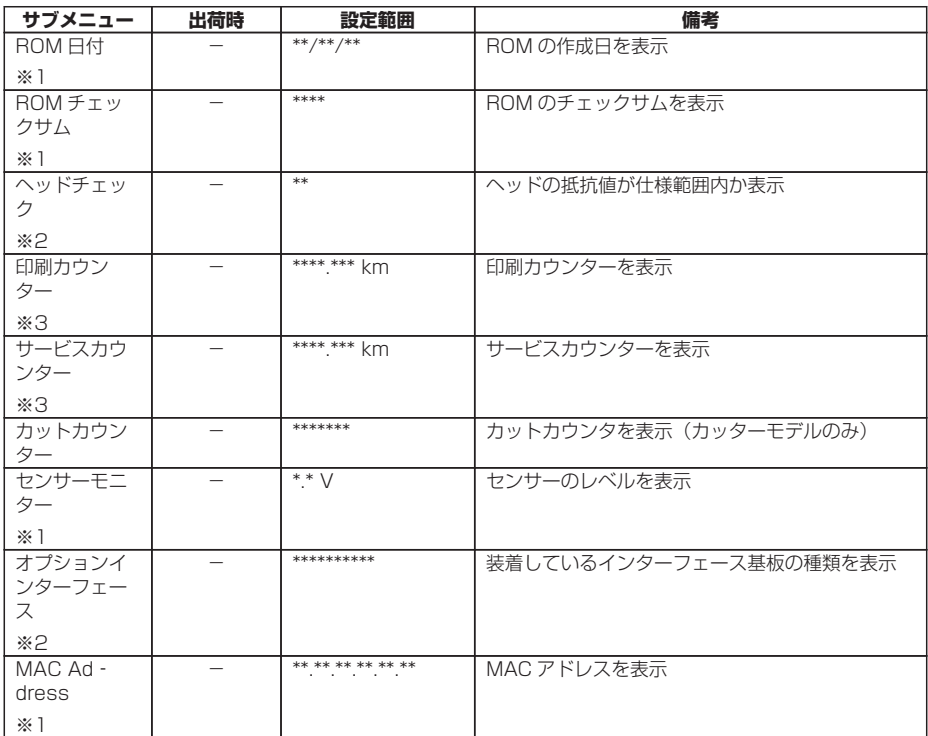

※1 ラベルプリンターユーティリティでは取得できません。値を確認する場合は、設定一覧を印刷して確認し てください。

※2 CL-E321EX / CL-E331EX のみ

※3 ダブルヒート機能が有効の場合、値は 2 倍になります。

この機能は印刷のかすれ等を軽減させる為の機能です。この機能を有効にする場合は、Windows ドライ バーのプロパティ又はラベルプリンターユーティリティから設定する事ができます。設定方法につきまし ては、各マニュアルをご参照ください。

 **[7.3 設定印字モード 参照](#page-109-0)**  $\Rightarrow$ 

## <span id="page-84-0"></span>**4.2 ラベルプリンターユーティリティの入手**

1. ラベルプリンターユーティリティをお使いになる PC から次の URL にアクセスし、アプリ ケーションをダウンロードしてください。

https://www.citizen-systems.co.jp/printer/download/

2. ダウンロードした「LabelPrinterUtility.exe」を任意のフォルダーに保存してください。

## **4.3 ラベルプリンターユーティリティの使用**

● [LabelPrinterUtility.exe] を起動してください。 アプリケーションの使用方法は、マニュアルをご覧ください。

# <span id="page-85-0"></span>**5. ユーティリティソフトを使用した有線 LAN のネットワーク設定**

Windows 上で動作するユーティリティソフトを使って有線 LAN インターフェース ボードの設定を確認、変更することができます。

ユーティリティソフトには CL-E321 / CL-E331 で使用できる「CITIZEN Net‐ work Seeker」と CL-E321FX / CL-E331FX で使用できる「NetToolK」があり ます。

## **5.1 Network Seeker**

### **( 1 ) Network Seeker の起動**

弊社 WEB から入手した「NetSeeker.exe」ダブルクリックすると、ダイアログボッ クスが表示されます。

「Seek」ボタンを押すことでプリンターの検索を開始します。

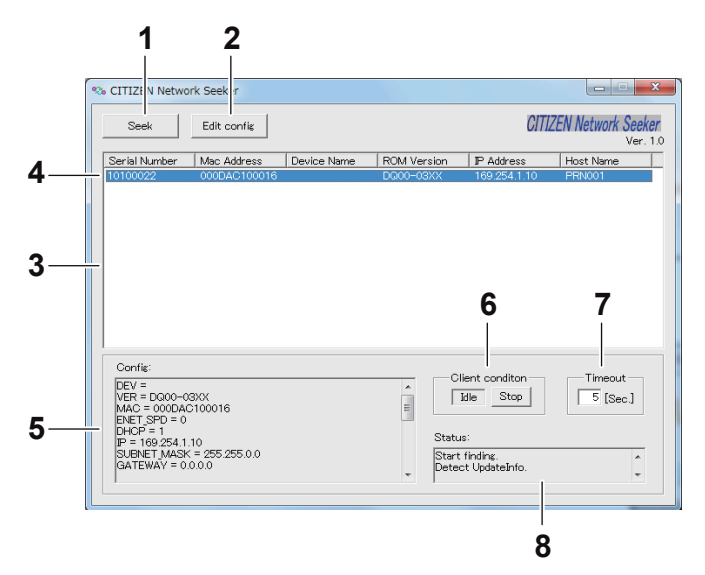

1:「Seek」ボタン

ネットワーク上のイーサネットインターフェースボードの検索を開始します。 「通信タイムアウト時間」で設定した期間だけ応答を待ち受けます。

- 2:「Edit config」ボタン 選択されている装置の設定を変更します。
- 3:「装置情報一覧」 検索された装置の一覧を表示します。
- 4:「装置情報」

シングルクリックで装置を選択、ダブルクリックで設定を変更します。

5:「設定表示欄」

選択されている装置の設定を表示します。

6:「通信状態表示」

「Busy」の場合は、検索、設定変更等の操作が禁止されます。 「Stop」をクリックすると「Busy」が強制的に解除されます。

- 7:「通信タイムアウト時間」 探索等のタイムアウト期間を設定できます。
- 8:「ユーティリティ状態ログ」 ユーティリティの状態を表示します。

### **( 2 ) 設定変更**

メインダイアログ画面で、イーサネットインターフェースボードを選択して、「Edit config」ボタンをクリックすると、イーサネットインターフェースボードの設定を行 うことができます。

● 設定禁止情報

閲覧のみ可能な情報です。

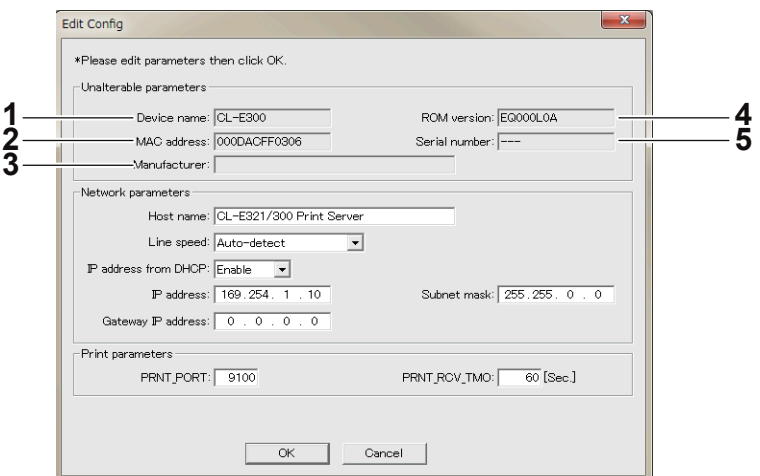

- <span id="page-87-0"></span>1: デバイス名
- 2: MAC アドレス
- 3: 製造者名
- 4: ROM バージョン
- 5: シリアル番号
- 変更可能情報

ユーザーにより変更可能な情報です。

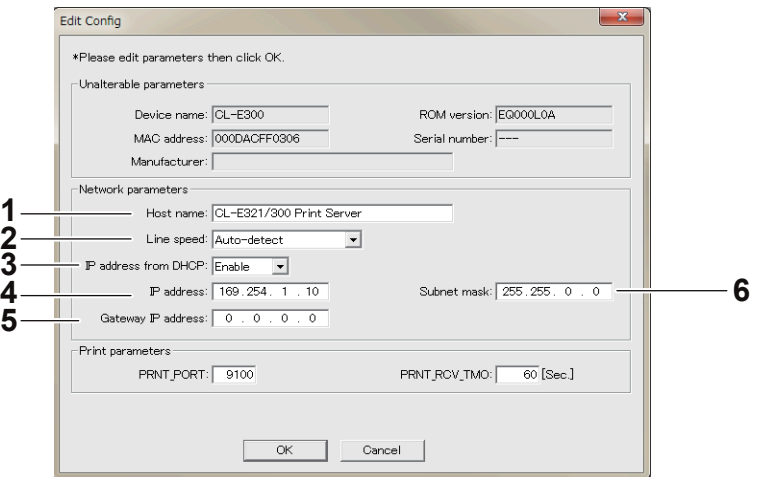

- 1: ホスト名
- 2: 通信速度
- 3: DHCP 有効/無効
- 4: IPv4 アドレス
- 5: IPv4 ゲートウェイ
- 6: IPv4 サブネットマスク

## **5.2 NetToolK**

### **( 1 ) NetToolK のインストール**

弊社 WEB から入手した「NetToolkSetup.exe」を起動してください。 インストーラーの使用方法は、マニュアルをご覧ください。

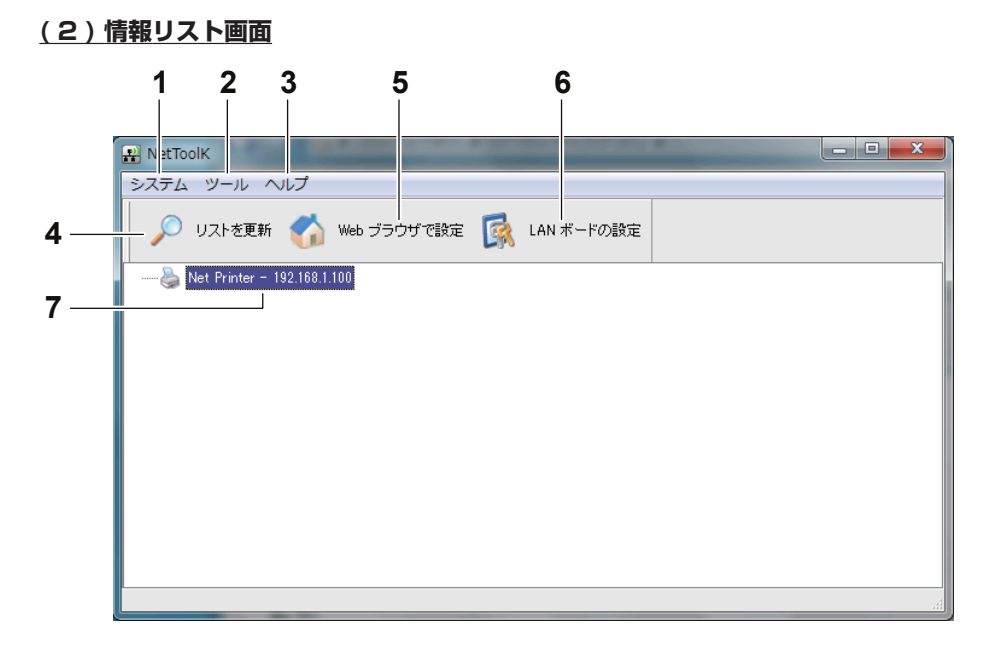

1:「システム」

「システム」-「終了」メニュー : NetToolK を終了します。

2:「ツール」

「ツール」-「設定」メニュー: LAN インターフェースボード情報の表示切り替 えを設定します。

「LAN ボード 情報を表示する」をチェックすると、下のように LAN インター フェースボードの動作状態を表示することができます。

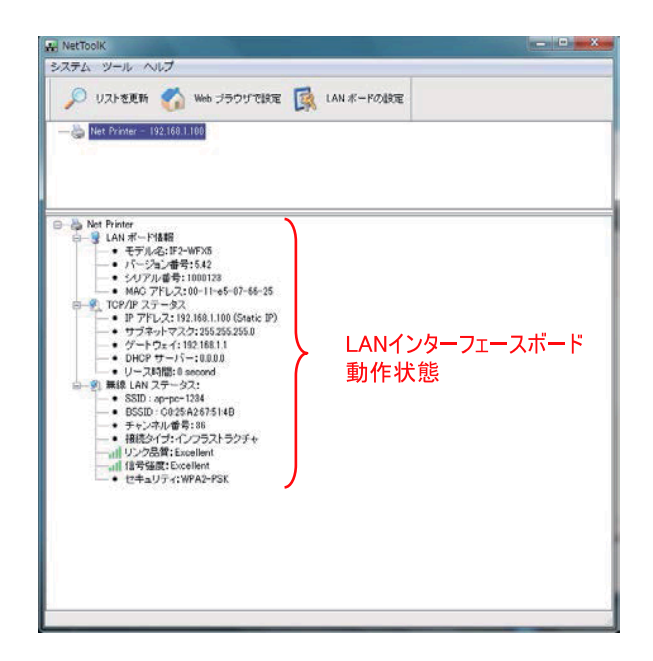

3:「ヘルプ」メニュー

「ヘルプ」-「バージョン情報」メニュー : NetToolK のバージョン情報を表示し ます。

4:「リストを更新」ボタン

LAN インターフェースボードの一覧を更新します。定期的に、アプリケーション で更新処理が行われていますが、手動で一覧を更新したい場合に使用します。

5:「Web ブラウザで設定」ボタン 設定したい LAN インターフェースボードを選択して、「Web ブラウザで設定」 ボタンをクリックすると、ブラウザが起動して、Web マネージャを表示します。

- 6:「LAN ボードの設定」ボタン 設定したいインターフェースボードを選択して、「LAN ボードの設定」ボタンを クリックすると、「設定画面」を表示します。
- 7: LAN インターフェースボード一覧

ネットワーク上に接続している LAN インターフェースボードの一覧を表示しま す。

同一サブネット内に接続している LAN インターフェースボードが表示されま す。

### **( 3 ) 設定画面**

リスト一覧画面で、LAN インターフェースボードを選択し、「LAN ボードの設定」ボ タンをクリックすると、LAN インターフェースボードの設定を行うことができます。 ログイン画面で、ユーザー名とパスワードを入力して、ログインしてください。

- ユーザー名 初期値 : admin
- パスワード 初期値 : admin

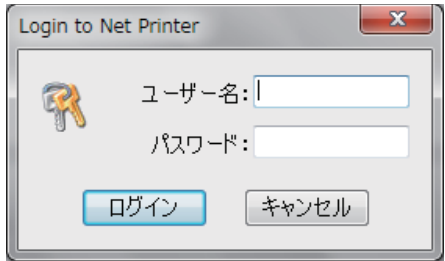

1:「全般」タブ

「全般」タブでは、WLAN ボード名、IP アドレスの設定を行います。

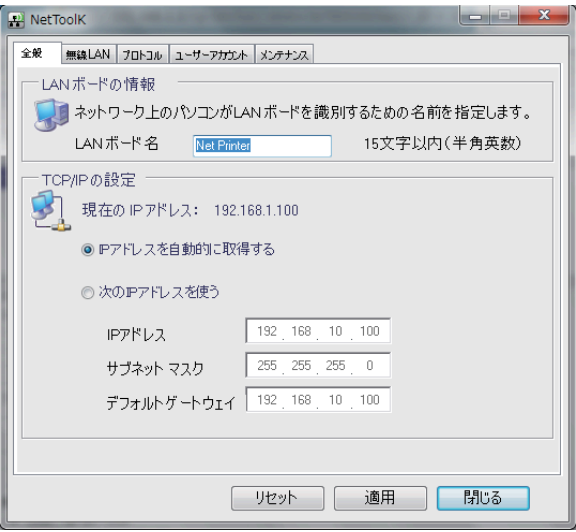

2:「無線 LAN」タブ

「無線 LAN」タブでは、無線 LAN の設定を行います。

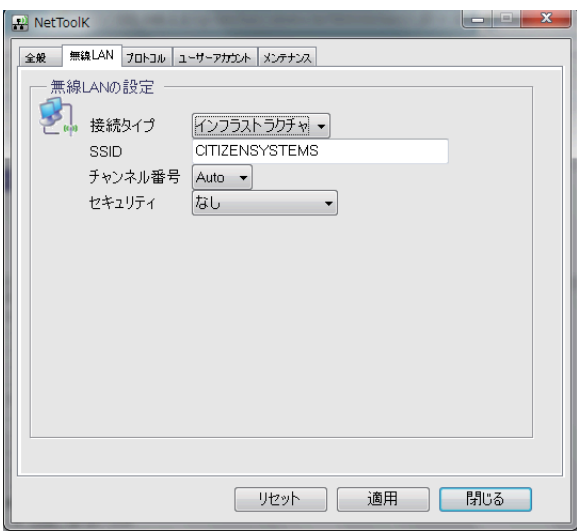

3:「プロトコル」タブ

「プロトコル」タブでは、LPR の有効 / 無効、RAW プロトコルの有効 / 無効、 プリントタイムアウト時間、有線 LAN 優先接続の有効 / 無効、UPnP 機能の有 効 / 無効を設定することができます。

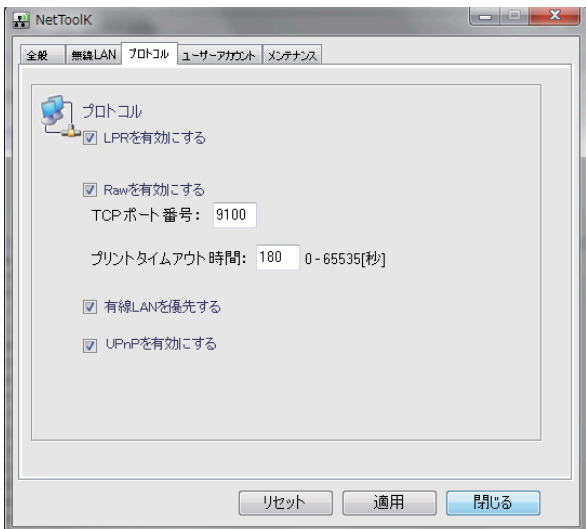

4:「ユーザーアカウント」タブ

「ユーザーアカウント」タブでは、管理者名、パスワードを変更することができま す。

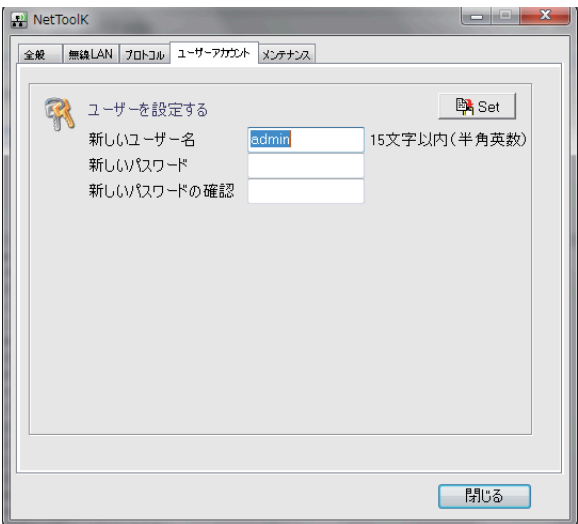

### 5:「メンテナンス」タブ

「メンテナンス」タブでは、有線 / 無線 LAN インターフェースボードの再起動、 初期状態への設定変更、ファームウェアの更新を行うことができます。

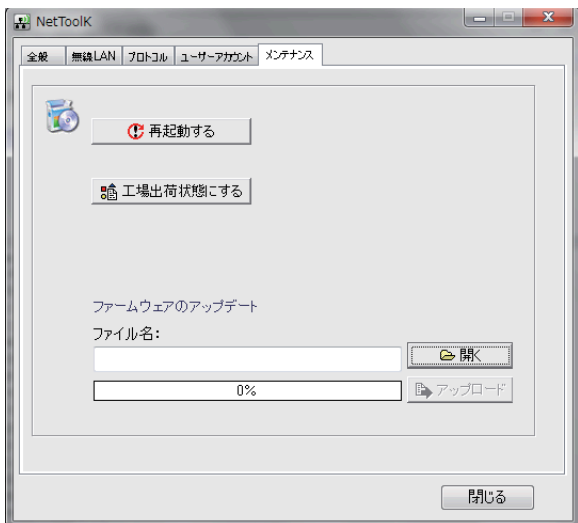

※ファームウェアのアップデートについては別途お問い合わせください。

### **メモ**

■ 変更したユーザー名とパスワードを忘れた場合は、工場出荷時設定に戻す必要があります。

■設定を行っているパソコンと無線 LAN インターフェースボードのサブネット値が異なっ ている場合には、下記のように、赤文字で一覧に表示されます。 この場合には、「WLAN ボードの設定」で IP アドレスを設定してから、無線 LAN インター フェースボードの設定を行ってください。

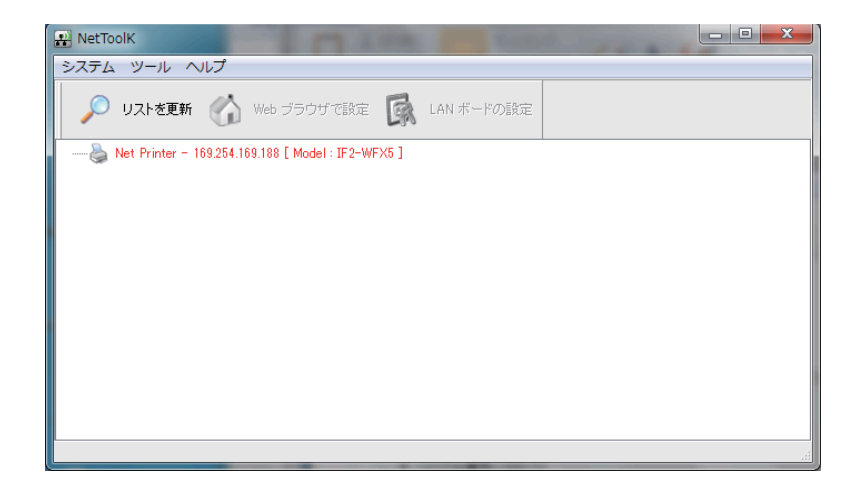

サーバー名、IP アドレス以外の設定はできません。

一度 IP アドレスを正しく設定してから、無線 LAN インターフェースボードの設定を 行ってください。

![](_page_93_Picture_51.jpeg)

# **6. LinkServer を使用したプリンターの 各種設定の変更**

CL-E321 / CL-E331 に搭載されている LinkServer 機能を使用して、Web ブラウ ザーまたは Android アプリからプリンター本体およびネットワーク関連の設定変更 を行うことができます。

### **メモ**

Andoroid はアプリのダウンロードと、お客様にて USB ケーブルをご用意頂く必要がありま す。

Android アプリは Google Play よりダウンロード可能です。

https://play.google.com/store/apps/details?id=com.citizen.app.linkserver

## **6.1 LinkServer のユーザー権限**

LinkServer には User、Operator、Administrator の 3 種類のユーザー権限があり ます。

ユーザー権限ごとに表示メニューを変更でき、LinkServer の操作に制限を付与できま す。

接続時は User 権限の Home 画面が表示されます。

## **6.2 LinkServer のメニュー構成**

LinkServer のメニュー構成は下図のとおりです。

![](_page_95_Figure_2.jpeg)

## **6.3 LinkServer の接続方法**

### **有線 LAN**

1. Web ブラウザを立ち上げて、接続するプリンターに設定されている IP アドレスをアドレス バー(赤枠部)に入力します。

(表示例 http://169.254.1.10 と入力してください。)

![](_page_96_Picture_33.jpeg)

2. [LOG IN]ボタンを押して、認証画面を表示します。

![](_page_96_Picture_34.jpeg)

### 3. ユーザー名およびパスワードを入力します。

工場出荷時の Operator 権限による認証は次のとおりです。

- ユーザー名: Operator
- パスワード:Operator

工場出荷時の Administrator 権限による認証は次のとおりです。

- ユーザー名:Admin
- パスワード:Admin

Operator 権限と Administrator 権限のユーザー名とパスワードは UserSettings メ ニューで変更できます(半角英数字および記号で 1〜20 文字)。

認証に成功すると、Operator 権限または Administrator 権限の Home 画面が表示されま す。

![](_page_97_Picture_110.jpeg)

### **Home 画面(Administrator 権限)**

User 権限と Operator 権限のメニュー表示内容は UserSettings メニューで変更できま す。

### 4. Home 画面でメニューボタンを押し、操作を行います。

- プリンタ情報:プリンター本体の情報を表示できます。
- プリンタ構成メニュー:ラベルプリンターユーティリティでの設定と同様の設定ができま す。
- プリンタ操作メニュー:プリンター操作ができます。

### 5. 操作が終了したら、[LOG OUT]ボタンを押してログアウトします。

ログアウトすると User 権限の Home 画面に戻ります。

### **USB (Android 端末)**

### 1. 準備

お客様にて「USB OTG ( On-The-Go ) アダプター」をご用意頂く必要があります。

「USB OTG ( On The Go ) アダプター」により、 Android 端末側に接続する micro USB や Type-C のオスから Type-A のメスへ変換し、その先は通常パソコンとプリンターの接続 に使用する Type-A オス-Type-B オスのケーブルを使用し、Android 端末側をホスト扱い とする必要があります。

![](_page_98_Figure_4.jpeg)

### 2. 使用方法

Android 端末と対象プリンターを前述の通り接続すると、アプリが自動的に起動します。

![](_page_99_Picture_2.jpeg)

プリンター情報の確認、各種設定が可能です。

![](_page_99_Picture_36.jpeg)

「SAVE」ボタンでプリンターに設定を反映させます。 これによりプリンターは再起動し、設定が反映されます。 続けて操作を行う場合はプリンターが完全に再起動するのを待ちます。

![](_page_100_Picture_6.jpeg)

# **7. オペレーションパネルを使用した各種 設定の変更**

本プリンターを特殊モードに切り替えると、次の操作を行うことができます。

- 用紙センサーの調整
- サンプル印刷
- 設定印字
- HEX ダンプモード
- プリンターの初期化
- エミュレーション切り替え
- \* 当社他機種に搭載されている「メニュー設定モード」は本機には搭載されていま せん。
- 1. トップカバーを閉じた状態で FEED キーを押しながら、プリンターの電源を ON にします。 特殊モードに切り替わります。

ブザー短音が 3 回鳴り、ステータス表示 LED が緑色と赤色に交互に点滅します。

![](_page_101_Figure_11.jpeg)

2. FEED キーを押して、操作したいモードに切り替えます。

| モード                        | ブザー   | ステータス表示 LED |     |
|----------------------------|-------|-------------|-----|
|                            |       | 色           | 間隔  |
| 特殊機能モード                    | 短音3回  | 緑色と赤色 (交互)  | 早点滅 |
|                            |       |             |     |
| FEED キーを押す                 |       |             |     |
| センサー調整モード                  | 短音 1回 | 緑色          | 点滅  |
|                            |       |             |     |
| FEED キーを押す<br>$\downarrow$ |       |             |     |
| サンプル印字モード                  | 短音2回  | 緑色          | 早点滅 |
|                            |       |             |     |
| FEED キーを押す<br>$\downarrow$ |       |             |     |
| 設定印字モード                    | 短音3回  | 橙色          | 点滅  |
|                            |       |             |     |
| FEED キーを押す<br>$\perp$      |       |             |     |
| HEX ダンプモード                 | 短音4回  | 赤色          | 点滅  |
|                            |       |             |     |
| FEED キーを押す ↓               |       |             |     |
| 初期化モード                     | 短音5回  | 赤色          | 早点滅 |
|                            |       |             |     |
| エミュレーション切替モード              | 短音6回  | 赤色          | 早点滅 |
|                            |       |             |     |
| FEED キーを押す                 |       |             |     |
| センサー調整モードに戻る。              |       |             |     |

- 3. 操作したいモードを選択した状態で、FEED キーを 3 秒以上長押しします。
- 4. 長音ブザーが鳴ったら FEED キーを離します。

操作したいモードに切り替わります。

5. 各モードで操作をした後に通常起動モードに戻る場合は、FEED キーを 3 秒以上長押ししま す。

各モードの設定が終了し、プリンターが再起動します。

l 特殊機能モードに切り替え後に操作したいモードを選択せずに通常起動モードに戻る場合は、 FEED キーを 3 秒以上長押します。

長音ブザーが鳴ったあと、指を離さず、さらに 3 秒以上長押しすると短音ブザーが 4 回鳴り 本プリンターが再起動します。

本プリンターが再起動すると、通常モードに切り替わります。

## **7.1 センサー調整モード**

使用する用紙に合わせ用紙センサー(アッパーセンサーまたはボトムセンサー)の調 整を行うことができます。

用紙センサーの調整はラベルプリンターユーティリティを使用して、ホストコン ピューターから容易に行うことができます。ラベルプリンターユーティリティを使用 しない場合、以下の手順で調整を行なってください。

## **[4.2 ラベルプリンターユーティリティの入手 参照](#page-84-0)**

### **[4.3 ラベルプリンターユーティリティの使用 参照](#page-84-0)**

調整を開始する前にセンサー位置、用紙の設定を行ってください。

### **ラベル検出センサー(透過センサー)使用時の位置および用紙の設定**

1. ボトムヤンサーとアッパーヤンサーを同じ位置に合わせます。

### **[ラベル検出センサー\(透過センサー\)を使用する場合 参照](#page-67-0)**

2. ラベル紙をはがした台紙(グラシン紙)のみがプラテンローラーおよび用紙センサーにかか るように装着します。

黒線の入った用紙は黒線が用紙センサーにかからないようにしてください。

![](_page_103_Figure_11.jpeg)

3. センサーの調整を行います。

 **[センサーの調整\(ラベル検出センサー\(透過センサー\)、黒線検出センサー](#page-105-0) [\(反射センサー\)を使用する場合\) 参照](#page-105-0)**

### **黒線検出センサー(反射センサー)使用時の位置および用紙の設定**

1. ボトムセンサーが用紙の下にくるように調整します。

### 2. 用紙がプラテンローラーおよび用紙センサーにかかるように装着します。

黒線および紙間が用紙センサーにかからないようにしてください。

• 連続紙、紙間のないラベル紙を使用する場合 黒線のない部分(ラベル紙の場合はラベル紙部分)がプラテンローラーおよび用紙セン サーにかかるよう装着します。

![](_page_104_Figure_3.jpeg)

• 紙間のあるラベル紙を使用する場合

ラベル紙をはがした台紙(グラシン紙)のみがプラテンローラーおよび用紙センサーにか かるように装着します。

![](_page_104_Picture_6.jpeg)

3. センサーの調整を行います。

 **[センサーの調整\(ラベル検出センサー\(透過センサー\)、黒線検出センサー](#page-105-0) [\(反射センサー\)を使用する場合\) 参照](#page-105-0)**

### **メモ**

ボトムセンサーの真上にアッパーセンサーを設置しないでください。 正常に動作しないことがあります。

### **連続紙検出センサー(反射センサー)使用時の位置および用紙の設定**

1. ボトムセンサーが用紙の下にくるように調整します。

### 2. 用紙がプラテンローラーおよび用紙センサーにかかるように装着します。

黒線の入った用紙は黒線が用紙センサーにかからないようにしてください。

<span id="page-105-0"></span>3. センサーの調整を行います。

#### **[センサーの調整\(連続紙検出センサー\(反射センサー\)を使用する場合\) 参](#page-106-0)** (ਤ **[照](#page-106-0)**

## **メモ**

ボトムセンサーの真上にアッパーセンサーを設置しないでください。

正常に動作しないことがあります。

### **センサーの調整(ラベル検出センサー(透過センサー)、黒線検出センサー(反射セン サー)を使用する場合)**

1. FEED キーを押しながらプリンターの電源を ON にし、特殊機能モードで起動します。

2. FEED キーを 1 回押してセンサー調整モードを選択します。

短音ブザーが 1 回鳴ります。

また、ステータス表示 LED が緑色で点滅します。

![](_page_105_Figure_10.jpeg)

- 3. FEED キーを 3 秒以上長押しします。
- 4. 長音ブザーが 1 回鳴ったら、FEED キーから指を離し、もう一度 FEED キーを押します。 センサー調整モードに切り替わります。
- 5. FEED キーを押して、ラベル検出センサー(透過センサー)または黒線検出センサー(反射セ ンサー)を選択します。

FEED キーを押すたびに、ラベル検出センサー(透過センサー)と黒線検出センサー(反射セン サー)が切り替わります。

![](_page_105_Picture_118.jpeg)

6. FEED キーを 3 秒以上長押しします。

### <span id="page-106-0"></span>7. 長音ブザーが 1 回鳴ったら、FEED キーから指を離します。

センサーの調整が開始されます。

- センサーの調整が終了すると、短音ブザーが 1 回鳴ります。
- センサーの調整が失敗すると、長音ブザーが 1 回鳴ります。その場合は、センサー位置 および用紙のセット位置を確認してください。
- 8. センサーの調整を保存して終了する場合は、FEED キーを 3 秒以上長押しします。

短音ブザーが 4 回鳴り本機が再起動します。

### **センサーの調整(連続紙検出センサー(反射センサー)を使用する場合)**

1. オンライン設定モードにて、用紙センサーモードを連続紙検出センサー(反射センサー)モー ドに設定し、電源を OFF にします。

**( 3 [8. オンライン設定モード 参照](#page-115-0)** 

- 2. FEED キーを押しながらプリンターの電源を ON にし、特殊機能モードで起動します。
- 3. FEED キーを 1 回押してセンサー調整モードを選択します。

短音ブザーが 1 回鳴ります。 また、ステータス表示 LED が緑色で点滅します。

![](_page_106_Figure_12.jpeg)

4. FEED キーを 3 秒以上長押しします。

5. 長音ブザーが 1 回鳴ったら、FEED キーから指を離し、もう一度 FEED キーを押します。 センサー調整モードに切り替わります。

### 6. FEED キーを押して、連続紙検出センサー(反射センサー)を選択します。

FEED キーを押すたびに、ラベル検出センサー(透過センサー)、黒線センサー(反射セン サー)、連続紙検出センサー(反射センサー)が切り替わります。

![](_page_107_Picture_120.jpeg)

7. FEED キーを 3 秒以上長押しします。

#### 8. 長音ブザーが 1 回鳴ったら、FEED キーから指を離します。

センサーの調整が開始されます。

- センサーの調整が終了すると、短音ブザーが 1 回鳴ります。
- センサーの調整が失敗すると、長音ブザーが 1 回鳴ります。その場合は、センサー位置 および用紙のセット位置を確認してください。
- 9. センサーの調整を保存して終了する場合は、FEED キーを 3 秒以上長押しします。

短音ブザーが 4 回鳴り本機が再起動します。

## **7.2 サンプル印字モード**

サンプル印字を行うモードです。

本プリンターでは、ラベル紙または連続紙でサンプル印字を行うことができます。 サンプル印字を行うと、プリンターの画質状態を簡単に知ることができます。
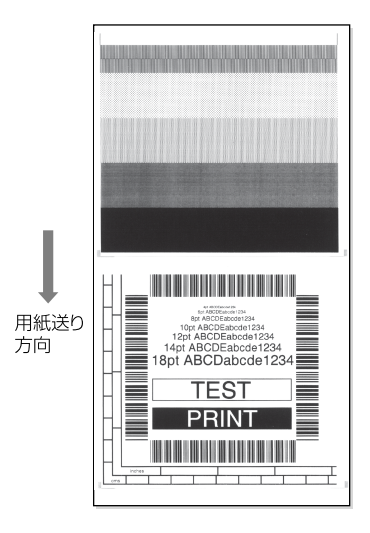

用紙をセットして次の操作を行ってください。

#### 1. FEED キーを押しながらプリンターの電源を ON にし、特殊機能モードで起動します。

#### 2. FEED キーを 2 回押してサンプル印字モードを選択します。 短音ブザーが 2 回鳴ります。 また、ステータス表示 LED が緑色で早点滅します。

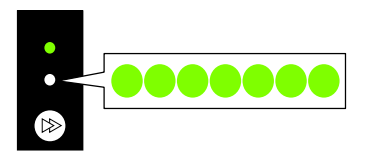

- 3. FEED キーを 3 秒以上長押しします。
- 4. 長音ブザーが 1 回鳴ったら、FEED キーから指を離します。 サンプル印字モードに切り替わります。

#### 5. FEED キーを押して、用紙を選択します。

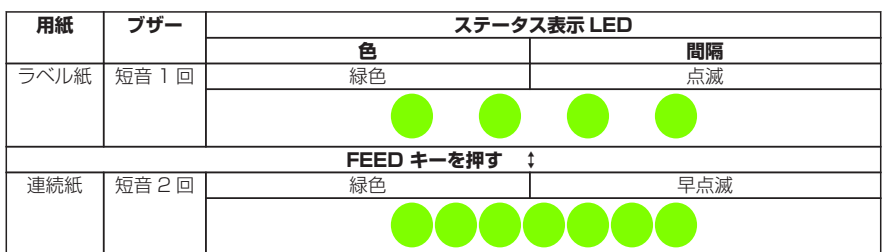

FEED キーを押すたびに、ラベル紙と連続紙が切り替わります。

#### 6. FEED キーを 3 秒以上長押しします。

#### 7. 長音ブザーが 1 回鳴ったら、FEED キーから指を離します。

サンプル印字が開始されます。

• サンプル印字が終了後に FEED キーを押すと、紙送りを行わず再度サンプル印字を行い ます。

#### 8. サンプル印字が終了したら、プリンターの電源を入れ直し通常起動モードに切り替えます。

#### **メモ**

サンプル印字モードに切り替え後も通常モードと同様に印刷することができます。ただし、サ ンプル印字モードに切り替えたままの場合は、FEED キーを押すと紙送りを行わずサンプル印 字を行います。

## **7.3 設定印字モード**

連続紙モードでプリンターの設定一覧を印刷します。 設定印字を行うと、プリンターの設定状態を簡単に知ることができます。

#### **設定印字例**

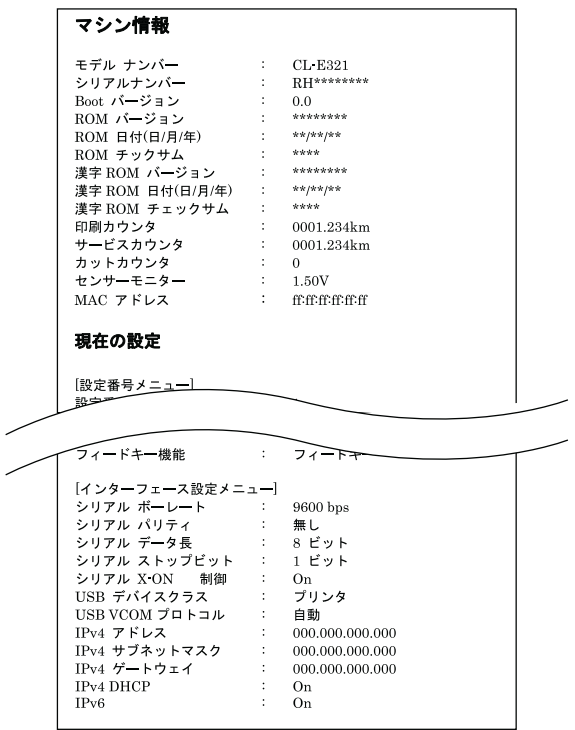

用紙をセットして次の操作を行ってください。

#### 1. FEED キーを押しながらプリンターの電源を ON にし、特殊機能モードで起動します。

#### 2. FEED キーを 3 回押して設定印字モードを選択します。

短音ブザーが 3 回鳴ります。 また、ステータス表示 LED が橙色で点滅します。

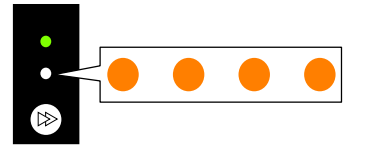

3. FEED キーを 3 秒以上長押しします。

#### 4. 長音ブザーが 1 回鳴ったら、FEED キーから指を離します。 設定印字が開始されます。 設定印字が終了すると、オンライン状態になります。

- 5. 工場出荷設定を含む設定印字を行う場合は、手順 4 で指を離さずにさらに FEED キーを 3 秒以上長押します。
- 6. 長音ブザーが 1 回鳴ったら、FEED キーから指を離し、もう一度 FEED キーを押します。 工場出荷設定を含む設定印字が開始されます。 設定印字が終了すると、オンライン状態になります。

## **7.4 HEX(16 進)ダンプモード**

このモードでは HEX ダンプリスト(プリンターが受信したデータを 16 進数(HEX) で表現したリスト)を印刷し、データの内容を確認できます。

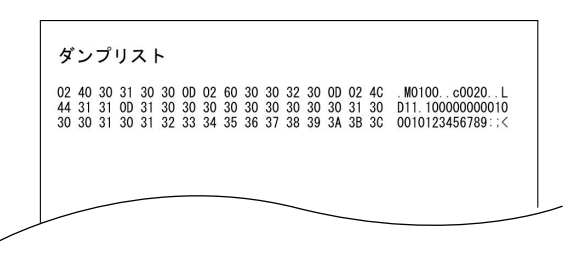

#### **ダンプリスト印刷例**

用紙をセットして次の操作を行ってください。

- 1. FEED キーを押しながらプリンターの電源を ON にし、特殊機能モードで起動します。
- 2. FEED キーを 4 回押して HEX(16 進)ダンプモードを選択します。

短音ブザーが 4 回鳴ります。 また、ステータス表示 LED が橙色で早点滅します。

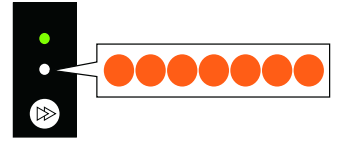

- 3. FEED キーを 3 秒以上長押しします。
- 4. 長音ブザーが 1 回鳴ったら、FEED キーから指を離します。 HFX (16 進) ダンプモードに切り替わります。

#### 5. FEED キーを押して、用紙を選択します。

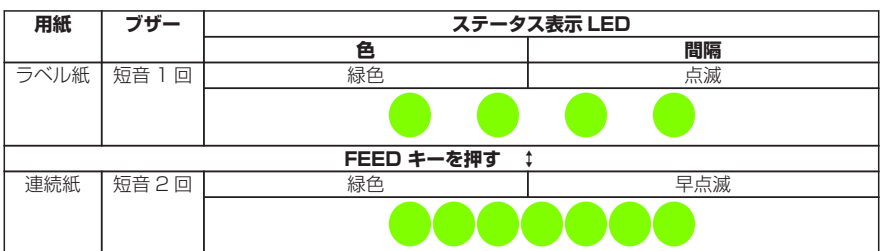

FEED キーを押すたびに、ラベル紙と連続紙が切り替わります。

- 6. FEED キーを 3 秒以上長押しします。
- 7. 長音ブザーが 1 回鳴ったら、FEED キーから指を離し、もう一度 FEED キーを押します。 HEX ダンプリストの印刷が開始されます。
- 8. HEX ダンプリストの印刷が終了したら、プリンターの電源を入れ直し通常起動モードに切 り替えます。

## **7.5 初期化モード**

このモードではプリンターの設定初期化とユーザーメモリ領域の初期化を行います。

- 1. FEED キーを押しながらプリンターの電源を ON にし、特殊機能モードで起動します。
- 2. FEED キーを 5 回押して初期化モードを選択します。 短音ブザーが 5 回鳴ります。 また、ステータス表示 LED が赤色で点滅します。

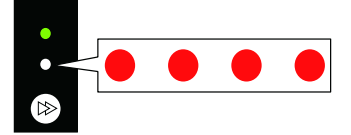

- 3. FEED キーを 3 秒以上長押しします。
- 4. 長音ブザーが 1 回鳴ったら、FEED キーから指を離します。 初期化モードに切り替わります。

5. FEED キーを押して、設定初期化を行うかユーザーメモリー領域の初期化を行うかを選択し ます。

FEED キーを押すたびに、設定初期化とユーザーメモリー領域初期化が切り替わります。

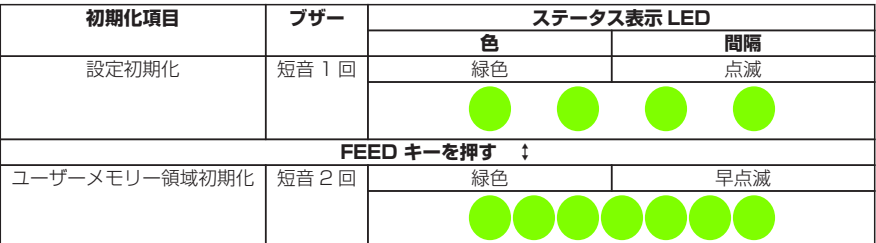

- 6. FEED キーを 3 秒以上長押しします。
- 7. 長音ブザーが 1 回鳴ったら、FEED キーから指を離し、もう一度 FEED キーを押します。 選択した初期化が実行され、プリンターが再起動します。

## **7.6 エミュレーション切替モード**

このモードでは使用するコマンドセットを切り替えることができます。

- 1. FEED キーを押しながらプリンターの電源を ON にし、特殊機能モードで起動します。
- 2. FEED キーを 6 回押してエミュレーション切替モードを選択します。 短音ブザーが 6 回鳴ります。 また、ステータス表示 LED が赤色で早点滅します。

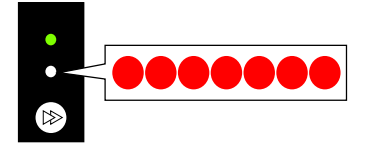

- 3. FEED キーを 3 秒以上長押しします。
- 4. 長音ブザーが 1 回鳴ったら、FEED キーから指を離します。 エミュレーション切替モードに切り替わります。

#### 5. FEED キーを押して、エミュレーションモードを選択します。

FEED キーを押すたびに、エミュレーションモードが Datamax モード、Zebra モード、 Eltron モードに切り替わります。

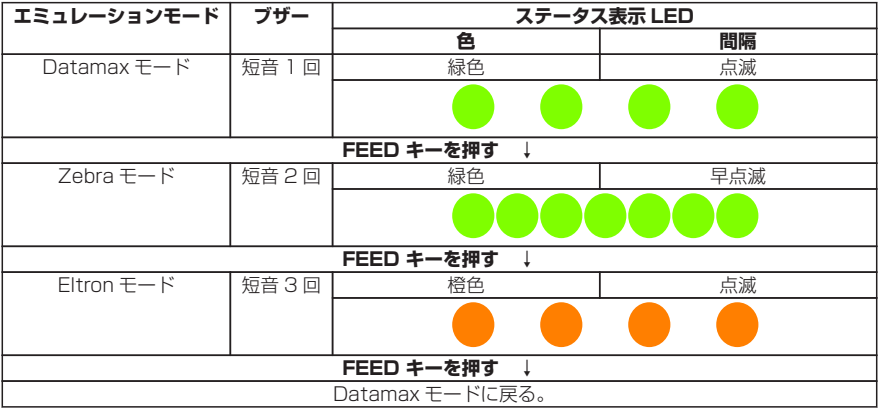

- 6. FEED キーを 3 秒以上長押しします。
- 7. 長音ブザーが 1 回鳴ったら、FEED キーから指を離し、もう一度 FEED キーを押します。 選択したエミュレーションモードが設定され、プリンターが再起動します。

# **8. オンライン設定モード**

1. プリンターがオンライン状態かつデータを受信していないときに、FEED キーを 3 秒以上長 押しします。

オンライン設定モードに切り替わります。

ブザー短音が 3 回鳴り、ステータス表示 LED が緑色と赤色に交互に点滅します。

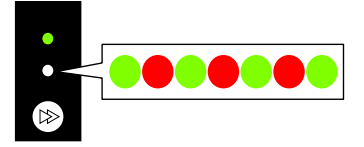

2. FEED キーを押して、用紙センサーモードを選択します。

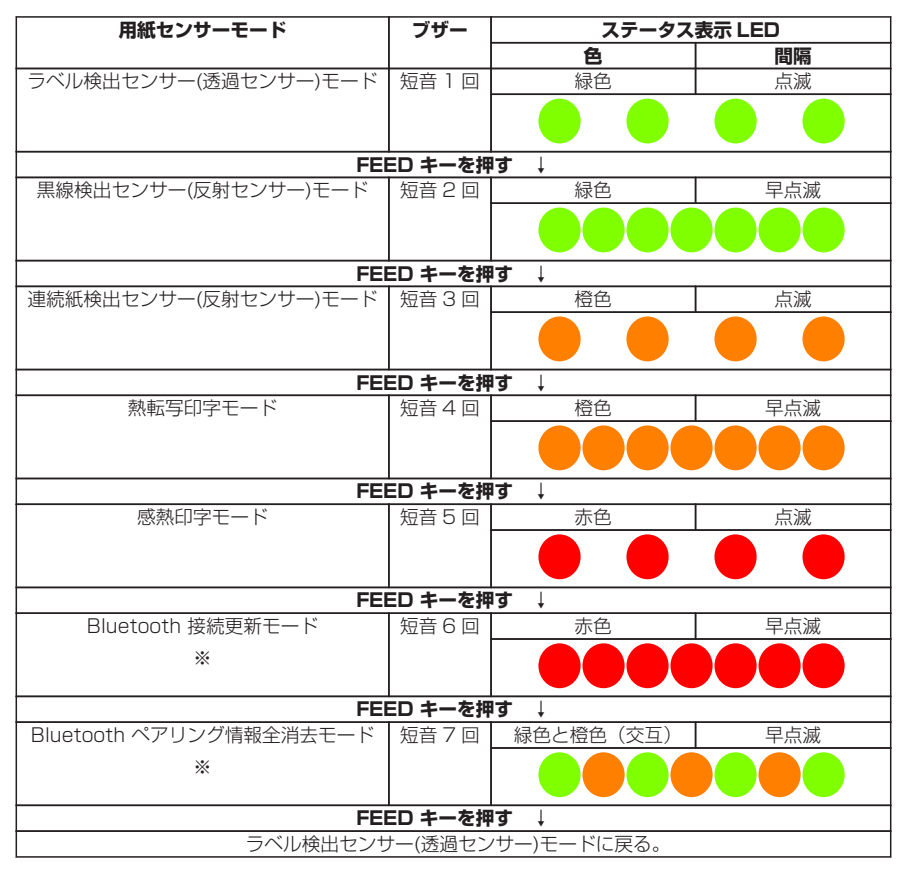

※ Bluetooth インターフェースボード装着時のみ

3. FEED キーを 3 秒以上長押しします。

4. 長音ブザーが 1 回鳴ったら、FEED キーから指を離します。 選択した用紙センサーモードが設定されます。

# **9. プリンター内のジョブのクリア**

プリンターがポーズ状態のときに、プリンター内部に保持しているジョブをクリアす ることができます。

- 1. プリンターが印刷中またはデータ受信中に、FEED キーを押します。 ポーズ状態に切り替わります。
- 2. FEED キーを 3 秒以上長押しします。

短音ブザーが 1 回鳴ります。

3. FEED キーから指を離します。

ジョブが 1 つクリアされます。 FEED キーから指を離さずに、さらに 3 秒間長押しすると、短音ブザーが 2 回鳴ります。

#### 4. 短音ブザーが 2 回なったら、FEED キーから指を離します。

すべてのジョブがクリアされます。

# <span id="page-118-0"></span>**10. カッターロック解除モード**

用紙詰まりなどが原因で、カッターの刃が出たままの状態となる場合があります。 詰まった用紙を取り除き、電源を入れ直しても復帰出来ない場合は、以下の操作を行 い、カッターロック解除モードに入ってください。

- 1. 詰まった用紙を取り除きます。
- 2. カバーオープンボタン (左右) を押しながらトップカバーを開けます。
- 3. プリンターがオンライン状態かつデータを受信していないことを確認してください。
- 4. カット動作を行うまで FEED キーを押し続けます。

3 秒以上押し続けると、オンライン設定モードに切り替わり、短音ブザーが 3 回鳴り、ス テータス表示 LED が緑色と赤色に交互に点滅します。 このとき、FEED キーを離さないように注意してください。 さらに 5 秒以上押し続けると、ブザーが 4 回鳴り、1 度カット動作します。 一体型カッターのみ本機能が有効です。

<span id="page-119-0"></span>いつでも最良の状態でプリントできるように、定期的にプリンターのお手入れをして ください。

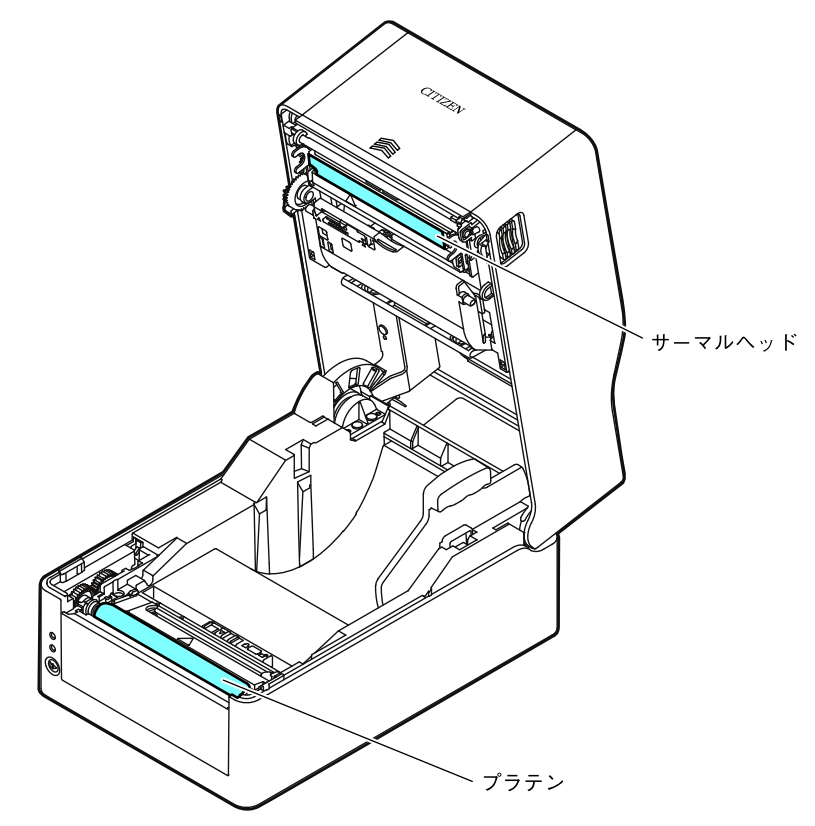

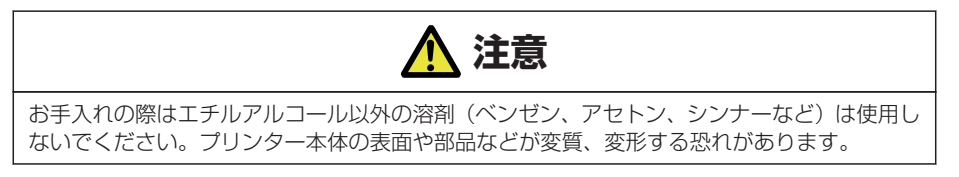

# **11.1 本体の表面(プラスチック部)やプラテン**

● エチルアルコールを少量つけた柔らかい布や綿棒などで、塵やほこりなどを拭き取ります。

#### **メモ**

プラテンのお手入れの際に過度にエチルアルコールを使用すると、表面が硬化し紙送りがス ムーズにいかなくなる恐れがあります。

# **11.2 サーマルヘッド**

● エチルアルコールを少量付けた綿棒か付属の専用ヘッドクリーナーを使用します。

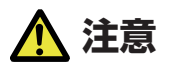

■ 印字直後はサーマルヘッドが高温になっています。手で触れないように注意してください。 ■ サーマルヘッドに素手や金属等で触れないでください。

## **11.3 ピーラー**

#### **剥離センサー**

● 柔らかい布や綿棒などで、塵やほこりなどを拭き取ります。

#### **ピーラーローラー**

●エチルアルコールを少量つけた柔らかい布や綿棒などで、塵やほこりなどを拭き取 ります。

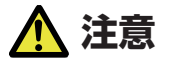

お手入れの際は剥離板でケガをする恐れがあります。十分に注意してください。

# **12.1 エラー / アラーム表示**

本プリンターはエラーが発生した場合、ステータス表示 LED とブザー音でエラーの状 況を確認できます。

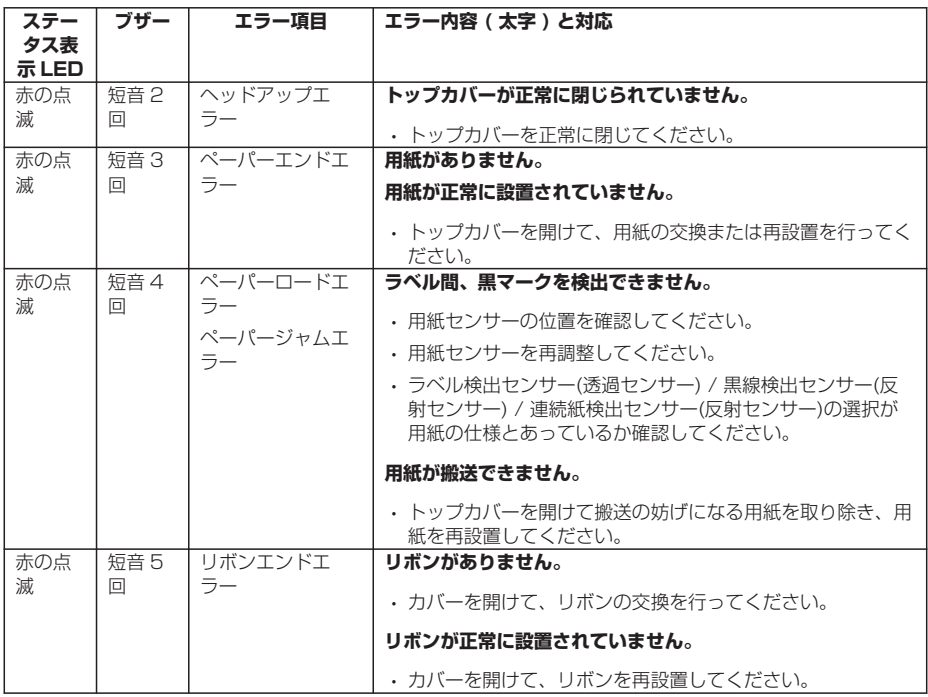

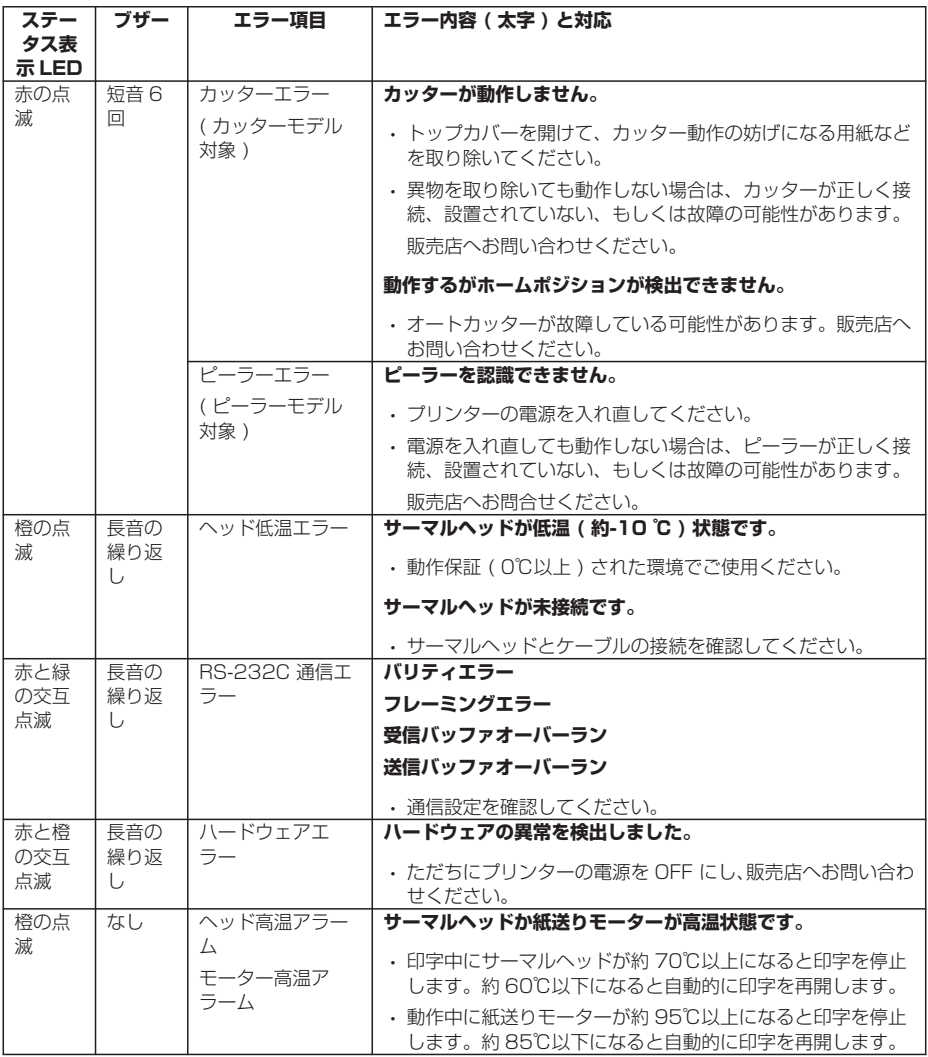

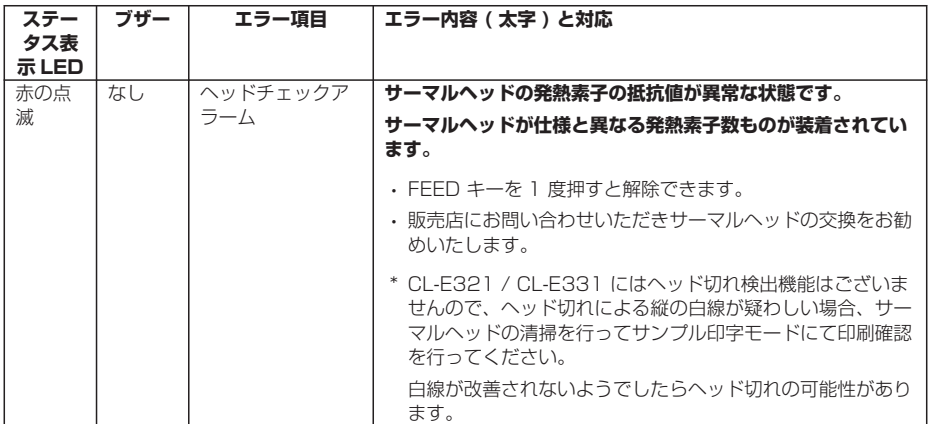

# **12.2 エミュレーション自動切替**

System Setup の Emulation Auto Detect 設定が"On"または"Full Auto"で動作し ているエミュレーションと異なる制御言語を受信した場合、自動でエミュレーション が切り換わります。なお、Eltron 言語は検出されません。

#### **Emulation Auto Detect 設定が"Full Auto"の場合**

別の制御言語を検出すると、受信した制御言語のエミュレーションで動作を継続しま す。新しいエミュレーションの設定は保存されますが、自動的に再起動はされません。 その後、手動で再起動を行った場合は、新たに保存されたエミュレーション設定で起 動します。

#### **Emulation Auto Detect 設定が"On"の場合**

- (1) プリンターの設定と異なるエミュレーションのコマンドを受信したとき短ブザー が 1 回鳴り、ステータス LED が緑色と橙色の交互点滅に変わります。
- (2) FEED キーを 3 秒以上長押しすると長ブザーが 1 回鳴り、FEED キーを離すと エミュレーションが送られたコマンドに対応したものに切り換わります。
- (3) 手順(2)で FEED キーを離さずに更に 3 秒以上長押しすると短ブザーが 4 回鳴 り、FEED キーを離すとエミュレーションは切り換わらずオンライン状態に復帰 します。

# **12.3 トラブルシューティング**

本プリンターにトラブルが発生した場合やエラーメッセージが出た時の対処法につい て説明します。

● トラブル時のチェック項目

プリンター本体の操作中にトラブルが発生した時は、下表を参考にして処置を行なっ てください。

処置を施しても直らない場合は、お買い求め先のサービスマンにご相談ください。

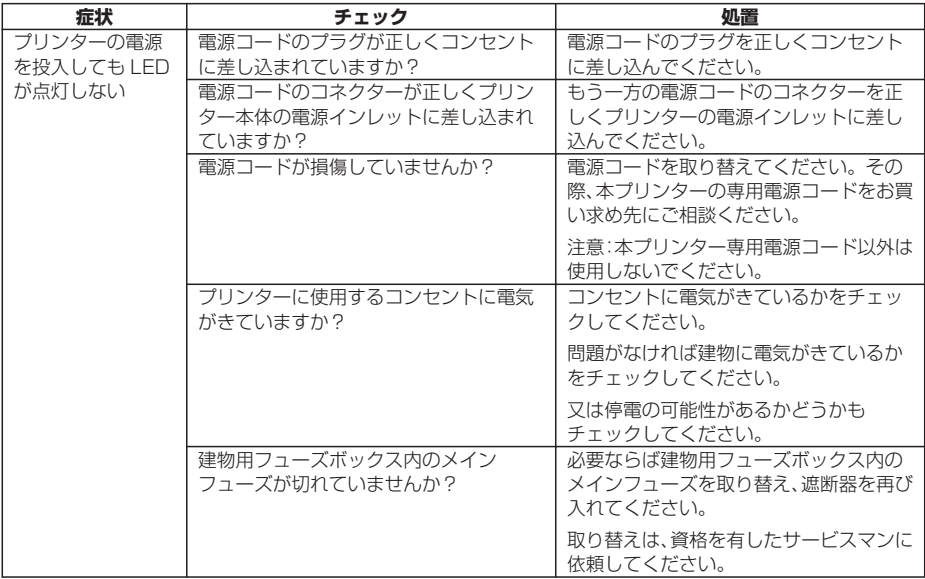

 **[3.5 AC アダプターの接続 参照](#page-69-0)**

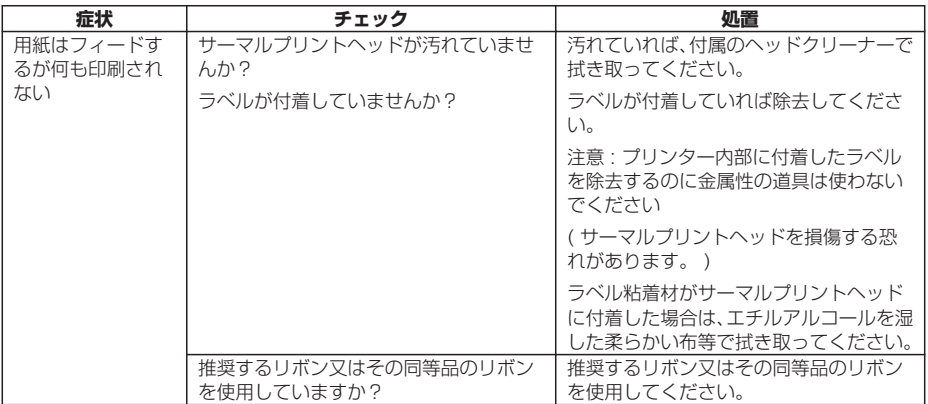

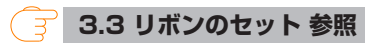

 **[11. お手入れ 参照](#page-119-0)**

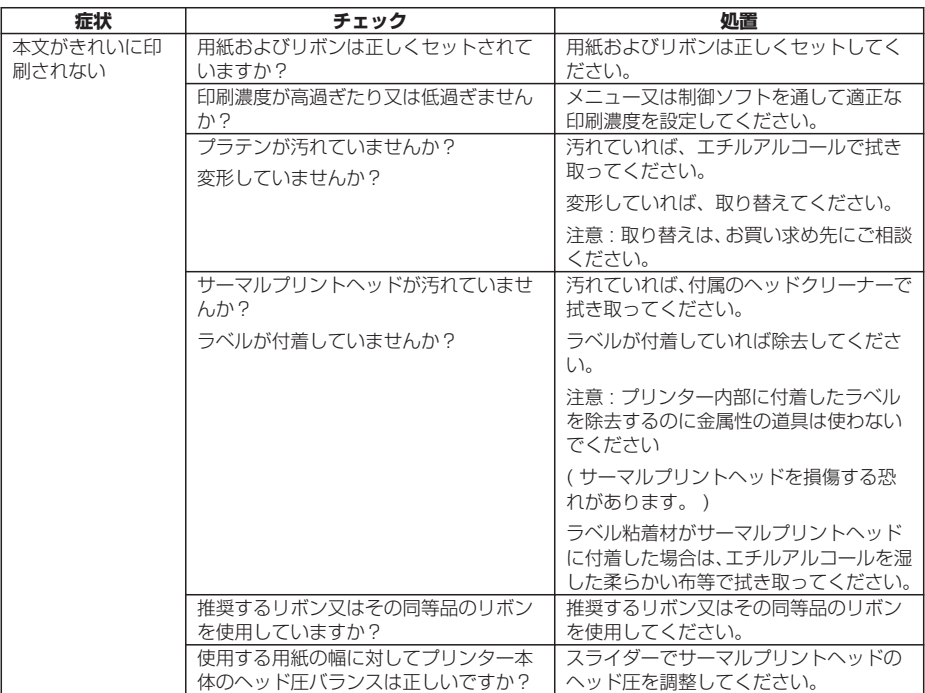

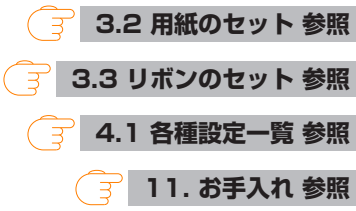

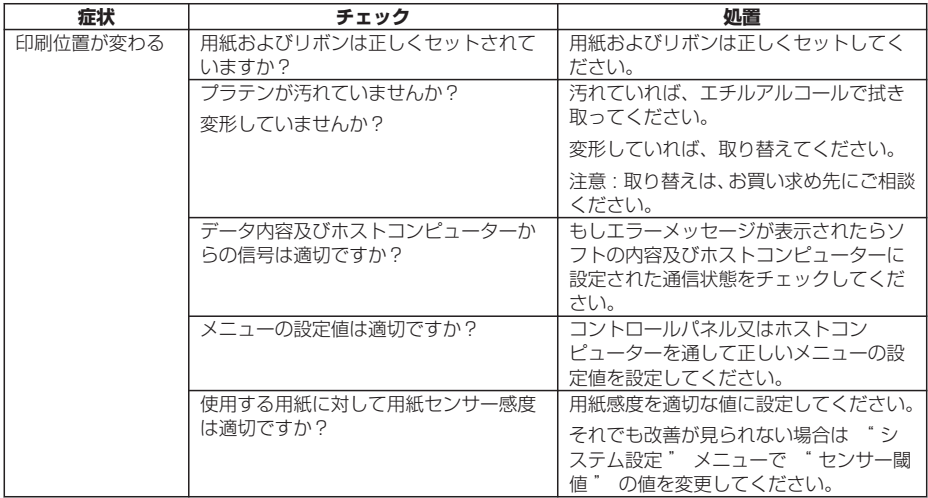

 **[2.2 オペレーションパネル 参照](#page-19-0)**

- **[3.2 用紙のセット 参照](#page-28-0)**
- **[4.1 各種設定一覧 参照](#page-76-0)**

 **[11. お手入れ 参照](#page-119-0)**

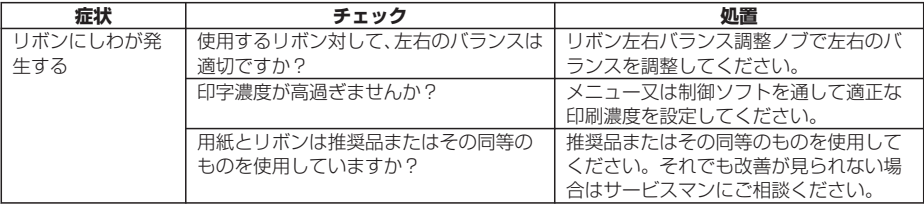

## **[リボンの左右バランスの調整 参照](#page-63-0)**

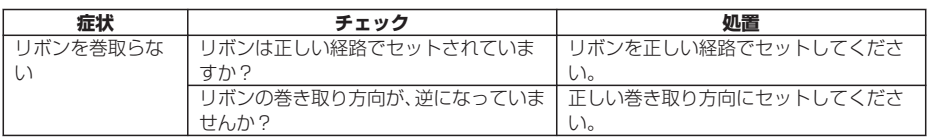

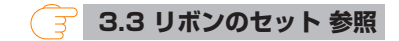

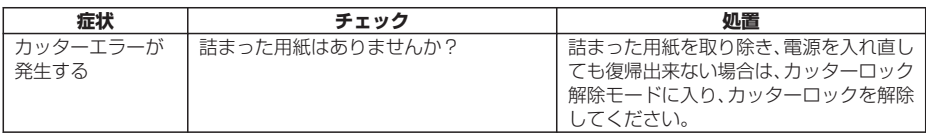

#### **[10. カッターロック解除モード 参照](#page-118-0)**  $\widehat{F}$

# **12.4 仕様一覧**

## **印字**

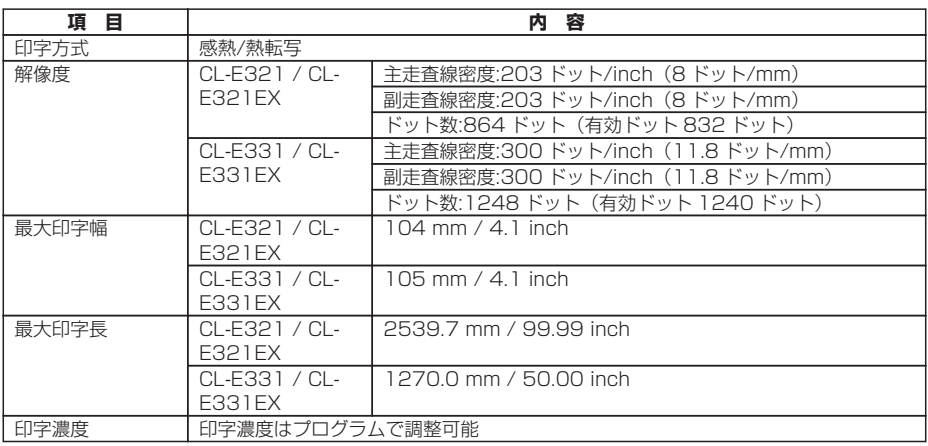

### **印字速度**

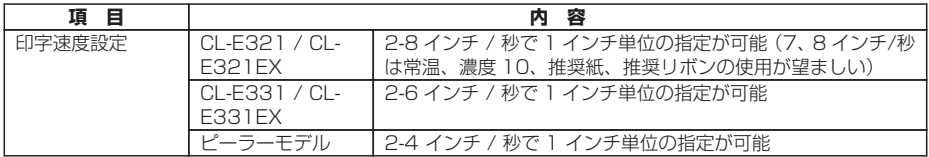

## **印字モード**

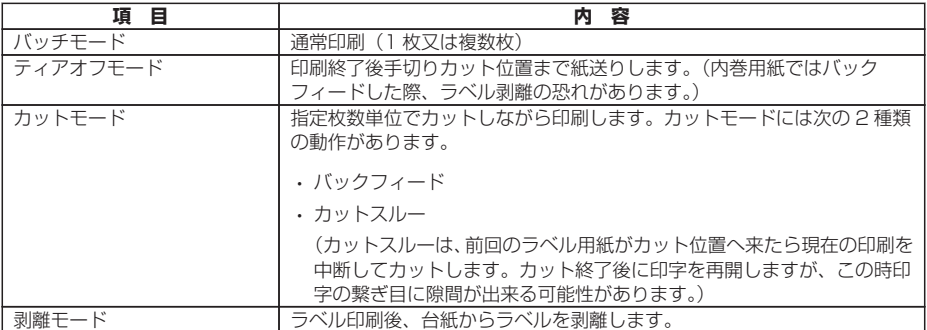

**用紙**

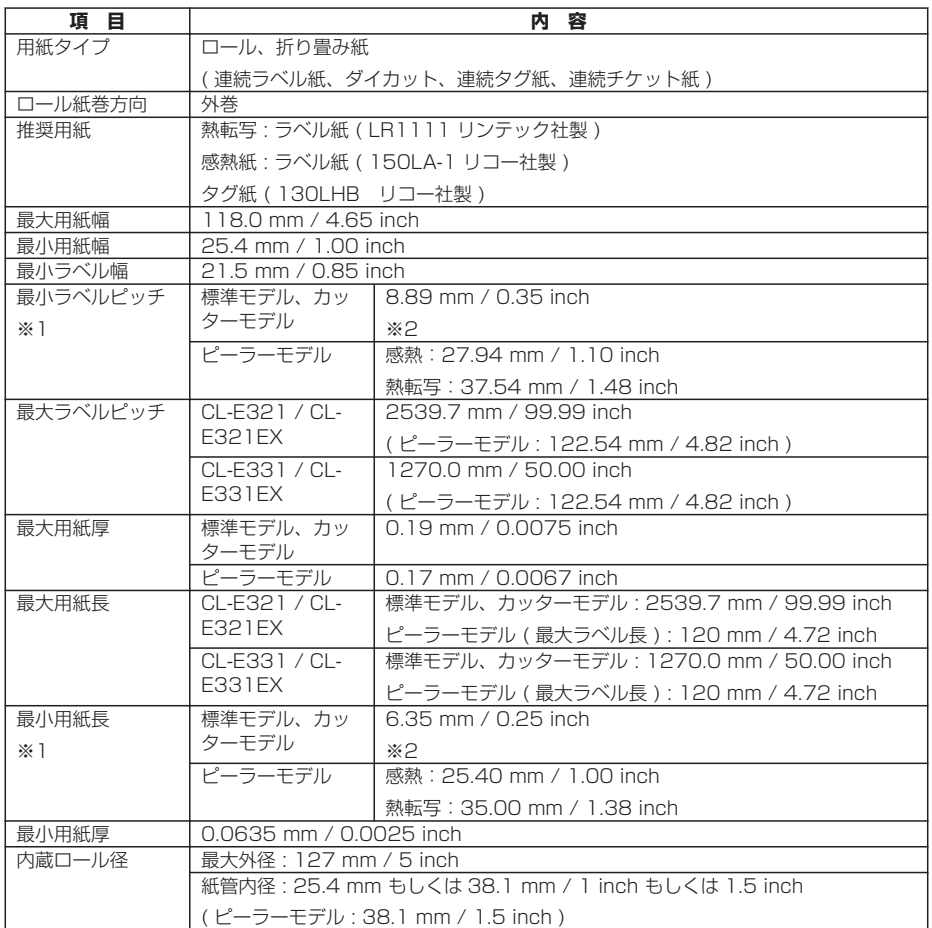

※1 1 インチ未満の用紙ピッチを使用する場合は、小型ラベル印字の設定を有効にしてください。 ※2 カッターモデルは用紙長 25.4 mm ( 1 inch ) 以上でないとカット動作を行いません。

## **リボン**

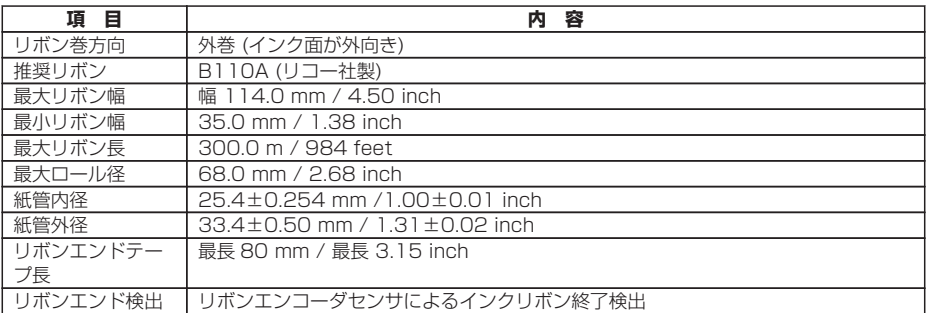

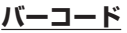

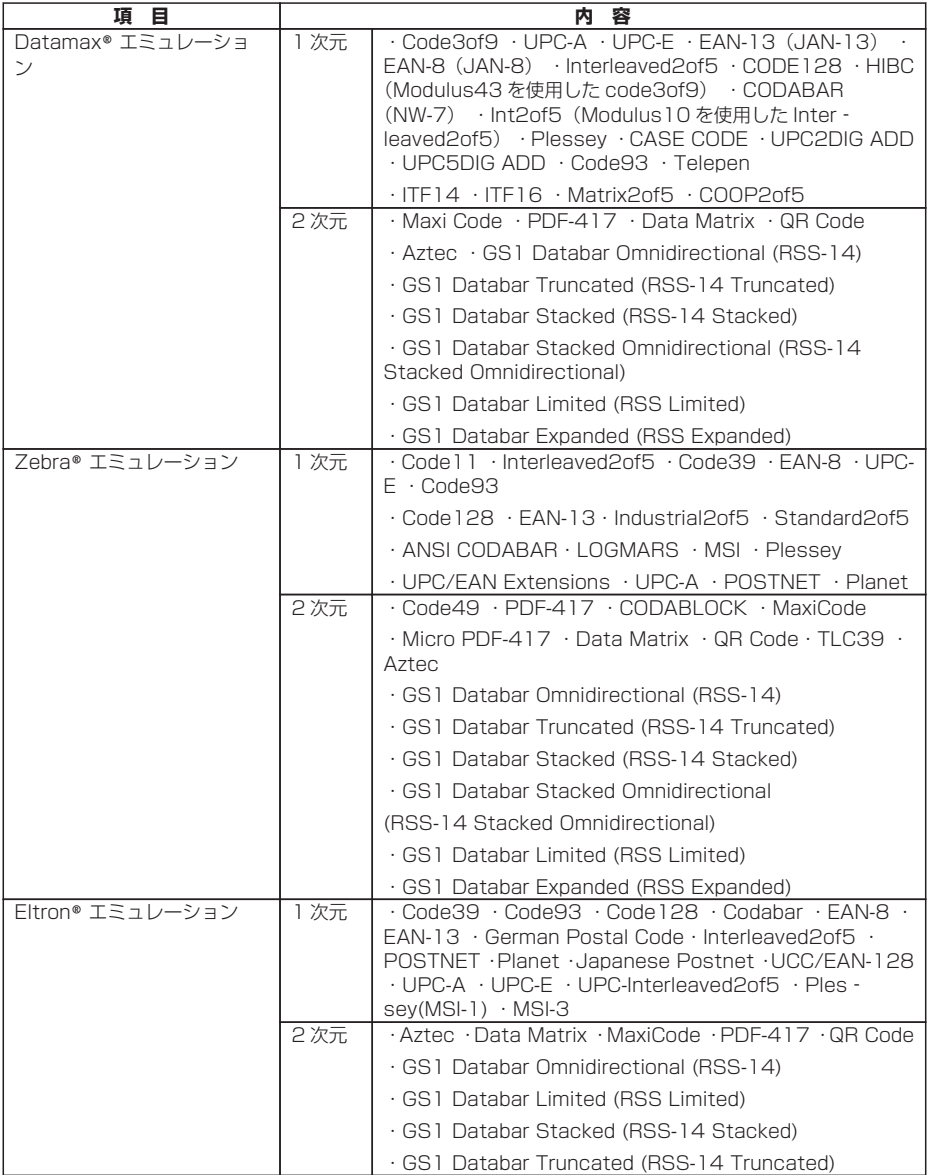

## **フォント**

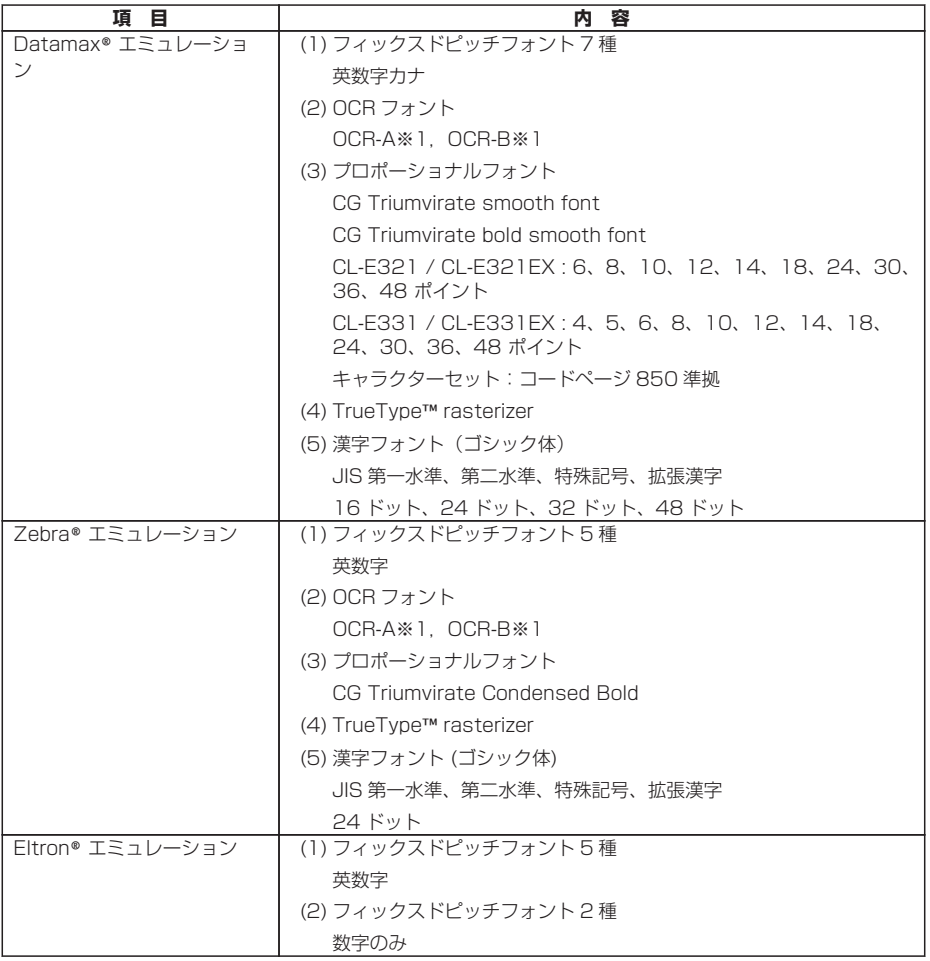

※1 OCR フォントはリーダーによって認識率が低い場合があります。

## **シンボルセット※1**

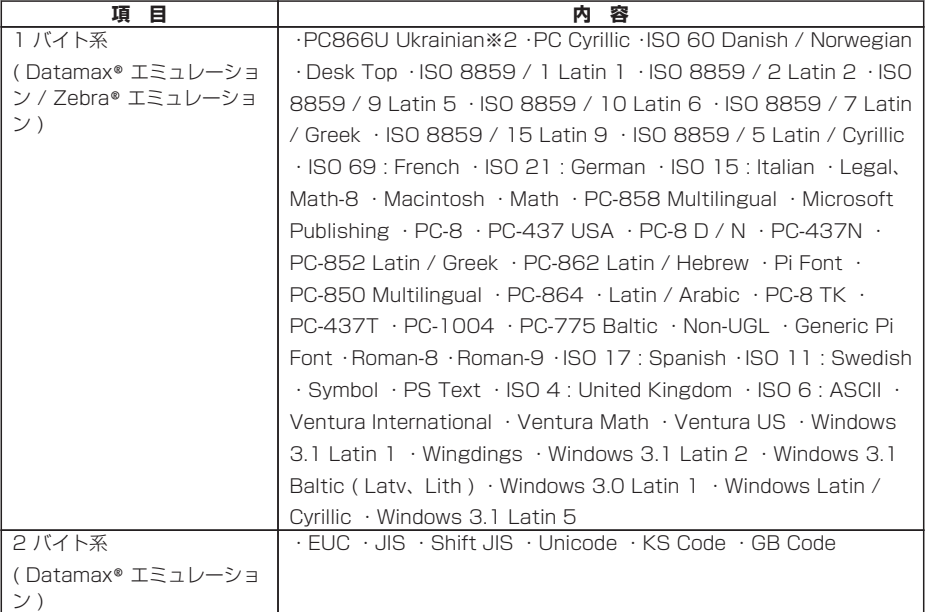

※1 TrueType フォント描画時に使用します。Eltron® エミュレーションは TrueType フォント未対応です。 ※2 " PC866U Ukraina " は Datamax® エミュレーションのみ対応です。

#### **制御言語**

Datamax® 言語準拠、Zebra® 言語準拠、Eltron® 言語準拠

#### **電装概要**

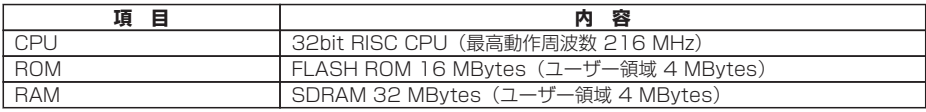

## **メディア検出センサー**

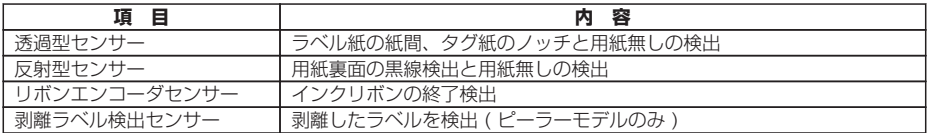

### **通信インターフェース**

● CL-E321 / CL-E331

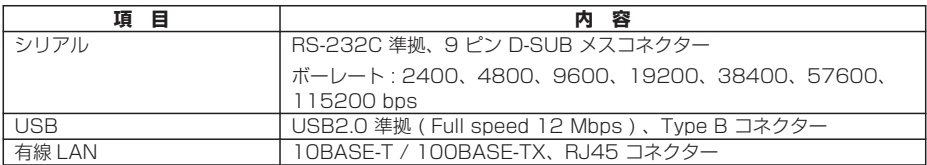

## $\bullet$  CL-E321EX / CL-E331EX

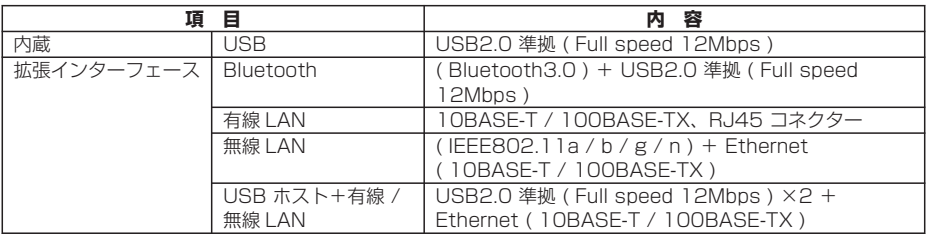

## **表示 / スイッチ**

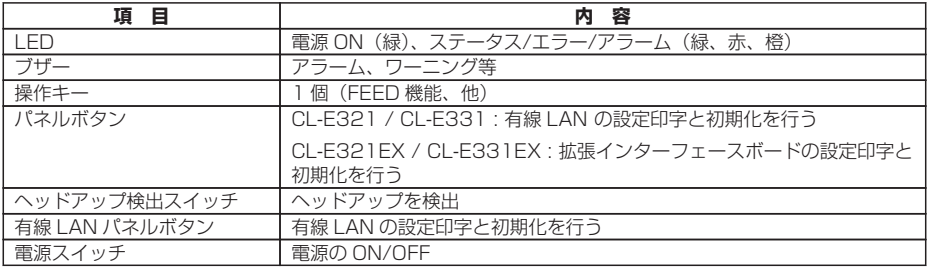

#### **電源**

AC アダプター ( DOE レベル 6 対応 ) 入力 : AC100 V〜240 V、50 / 60 Hz 出力 : DC24 V、2.5 A

## **USB 給電専用ポート ( CL-E321EX / CL-E331EX )**

出力 : DC5 V、 ( 最大 ) 2.1 A

#### **対応規格**

- VCCI : CISPR32 : 2016 クラス B
- UL:60950-1st、2nd Edition
- CSA C22.2 No.60950-1-07、2nd Edtion
- FCC:47 CFR Part15 SubpartB classB
- IC : ICES-003
- EN : 62368-1 : 2014 / A11 : 2017
- EN : 55032 : 2015 classB
- EN : 55035 : 2017
- EN : 61000-3-2 : 2014
- EN : 61000-3-3 : 2013
- EN301 489-17 V3.1.1 ( 無線 LAN / Bluetooth インターフェースモデルの み )
- EN301 489-1 V2.1.1 ( 無線 LAN / Bluetooth インターフェースモデルのみ )
- EU : EN50581 : 2012 ( RoHS )
- Energy Star : Energy Equipment、Version 3.0
- CCC : GB4943.1-2011、GB / T9254-2008、GB17625.1-2012
- BIS ( India )\* / KC ( Korea )\* / UL CoC ( Mexico ) / S-mark SIN ( AC Adapter ) / RCM ( Australia ) / EAC ( EAEU )

\* 一部モデルのみ対応。事前にお問い合わせください。

#### **信頼性**

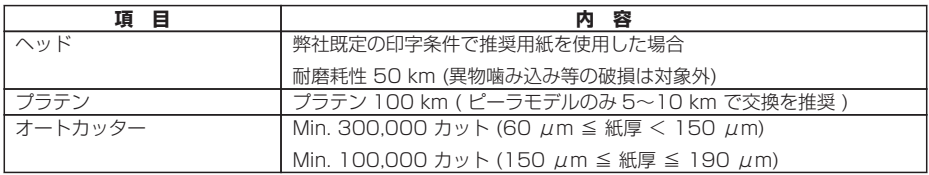

#### **環境条件**

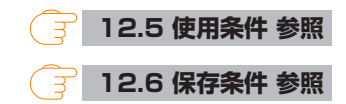

#### **静電耐圧**

EN61000-4-2:2009 準拠

### **AC 消費電力**

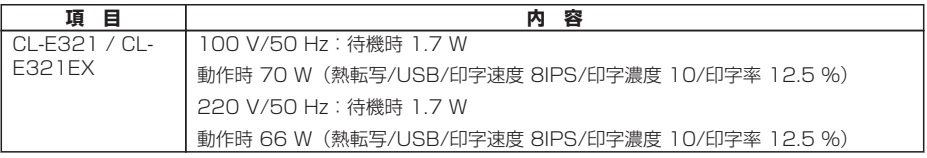

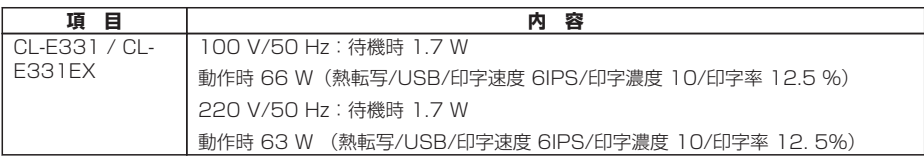

#### **外形寸法**

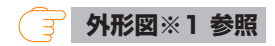

#### **質量**

- 標準モデル、拡張インターフェース付きモデル : 2.6 kg
- 標準モデル、拡張インターフェース付きモデル ( AC アダプターケース付き ) : 3.3 kg
- カッターモデル : 2.9 kg
- ピーラーモデル : 2.7 kg

#### **付属品**

- AC アダプター
- AC コード
- 用紙シャフト
- 用紙シャフトガイド
- リボンシャフト (2 本)
- リボン巻き取りコア
- USB ケーブル
- クイックスタートガイド※ / 安全上の注意
- ヘッドクリーナー

※ ドライバー、SDK、ユーティリティ、BarTender(ラベル作成ソフト)はクイックス タートガイド記載の URL から入手できます。

#### **オプションモデル ( 工場設定 )**

- カッター
- AC アダプターケース
- 拡張インターフェース
- ピーラー

<span id="page-138-0"></span>**標準モデル**

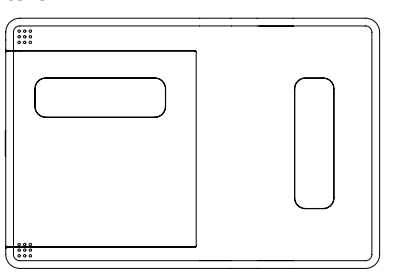

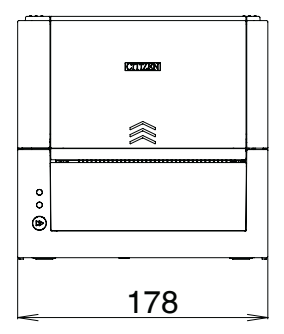

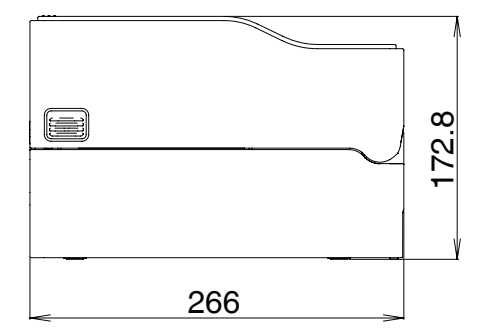

**AC アダプター収納モデル**

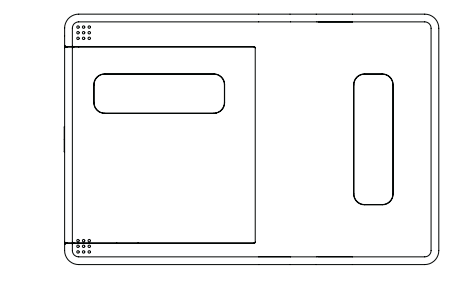

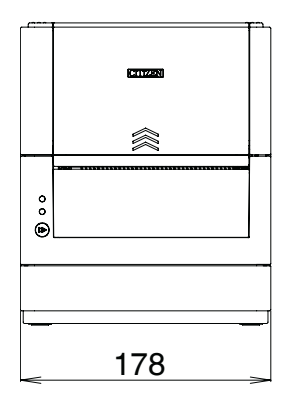

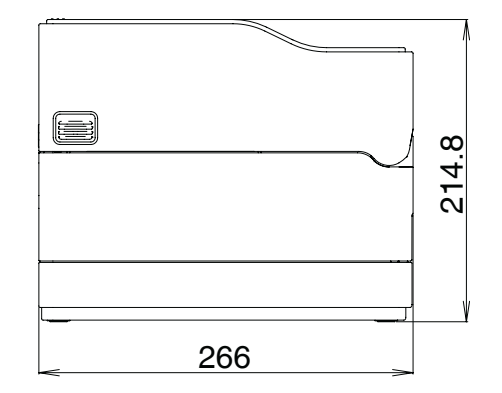

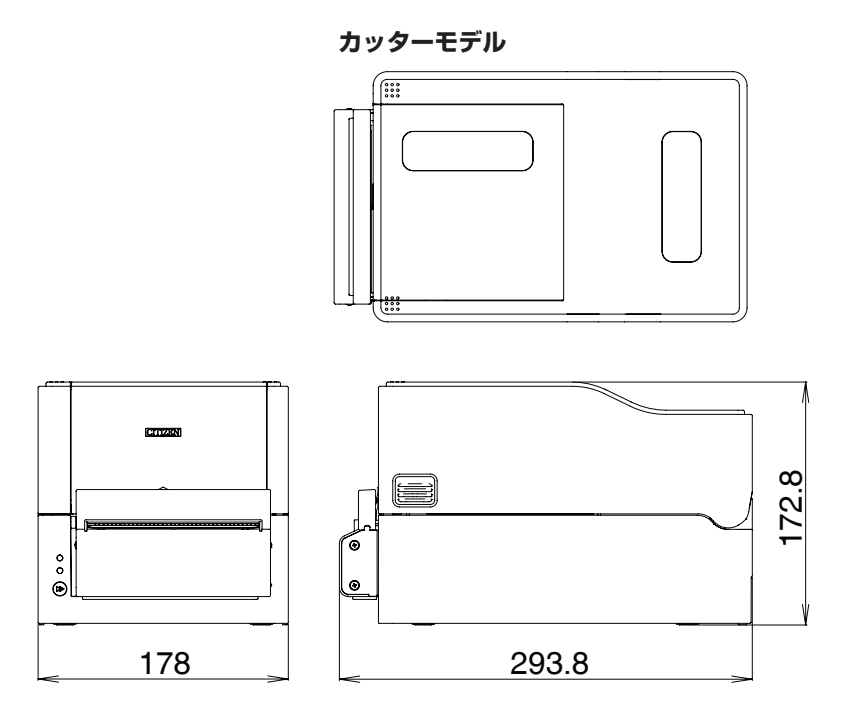

**拡張インターフェース付きモデル**

拡張インターフェースボードによる追加サイズ: 最大 20 mm

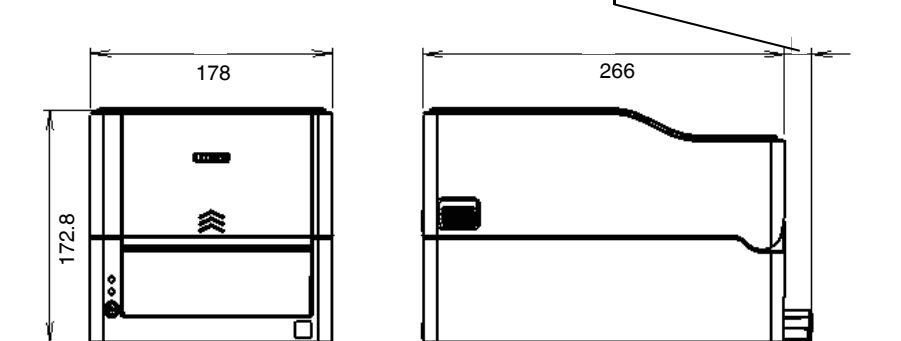

**ピーラーモデル**

<span id="page-141-0"></span>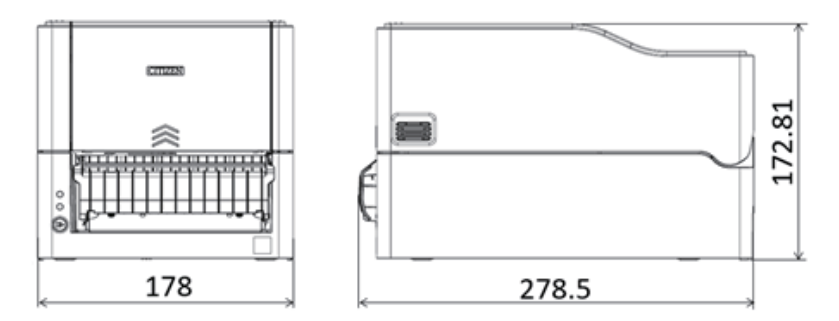

※1 寸法は設計値です。製造上のばらつきで仕上がり寸法に差異が出る場合がありま す。

## **12.5 使用条件**

- (1) 動作保証温度 0 ℃ 〜 40 ℃
- (2) 印字保証温度 5 ℃ 〜 35 ℃
- (3) 湿度 30 %〜 80 % RH(結露なきこと)

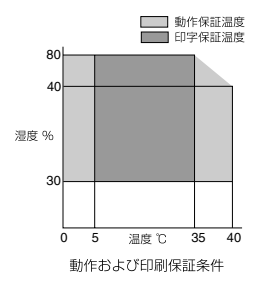

## **12.6 保存条件**

- (1) 温度 -20 ℃ 〜 60 ℃ (記録紙を除く)
- (2) 湿度 5 % 〜 85 % RH (記録紙を除く/結露なき事)
- \* 但し、高温高湿保存については 40 ℃、85 %RH(非結露)の組み合わせを最悪値 とする。

# **12.7 インターフェース**

## **シリアルインターフェース ( CL-E321 / CL-E331 )**

#### **インタフェース仕様**

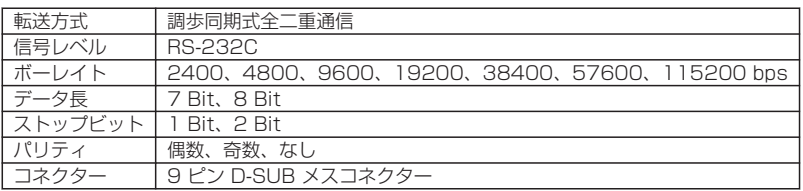

#### **信号線とピン配置**

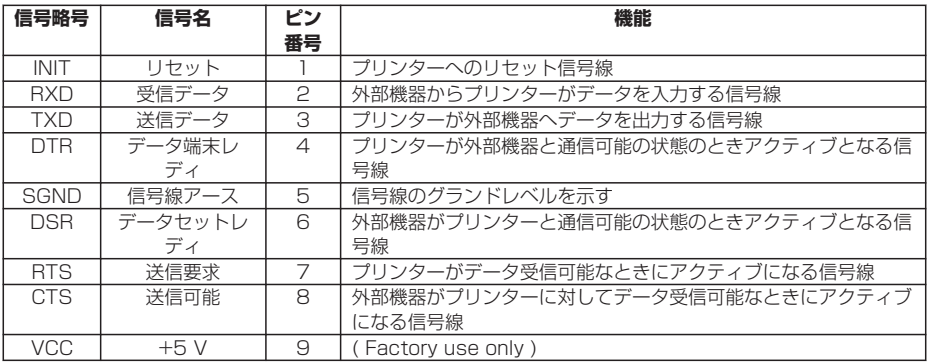

#### **XON / XOFF プロトコル**

a. XON コードを出力する条件

- 電源投入後に通信可能となった時。
- 受信バッファの残り容量が 128 バイト以下となり、XOFF を出力してから受 信バッファの残り容量が 1024 バイト以上になった時。

b. XOFF コードを出力する条件

• 受信バッファの残り容量が 128 バイト以下になった時。

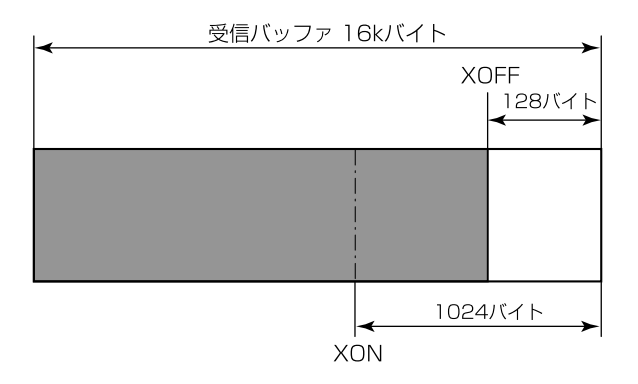

### **DTR プロトコル**

- a. DTR 信号が、 "Ready (High)"になる条件 受信バッファの残り容量が、128 バイト以上の時。 ただし、受信バッファの残り容量が 1024 バイト以下となり DTR 信号が Busy (Low)状態になった場合は、受信バッファの残り容量が 1024 バイト以上にな るまでは Busy 状態を保持します。
- b. DTR 信号が、"Busy (Low)"になる条件 受信バッファの残り容量が、128 バイト以下になった時

## **USB インターフェース**

#### **仕様**

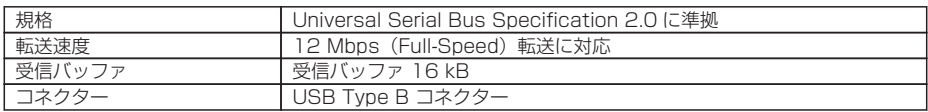

#### **信号線とピン配置**

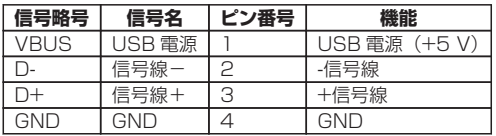

## **Bluetooth インターフェース ( CL-E321EX / CL-E331EX )**

### **仕様**

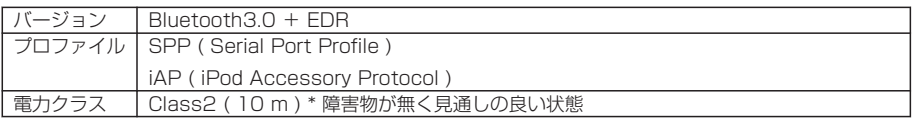
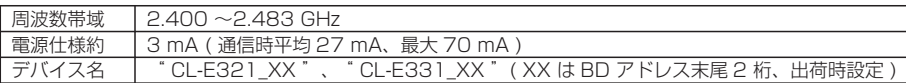

## **各部の名称**

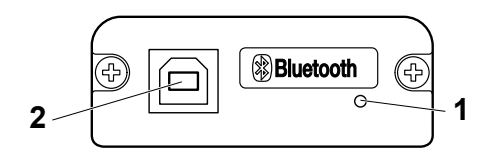

1: ステータス LED

Bluetooth の通信 / 接続 / エラー状況を LED で表示します。

2: USB コネクター

USB 通信によるデータの送受信を行うことができます。

# **メモ**

USB インターフェースとして使用する場合、USB ケーブルを本体側、インターフェースボー ド側両方に差し込まないでください。

両方に差し込んだ場合、本体側のコネクターにつながっている通信が優先されます。

## **Bluetooth ステータス LED**

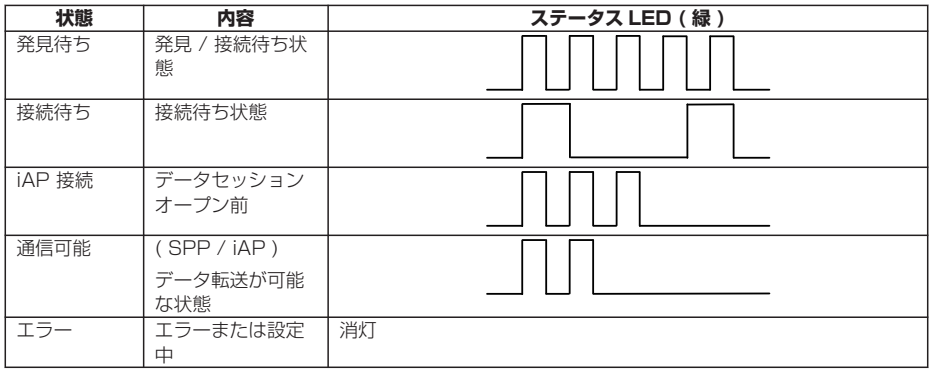

# **ペアリング操作**

Bluetooth 通信をするには、初回の Bluetooth 接続時に

- 1. Bluetooth デバイス検索
- 2. ペアリング設定

を行います。

#### 1: **Bluetooth デバイス検索**

ホスト PC の Bluetooth が有効なことを確認し、Bluetooth のデバイス検索を 行ってください。

本製品は、デバイス検索で「CL-E321\_XX」または「CL-E331\_XX」 ( XX は、 固有の BD アドレスの最後 2 桁 ) と表示されます。

デバイス検索で表示された本製品を選択してください。

#### 2: **ペアリング**

通常、デバイス検索でプリンターを選択すると、ペアリング設定に移行します。

## **メモ**

ホスト PC の設定や種類によっては、ペアリング設定に移行しないことがあります。

#### **機能**

1: LED による通信状態表示

2: セキュリティ設定有り ( 認証、暗号化、デバイス検索制限 ) 本製品では高、中の 2 段階のセキュリティレベルが用意されています。 セキュリティレベルの違いは、認証要求と暗号化要求の有無によるものです。 認証要求を求められるのは、サービス検索か iAP / SPP 接続を開始する際であ り、2 段階のセキュリティレベルの認証要求と暗号要求は、端末側の SSP のサ ポートの有無も含め、以下のような関係になります。

 $\bullet$  SSP 非サポート端末

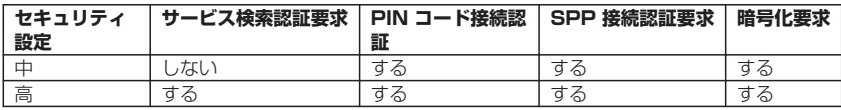

 $\bullet$  SSP サポート端末

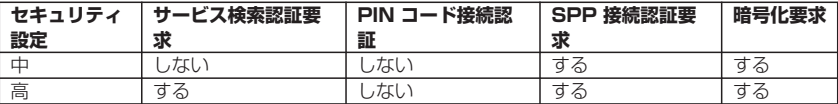

- 3: ペアリング情報保持機能 (最大 8 件、8 件を超える場合は最近の 8 件を保存)
- 4: SSP (セキュアシンプルペアリング) または PIN コードによる接続承認

PIN コード初期値はセルフ印字によって印字されるアドレス 12 桁 ( コロン " : " を除く ) の下位 4 桁であり、PIN コードが英字 ( A〜F ) の場合は大文字 を指定します。

( 例 : 01:23:45:67:89:AB の場合は 89AB が初期の PIN コードになりま す )

SSP 機能の有るホストでは、追加操作無しでペアリングが確立します。

SSP 機能の無いホストでは、PIN コードが要求されますので入力してください。

5: 接続更新機能

オンライン設定モードの「Bluetooth 接続更新モード」を実行することで発見可 能状態に移行します。

また、同設定モードの「Bluetooth ペアリング情報全消去モード」を実行するこ とで保存しているペアリング情報を消去した上で発見可能状態へ移行します。 ホストのペアリング情報を削除した場合、プリンター側でもペアリング情報を削 除しないと、再度デバイス検索をしても検索で表示されないことがあります。 その際は、接続更新スイッチでペアリング情報を削除して発見可能状態へ移行さ せてください。

6: 再接続要求機能

iOS デバイスの Bluetooth 通信では、 ペアリングした iOS デバイスとプリン ター間の通信が中断しても、自動的には通信が回復しません。しかし、再接続要 求機能を有効にしておけば、双方が通信できる状態に復帰すると、プリンターが iOS デバイスに再接続を試み、自動的に通信が回復します。

# **メモ** ■ 要求「しない」場合も、接続相手から要求があれば、要求に従います。 セキュリティ「中」設定の暗号化は、認証された iAP / SPP 接続でのみ有効です。 ■ 工場出荷状態ではこの機能は有効になっています。 **iOS デバイス以外のホストでは、この機能により接続に時間がかかることがあります。** ■ 通信相手が iOS デバイスでも、以下の場合は再接続要求機能が通信の妨げとなります。 • **印刷終了ごとに Bluetooth 通信を切断したい場合** • **そのプリンターに印刷する iOS デバイスが複数ある場合** これらの場合には、再接続要求機能を無効にしてください。 電源投入時に Bluetooth モジュール等の初期設定等を行いますので、起動完了までに数秒 程度かかる場合があります。 ホスト側より大量のデータを転送する場合は、プリンター及びホスト側とも転送データバッ ファフル状態にならないよう、使用者側にて転送時間、転送データ量調整等の制御を行って ください。 ペアリング情報消去、再接続は以下を参照してください。

## **( 3 [8. オンライン設定モード 参照](#page-115-0)**

### **有線 LAN インターフェース ( CL-E321 / CL-E331 )**

#### **サポートプロトコル**

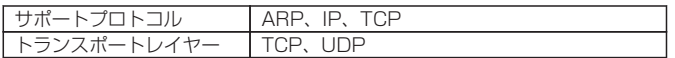

### **Raw Socket Port**

印刷データおよびプリンターステータスの双方向通信を行います。

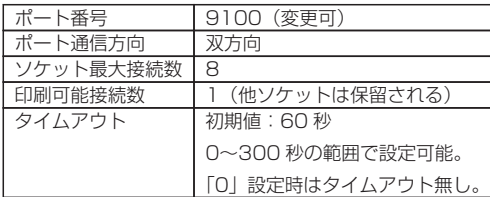

### **HTTP Server**

Web モニター機能により、プリンター本体およびネットワーク関連の設定を行いま す。

詳細は Web モニターの項をご覧ください。

# **[6. LinkServer を使用したプリンターの各種設定の変更 参照](#page-94-0)**

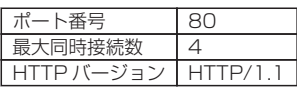

#### **DHCP**

電源を投入後 60 秒以内に、DHCP サーバーから IP アドレスを自動取得します。 自動取得できない場合は、固定 IP アドレス(初期値:169.254.1.10)が適用され ます。

### **SNMP Agent**

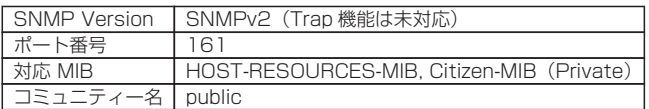

### **コネクター接続**

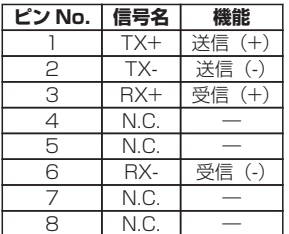

### **適合コネクター**

プリンター側:RJ-45 コネクター

#### **LED の機能**

各 LED の表示内容は次の通りです。

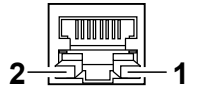

1: ネットワークの通信速度表示

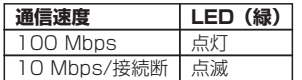

2: ネットワークのステータス表示

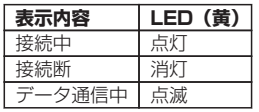

### **メモ**

- 有線 LAN の設定状態を確認するには、有線 LAN インターフェースの横にある有線 LAN パネルボタンを押すと、有線 LAN の設定一覧が印刷されます。
- 有線 LAN の設定を初期化するには、有線 LAN パネルボタンを 3 秒以上長押しし、短ブ ザーが鳴った後、3 秒以内にさらに有線 LAN パネルボタンを 3 秒以上長押しします。

#### **有線 / 無線 LAN インターフェース ( CL-E321EX / CL-E331EX )**

### **仕様**

インターフェース本体部

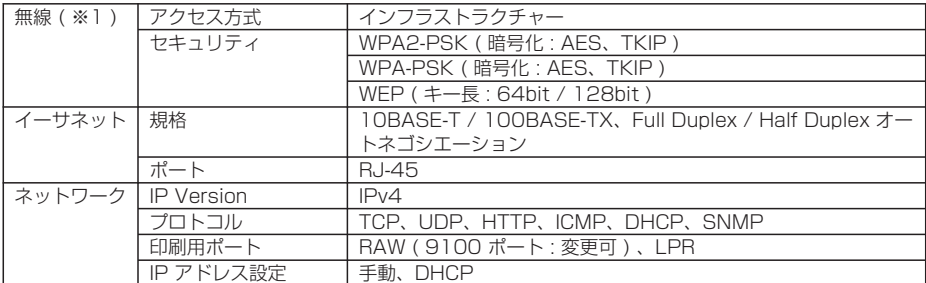

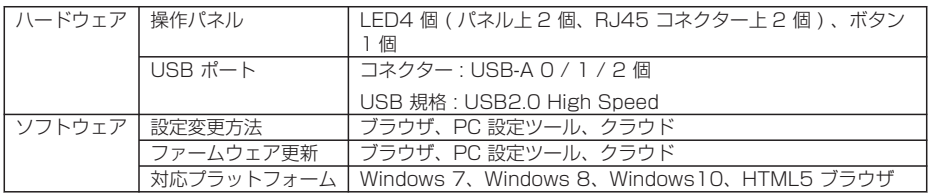

# **USB\_Wi-Fi アダプター部 ( ※1 )**

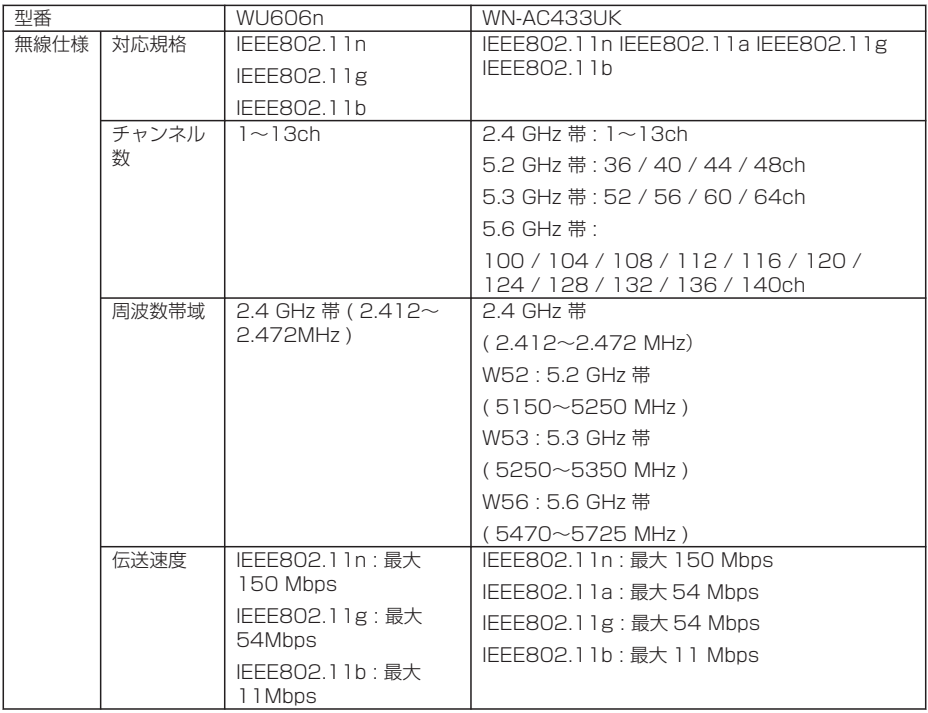

※1 無線 LAN 使用時のみ

### **USB 機器の接続**

USB コネクターは、それぞれ割り振られている機能が異なります。 接続する USB 機器によって、下図を参考に正しい個所に接続してください。

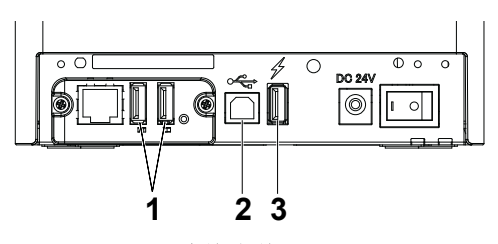

有線/無線LAN USBホストモデル

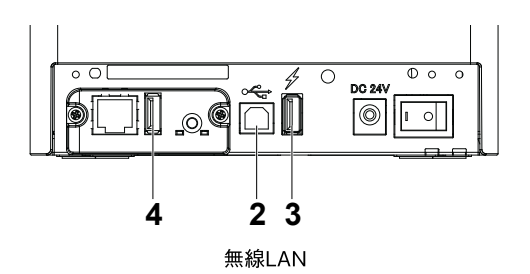

- 1: 周辺機器制御 / 無線 LAN アダプター接続用 周辺機器または、無線 LAN アダプターを接続します。
- 2: ホストコンピューター通信用

ホストコンピューターと接続します。 プリンターとホストコンピューターが USB を介して通信を行います。

3: 給電用

モバイル端末等の USB 機器を接続します。 接続された USB 機器への給電ができます。 ※USB データ通信には対応していません。

 **[3.8 USB 給電コネクター 参照](#page-75-0)**

4: 無線 LAN アダプター接続用 無線 LAN アダプターを接続します。

#### **パネルボタンの操作**

本ボードの操作は、LAN ボード背面のパネルボタンで行います。

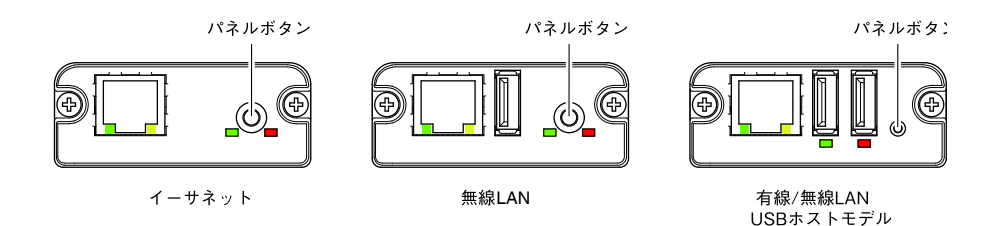

● LAN の接続を有効にする プリンターの電源を入れます。電源が入ってから、約 20 秒後に本ボードの動作が 開始します。

- LAN の設定情報を印刷する パネルボタンを押します。
- ●設定モードに切り替える パネルボタンを長押しします。ブザーが1回鳴り、設定モードに切り替わります。
	- 設定モードでは、工場出荷設定の読み込みを行うことができます。
	- 設定モードで3秒間何も操作しないと、通常モードに戻ります。
- 工場出荷設定に戻す

本ボードを設定モードに切り替えて、パネルボタンを長押しします。本ボードの設 定が工場出荷時の状態に戻ります。

### **メモ**

操作が完了すると、本ボードが自動的に再起動されます。設定がクリアされますので、ネット ワークの設定を再度行う必要があります。

#### **LED の機能**

各 LED の表示内容の意味は、次のとおりです。

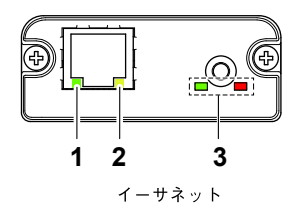

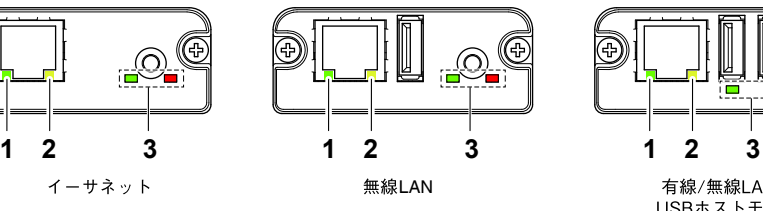

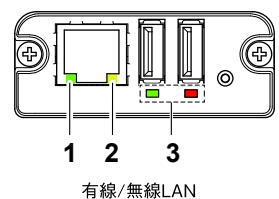

USBホストモデル

## 1: **有線 LAN の通信速度表示**

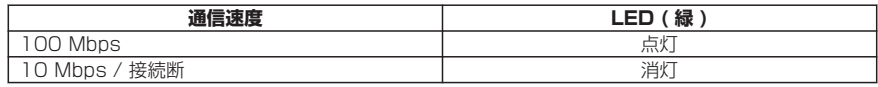

## 2: **有線 LAN の接続 / 通信状態の表示**

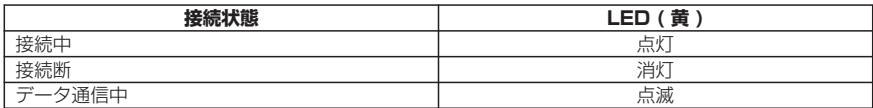

### 3: **有線 / 無線 LAN の状態表示**

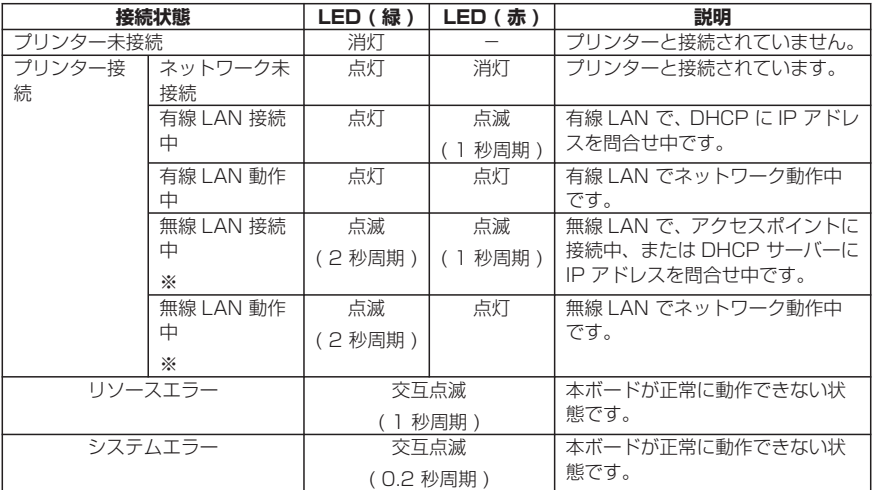

※ 無線 LAN 使用時のみ

#### **Web マネージャ**

インターフェースボードには Web マネージャと呼ばれる機能が備わっており、Web ブラウザーから本ボードに接続し、ブラウザー上で本ボードの設定を変更できます。

Web マネージャの起動

1. Web ブラウザーを起動します。

2. アドレス欄に本ボードの IP アドレスを入力して、「Enter」キーを押します。

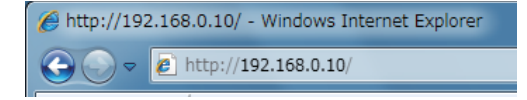

HOME 画面

Web マネージャの HOME 画面です。 下記の画面は、無線 LAN の例です。

– 153 –

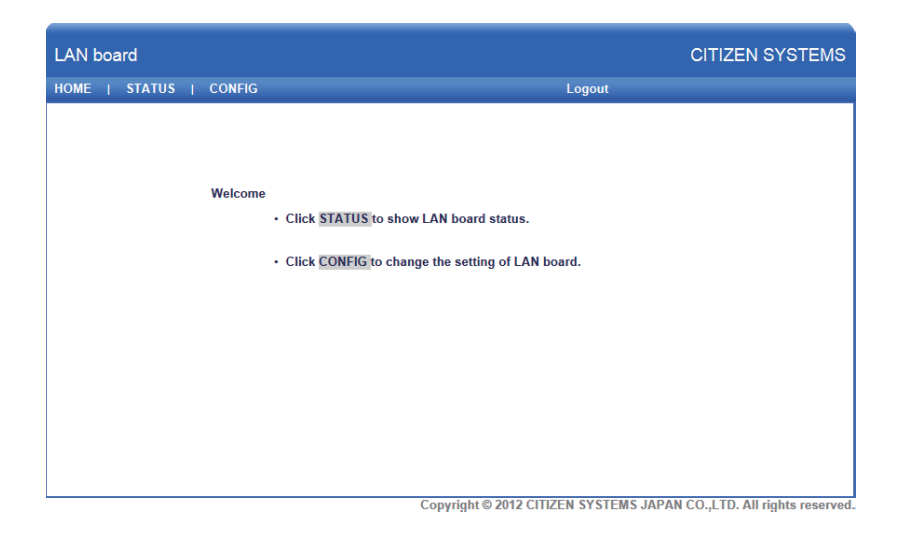

ここで「CONFIG」ボタンを押します。

CONFIG 画面

下記の Login ダイアログが出ますので、管理者ユーザーでログインし、インターフェー スボードの設定を行います。

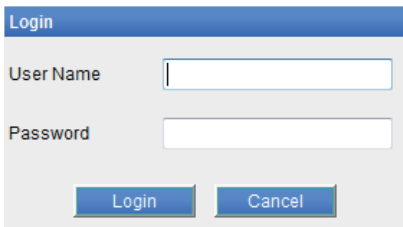

**.** User Name

本ボードの管理者ユーザー名を入力します。 ( 初期値 : admin )

- Password 管理者ユーザーのパスワードを入力します。 ( 初期値 : admin )
- 「Login」ボタン 管理者ユーザー名、パスワードを入力して、「Login」ボタンをクリックしてくださ い。

設定画面を表示します。

設定の詳細については、別冊のマニュアルを参照ください。

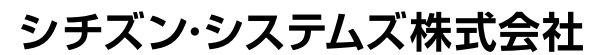

〒188-8511 東京都西東京市田無町6-1-12 TEL (042) 468-4993 FAX (042) 468-4687 https://www.citizen-systems.co.jp/printer/

> CL-E3X1\_UM\_140JP PMC-2210 October 2022